# **День 1**

#### **Раздел 1. Введение в SAS Enterprise Guide**

**1.1.Обзор интерфейса**

**1.2. Рабочие области проектов, обновление результатов** 

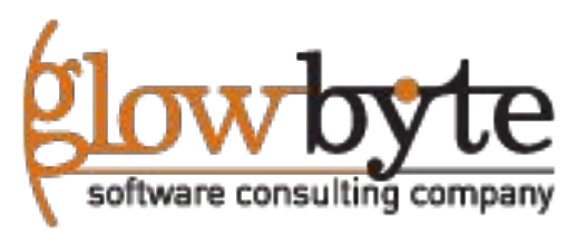

## Знакомство с SAS Enterprise Guide

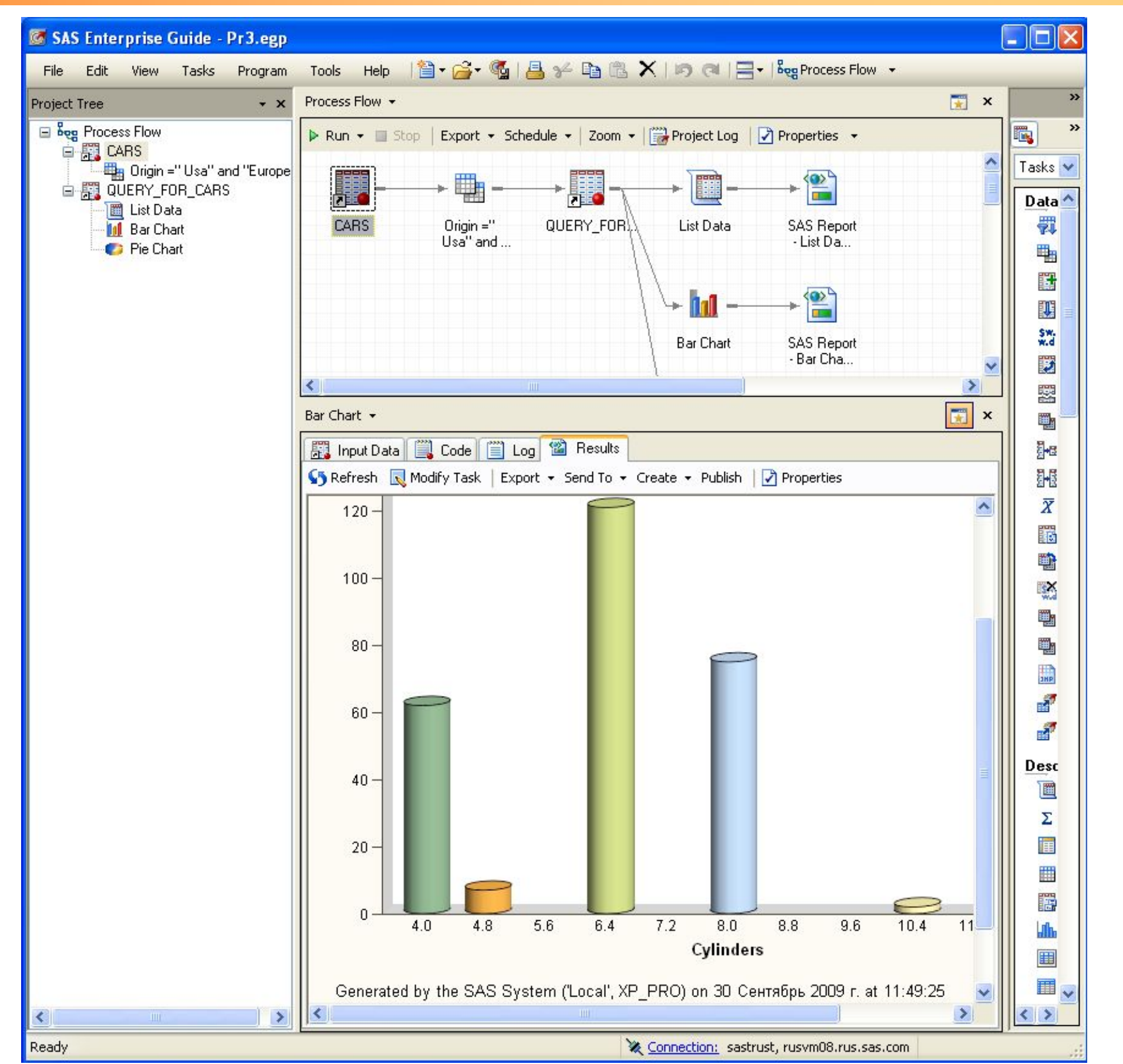

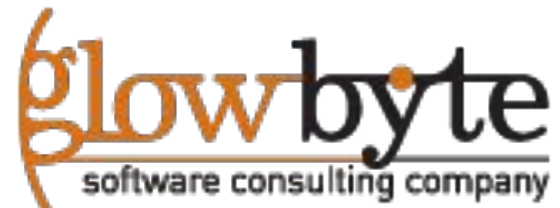

2

## Знакомство SAS Enterprise Guide

•SAS Enterprise Guide представляет удобный графический интерфейс для работы с данными и создания отчетов

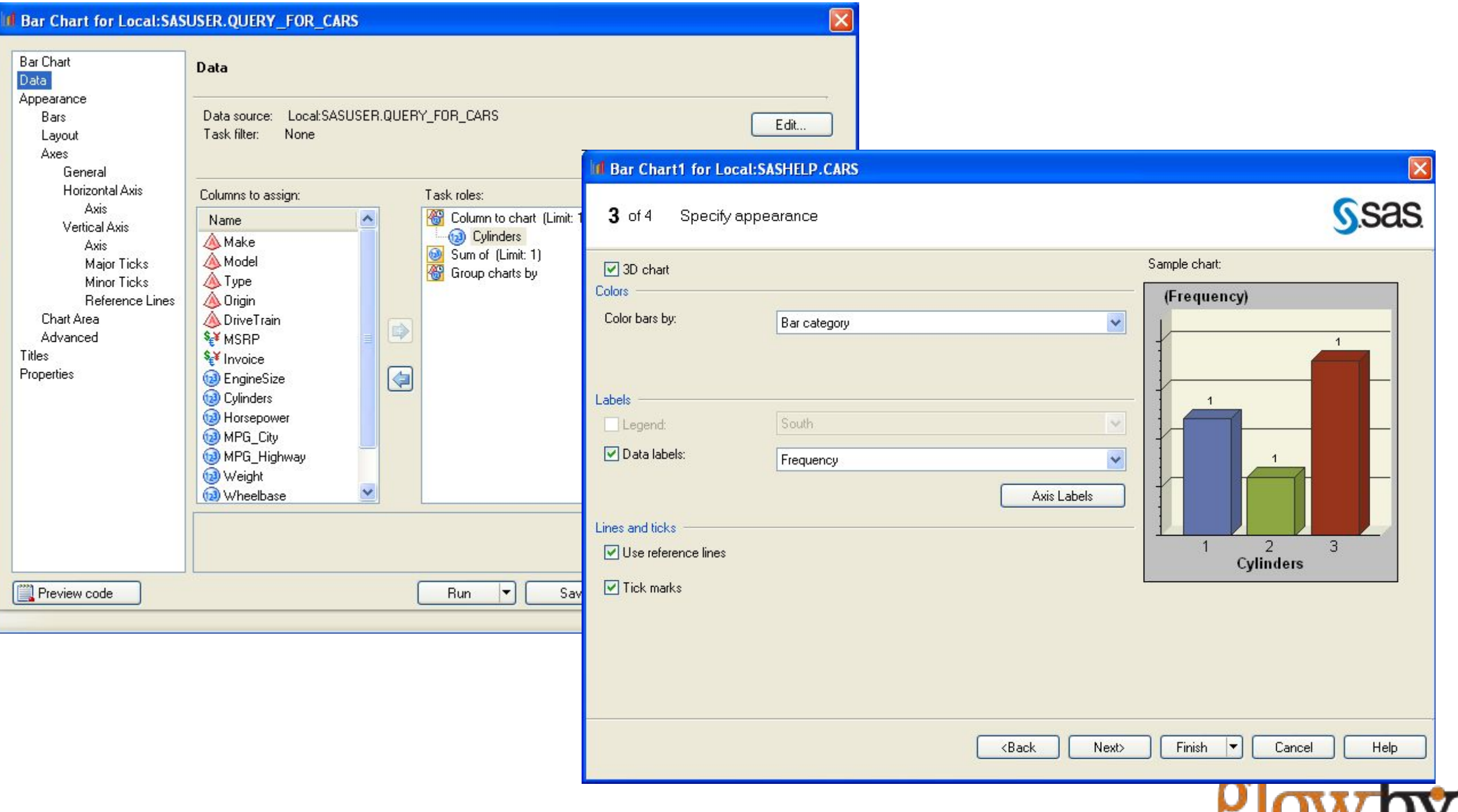

## SAS Enterprise Guide Интерфейс

 $\boldsymbol{\varDelta}$ 

•SAS Enterprise Guide также включает в себя программный интерфейс, позволяющий создавать, редактировать, и запускать SAS код.

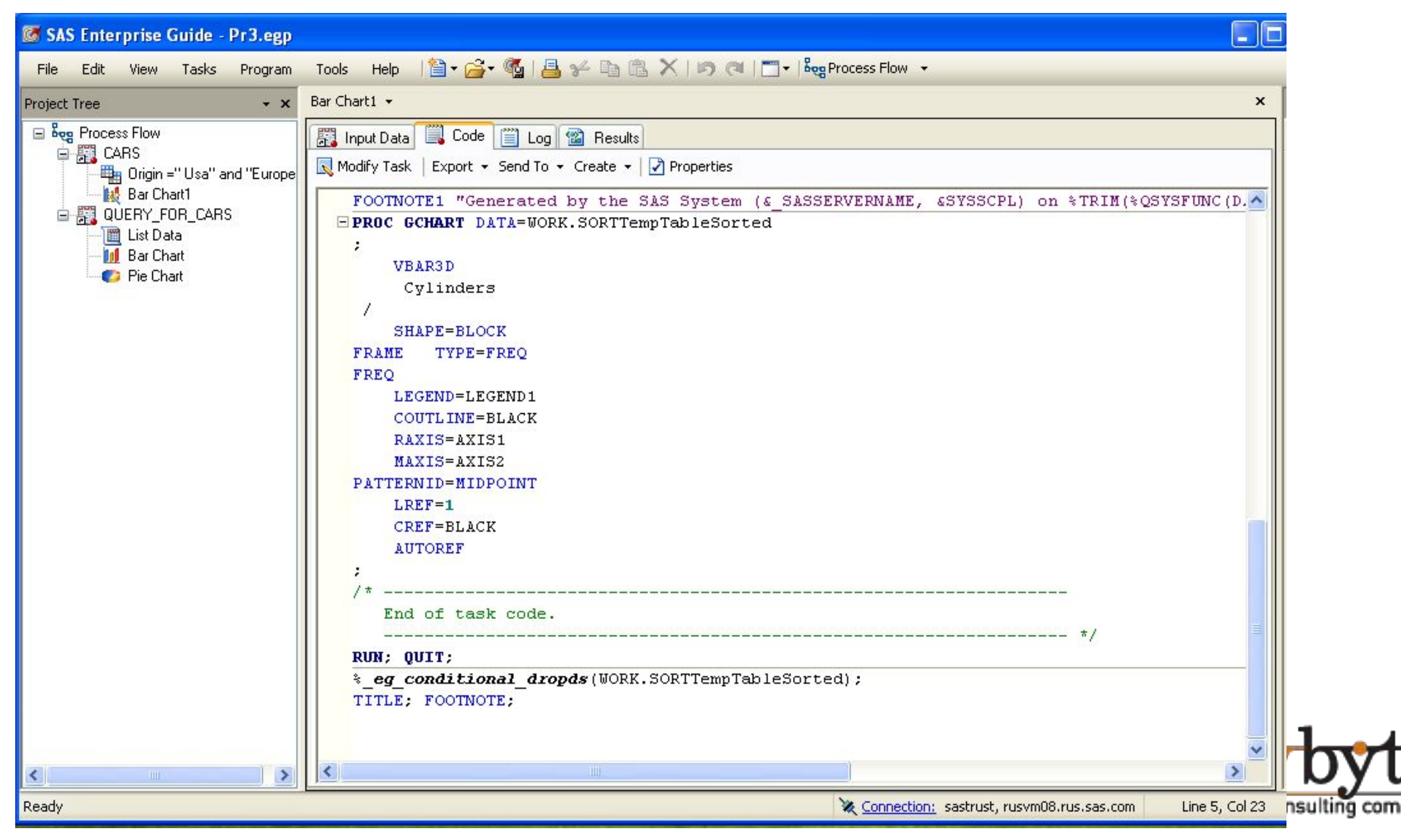

## SAS Enterprise Guide: Рабочая область проекта

- •Проект это набор
	- Источников данных
	- SAS программ и логов
	- Аналитических задач и запросов
	- Результатов
	- Записок и вспомогательной документации

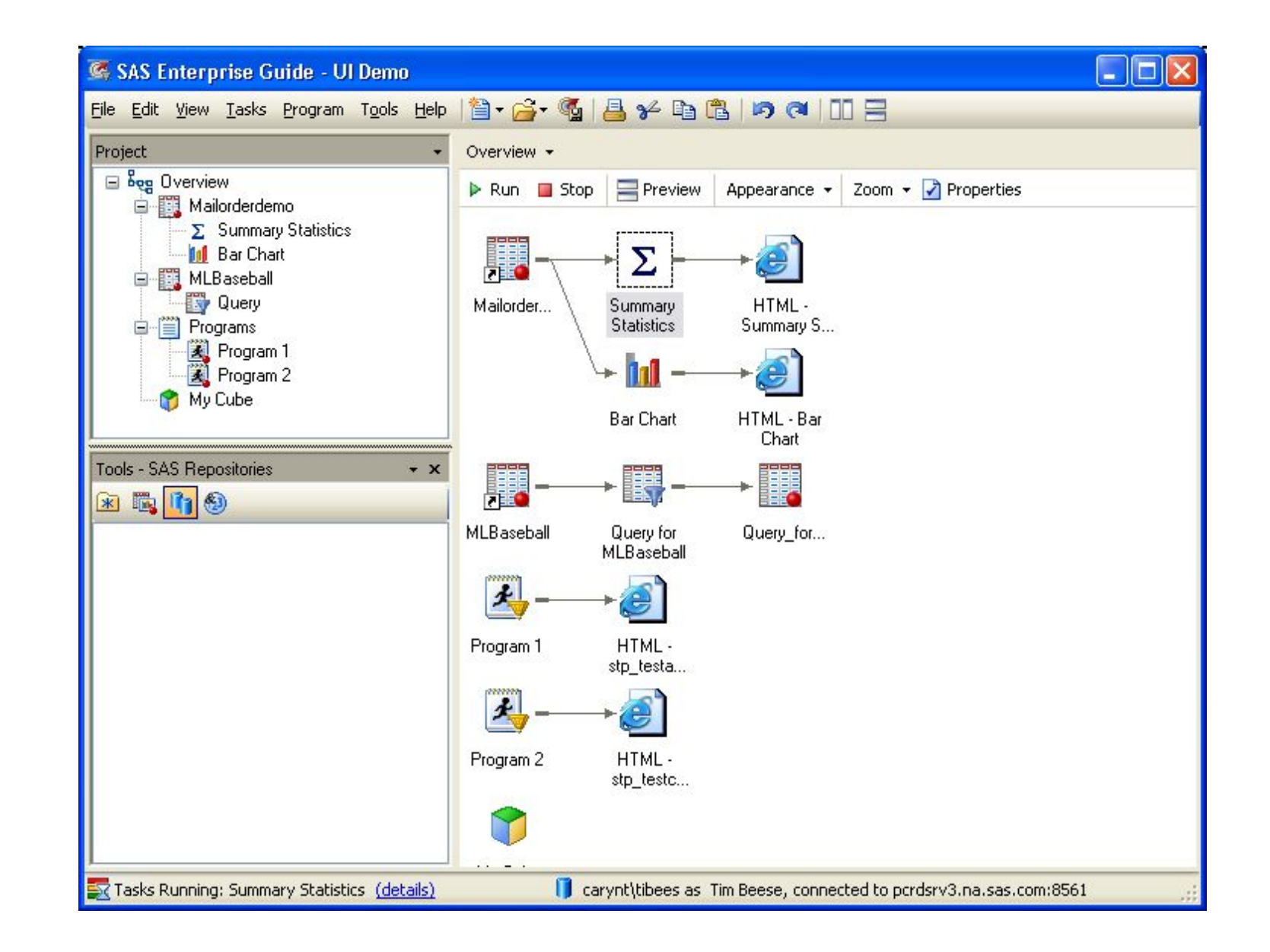

Вы можете также управлять содержимым, изменять последовательность исполнения узлов и порядок обновления результатов в проекте.

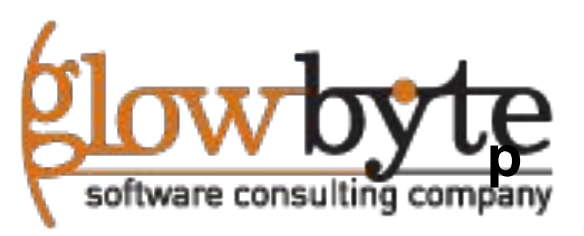

#### Создание нового проекта в SAS Enterprise Guide

Для того чтобы начать работу с SAS Enterprise Guide, нужно

- 1. Создать новый проект
- 2. Добавить данные в проект
- 3.Запустить аналитическую задачу на данных.

Также вы можете

- 4.Кастомизировать результаты
- 5. Автоматизировать процесс выполнения проекта.
- 6. Вложить некоторую логику в последовательность узлов

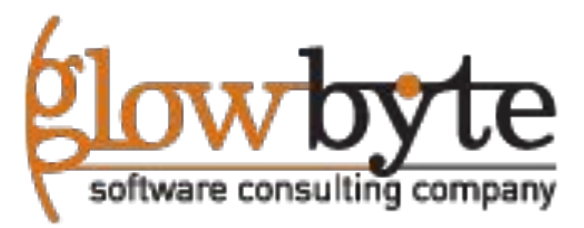

## Организация рабочих областей в проекте

•Для больших проектов, бывает полезно создавать более одной рабочей области в проекте для того чтобы группировать схожие запросы и задачи. Нажать кнопку **File** -> **New** -> **Process Flow** для того чтобы добавить новую рабочую область в проект.

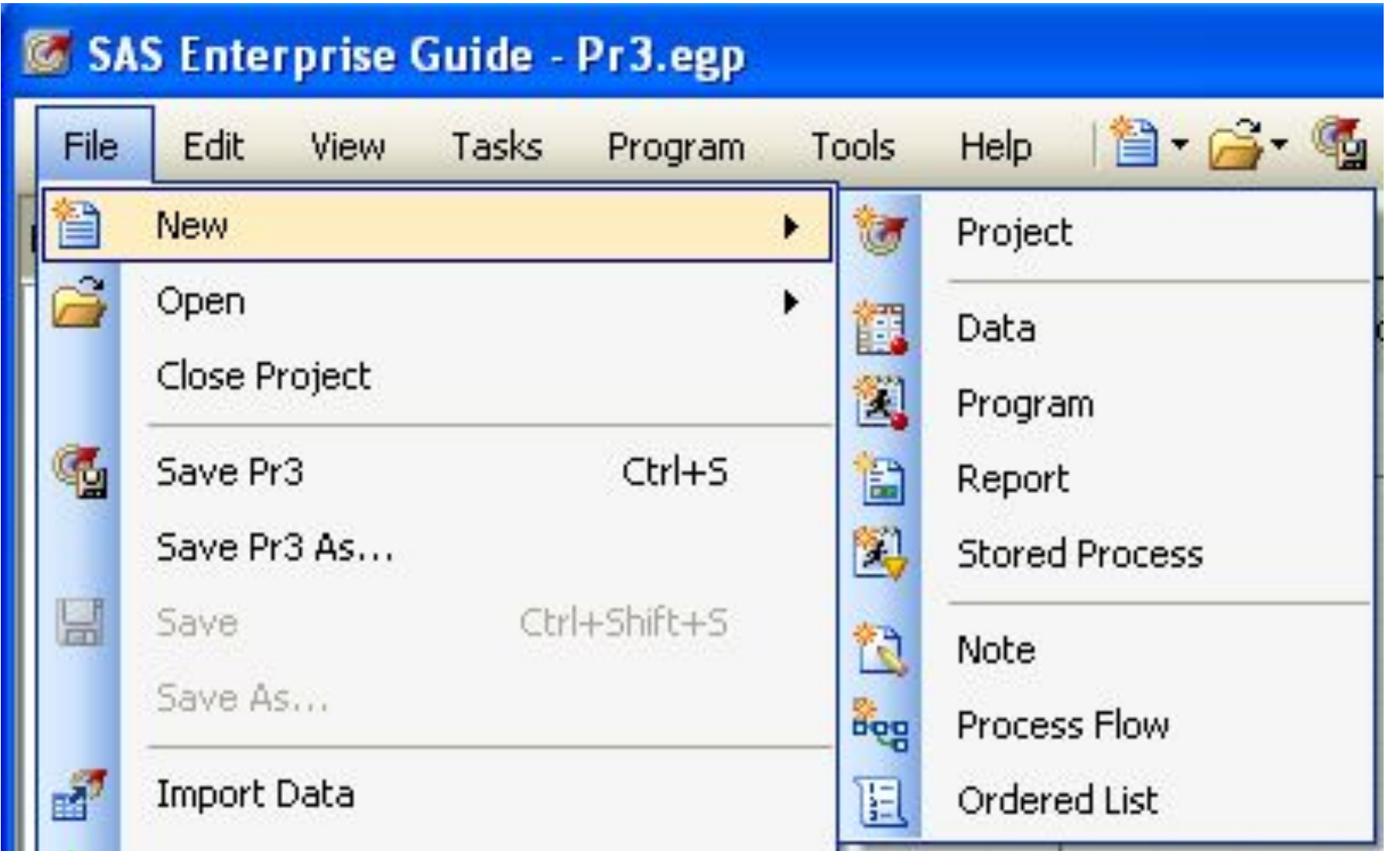

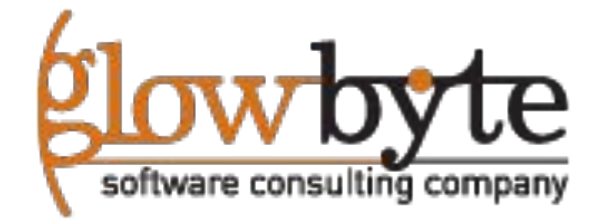

## Создание новых рабочих областей проекта

• В рамках проекта SAS EG можно создавать несколько рабочих областей, что позволяет удобней управлять содержимым проекта и обновлять задачи и запросы в проекте, кроме того можно изменять вид отображения выходных окон.

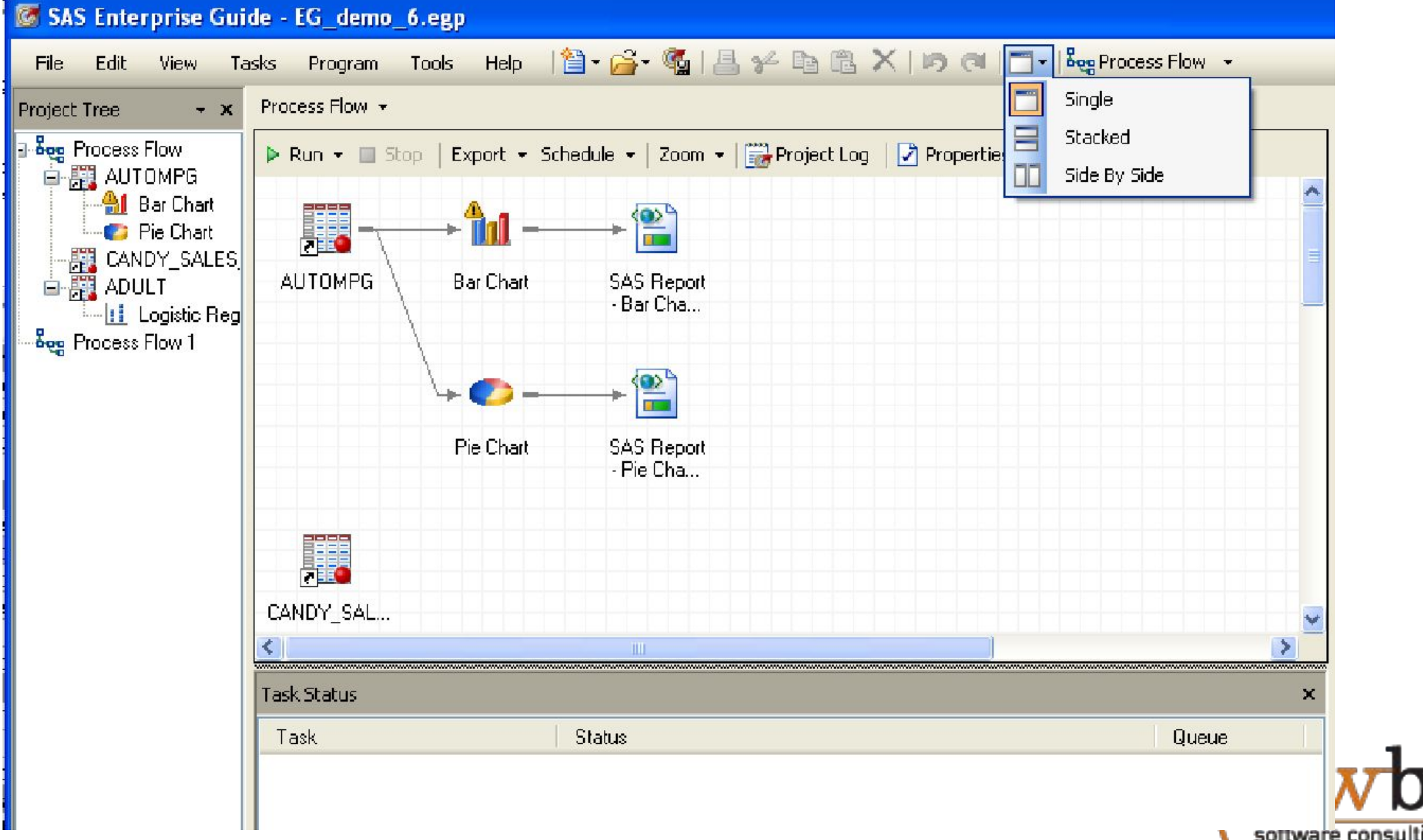

# **Раздел 2: Работа с данными в проекте**

- **2.1. Доступ к локальным данным**
- **2.2. Доступ к удаленным источникам данных (Внешним СУБД)**
- **2.3. Формат исходных данных**
- **2.4. Импорт из текстовых файлов**
- **2.5. Экспорт в файл**

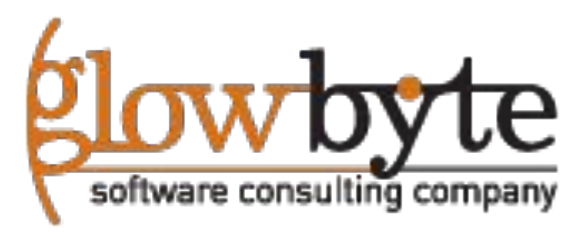

SAS Enterprise Guide позволяет пользователю работать с любыми форматами данных:

1) Таблицы внешних СУБД, ODBC,Oracle, Sybase, MS Access

- 2) SAS таблицы, Excel 2003, 2007,2010 таблицы, HTML таблицы
- 3) Текстовые файлы с разделителями и фиксированной длины.
- 4) SPSS , Stata файлы, файлы других вендоров .

Для того чтобы, настроить внешние данные, необходимо либо: •Определить библиотеку с помощью кода в проекте, либо в startup code (запускном bat файле).

•Определить библиотеку и доступ к внешним данным, на сервере метаданных SAS, с помощью SAS Management Console.

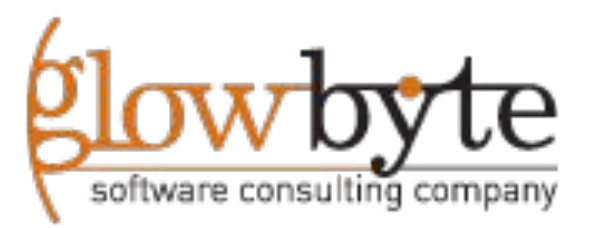

#### Открытие удаленных данных

• Иконки серверов в SAS EG позволяют получить доступ к удаленным данным расположенных на серверах SAS, и прочим объявленным на сервере метаданных внешним СУБД

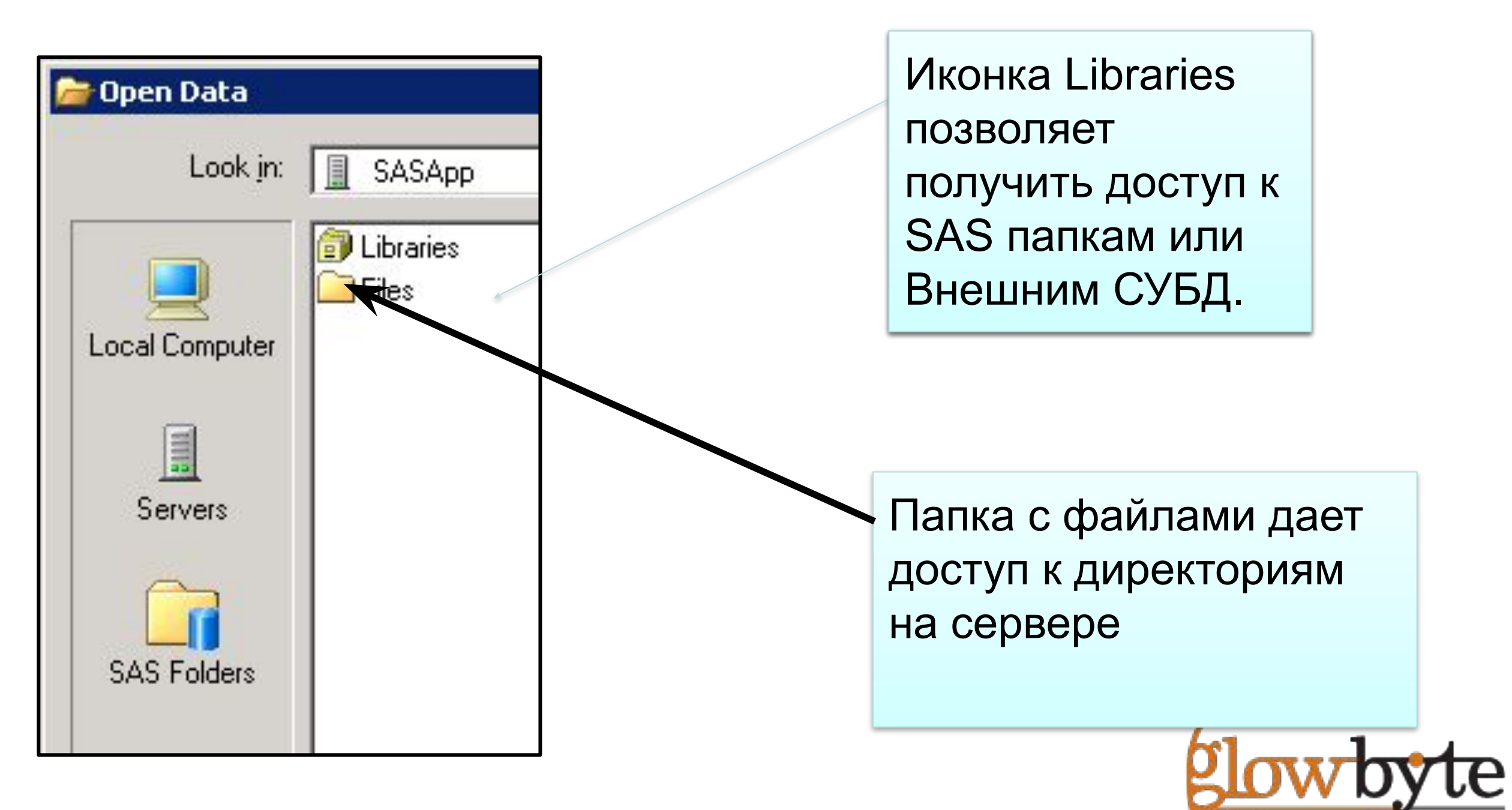

## Отктрытие файлов из SAS папок

•SAS Папки позволяют получить доступ к данным и другим SAS метаданным зарегистрированными вашим SAS администратором

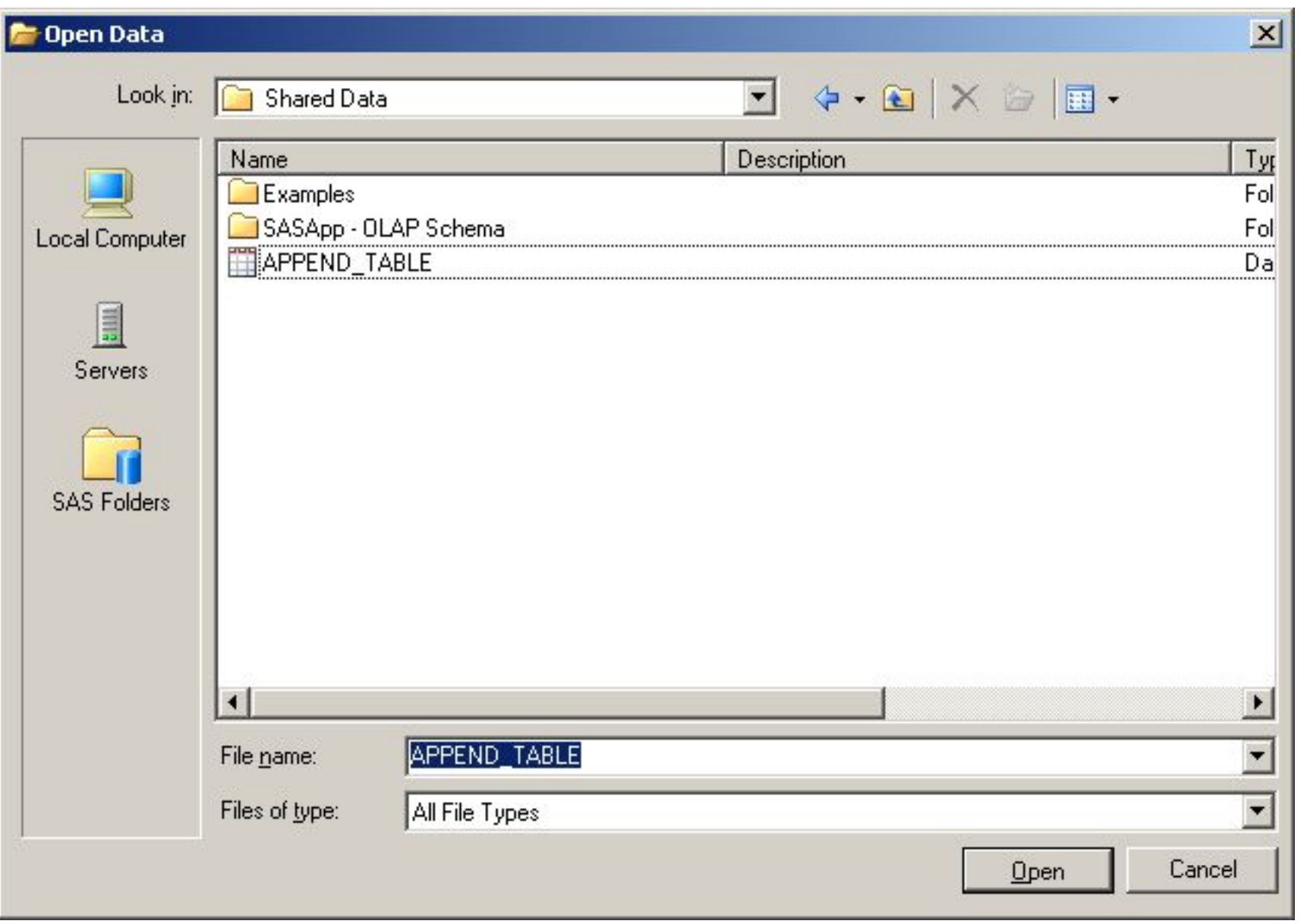

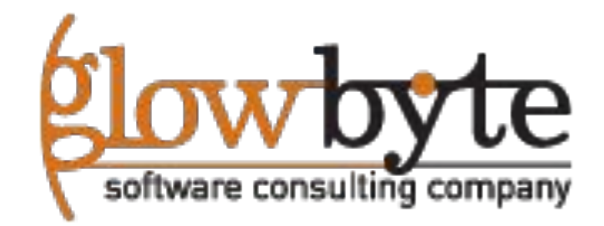

#### Доступ к удаленным данным

•Список серверов дает удобный путь для доступа ко всем вашим SAS файлам и таблицам с данными

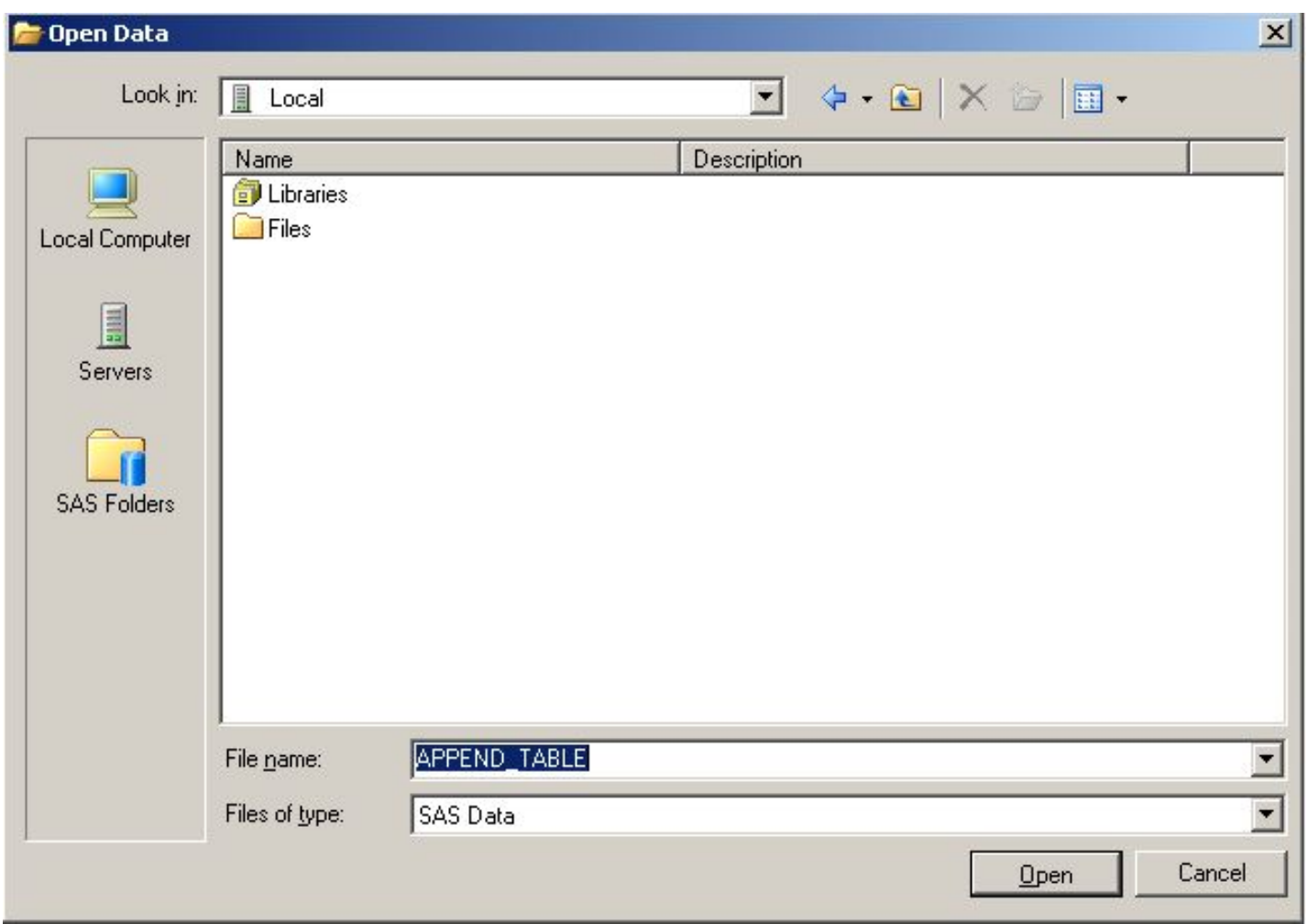

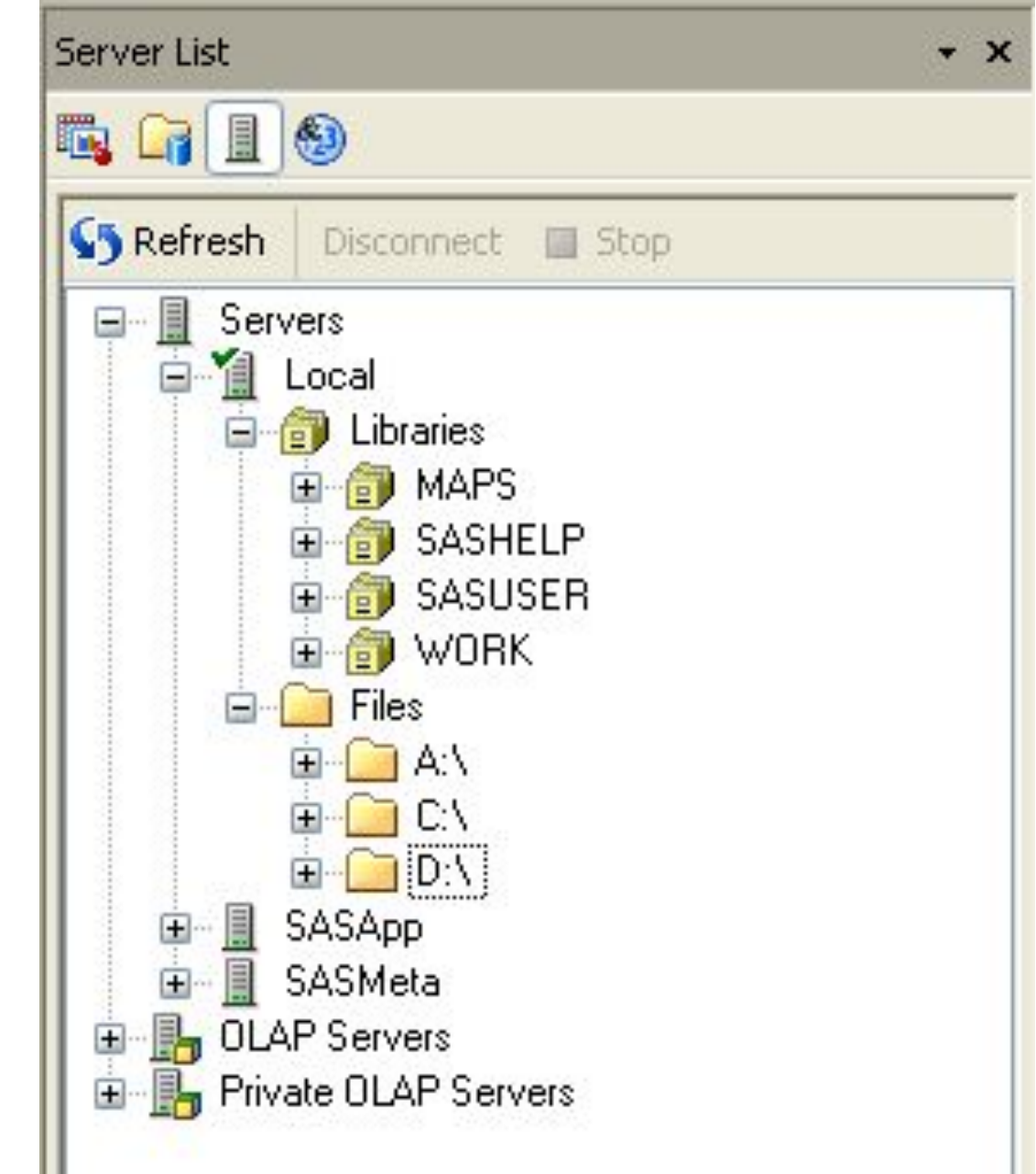

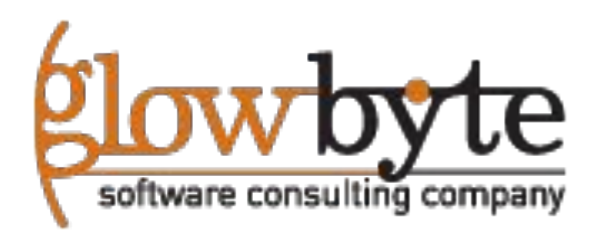

## Определение SAS библиотек

•SAS библиотеки обычно задаются SAS администратором. Однако в SAS EG ,есть функция Assign Project Library которая может быть использована для создания новых библиотек на основе SAS или прочих таблиц из внешних СУБД к которым нужно организовать доступ.

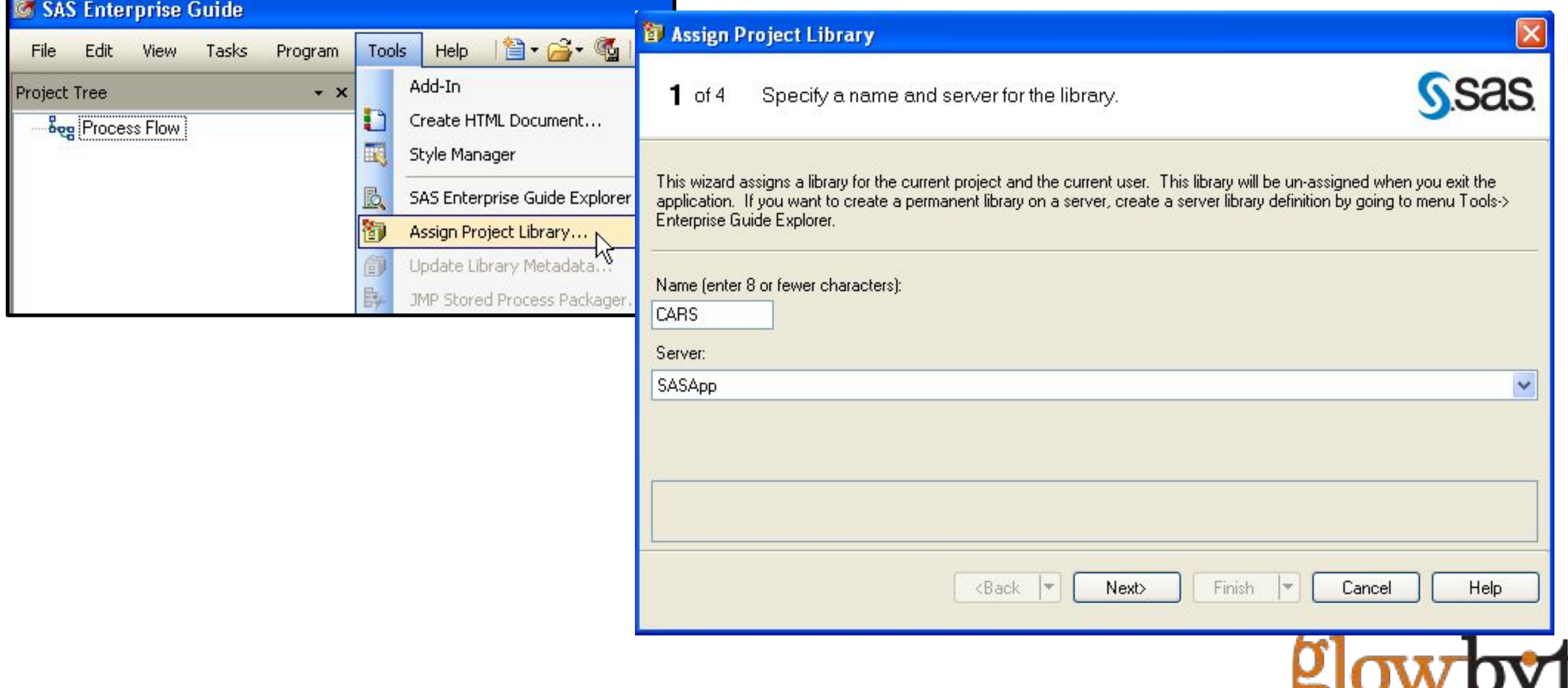

#### Доступ к удаленным данным

•После того как данные добавились в проект, они автоматически открываются в режиме просмотра (можно отключить в опциях)

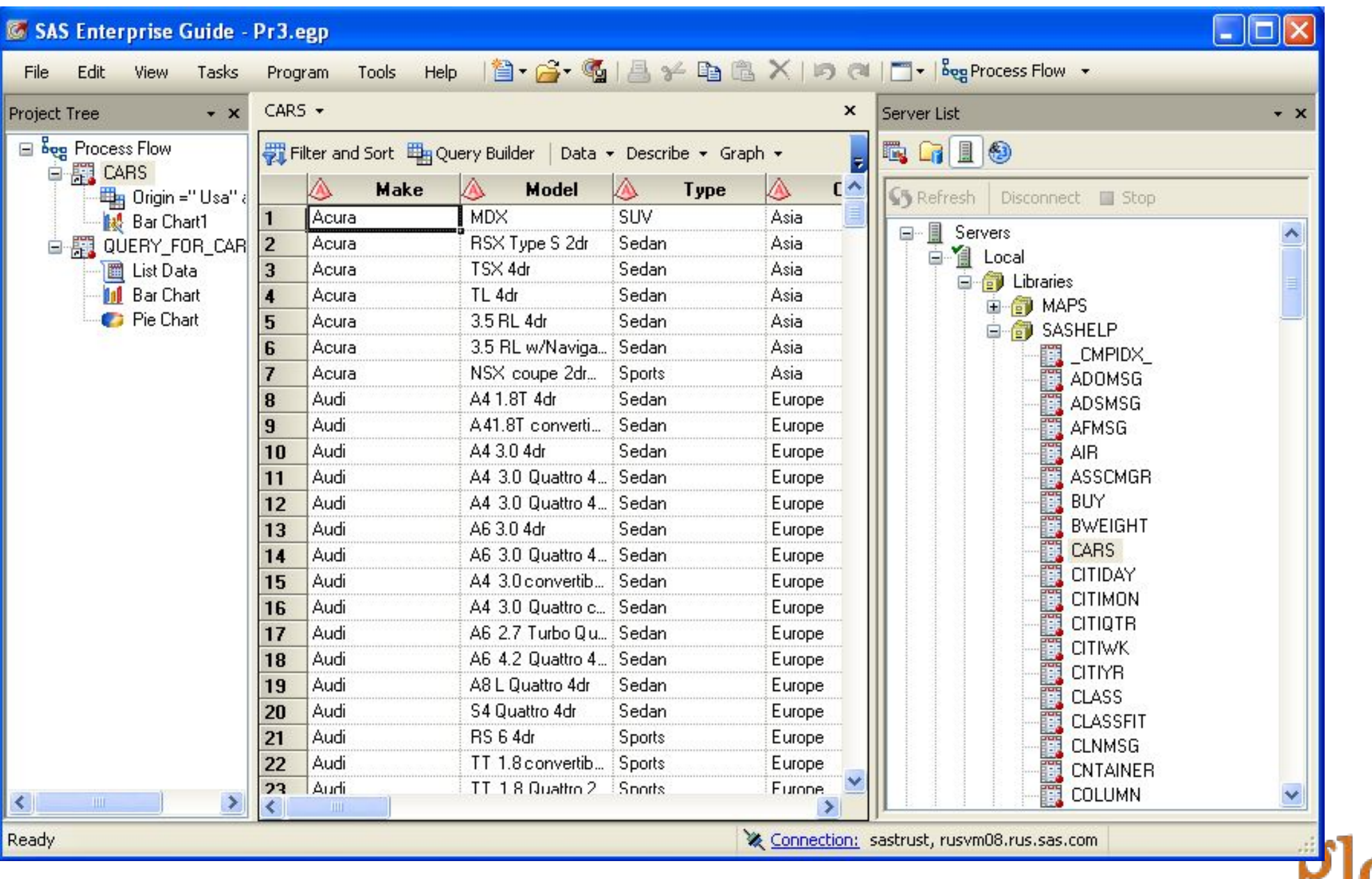

#### SAS таблицы - источники данных

*SAS источники данных* (таблицы) это прямоугольная таблица состоящая из строчек и колонок(столбцов)

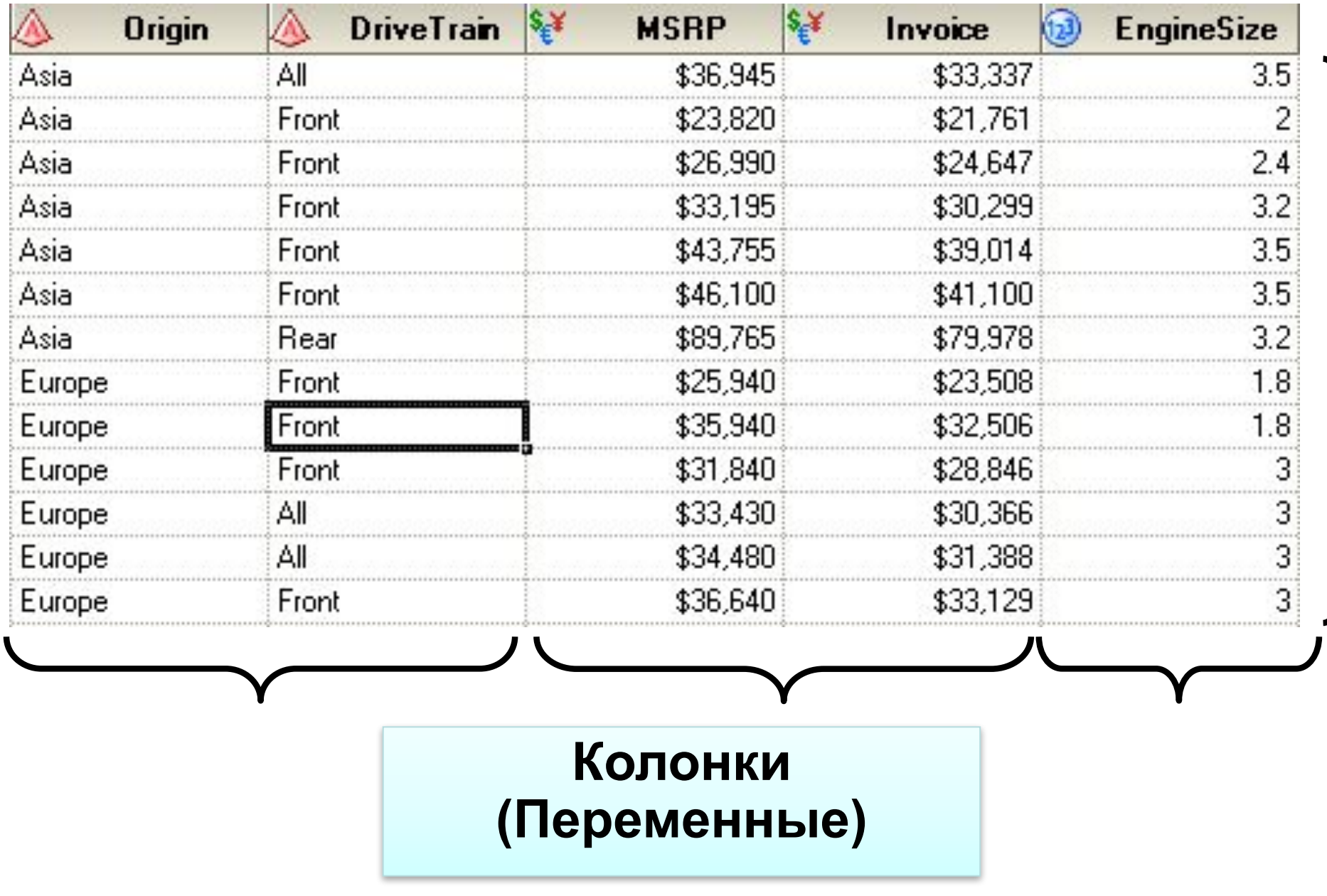

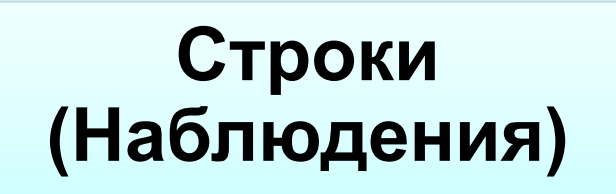

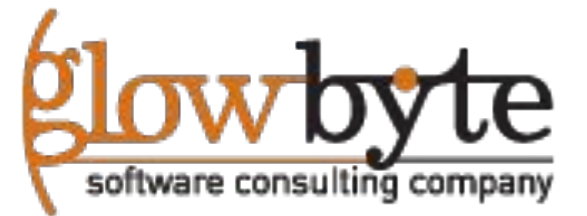

## SAS Свойства источника данных

•Просмотр свойств источника данных осуществляется нажатием правой кнопкой на нем, и позволяет посмотреть состав колонок и формат переменных.

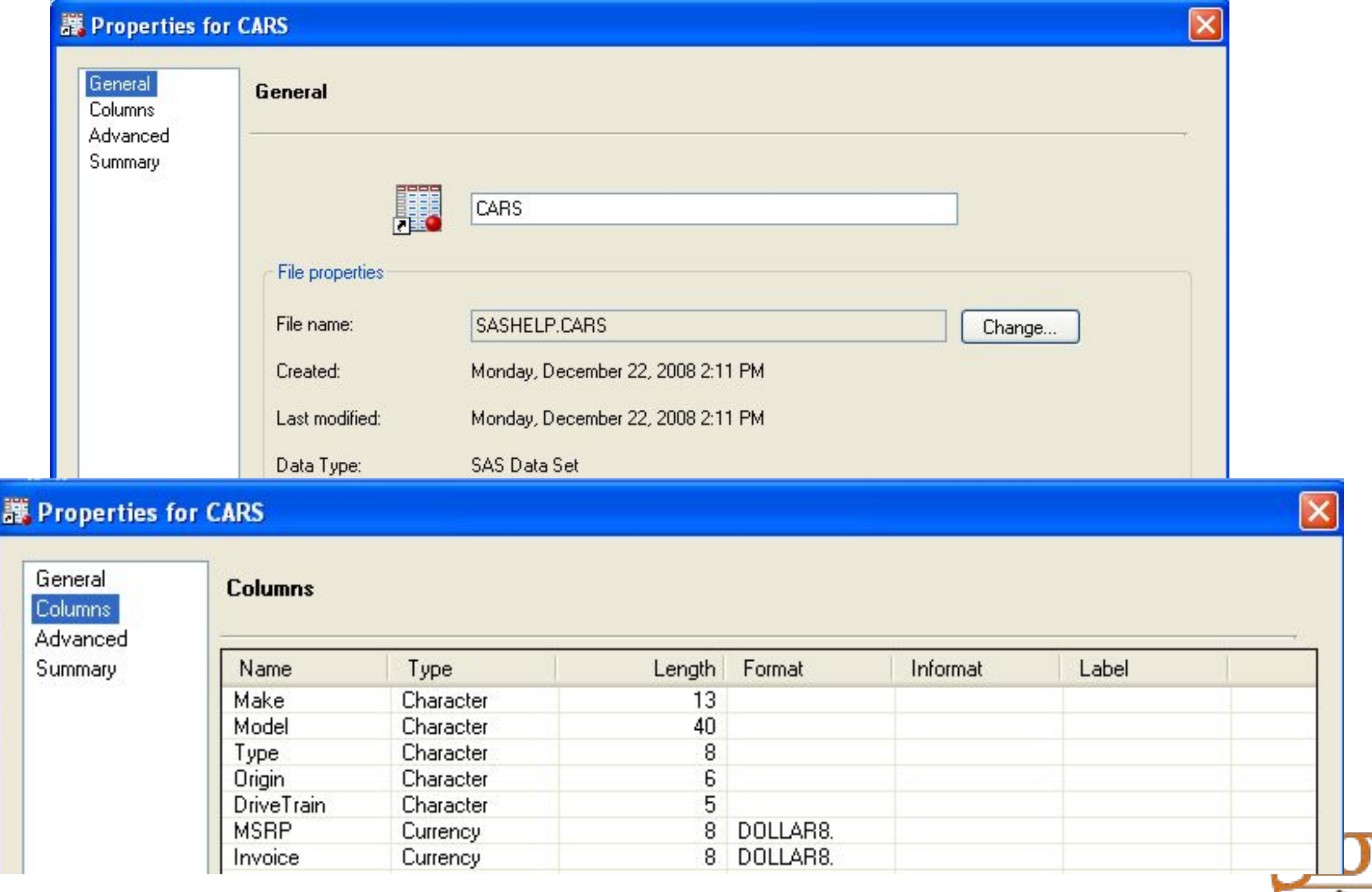

software consu

#### Форматы

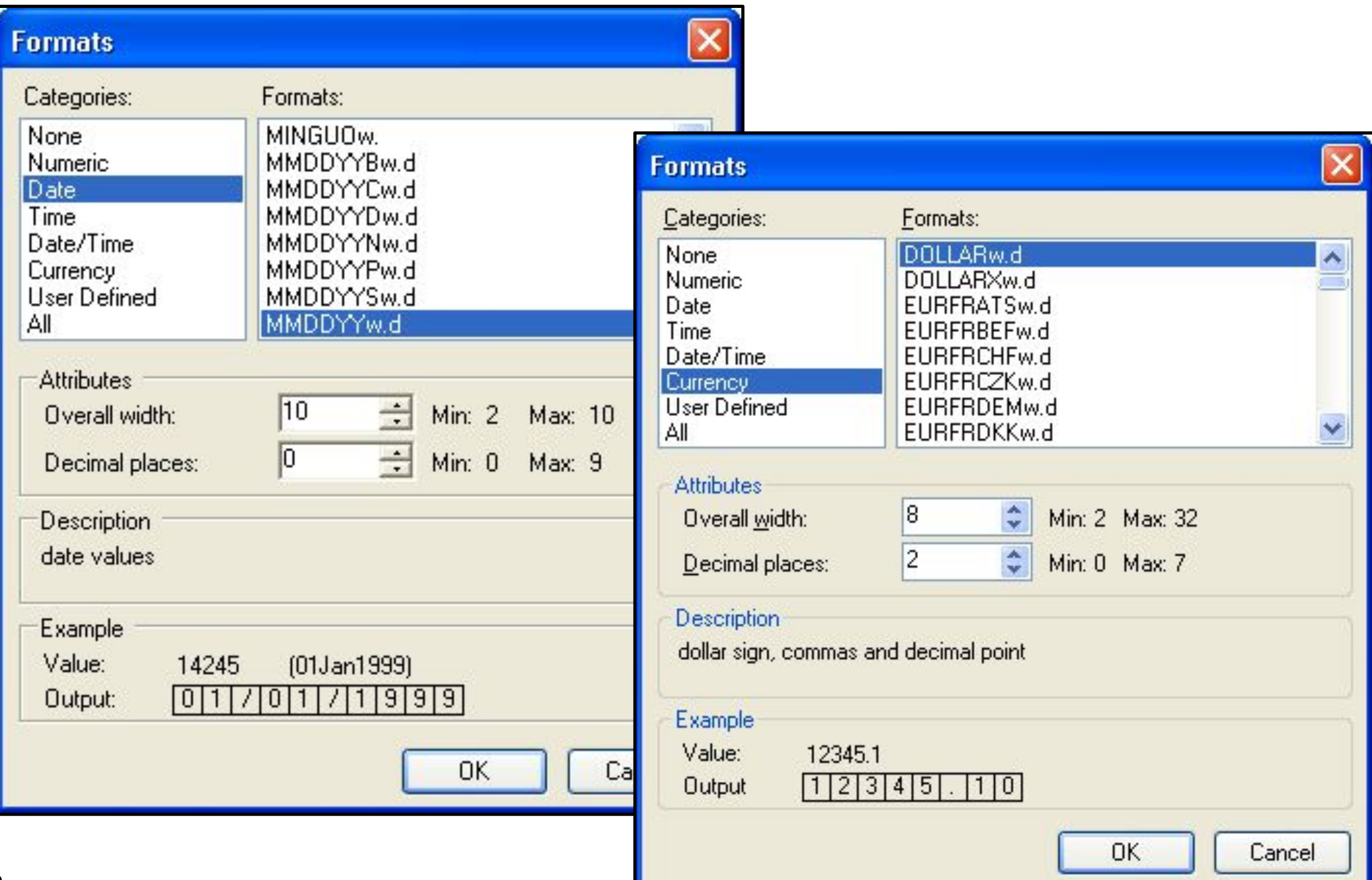

## Создание форматов

• Помимо стандартных, возможно создавать собственные форматы с помощью задачи Create Format

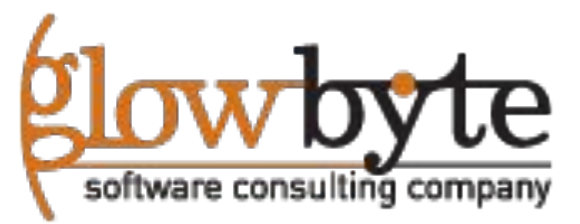

#### Диалог импорта данных

• Для чтения текстовых файлов в SAS EG, необходимо указать структуру строчек и столбцов для чтения переменных в виде наблюдения и переменных.

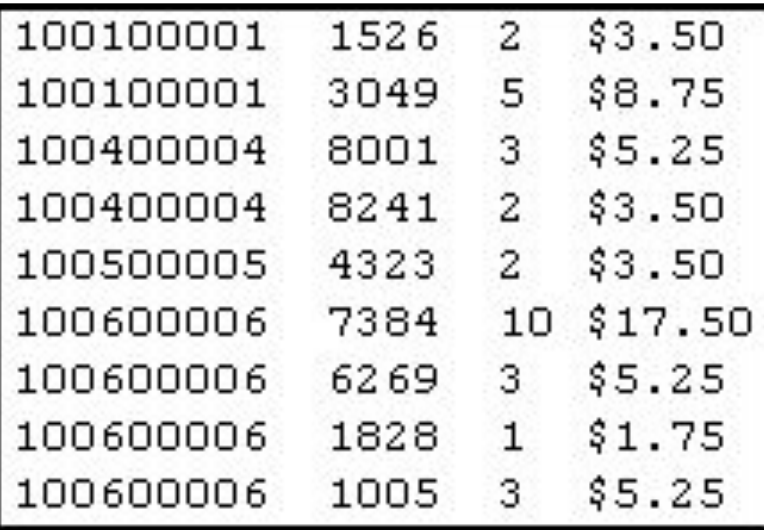

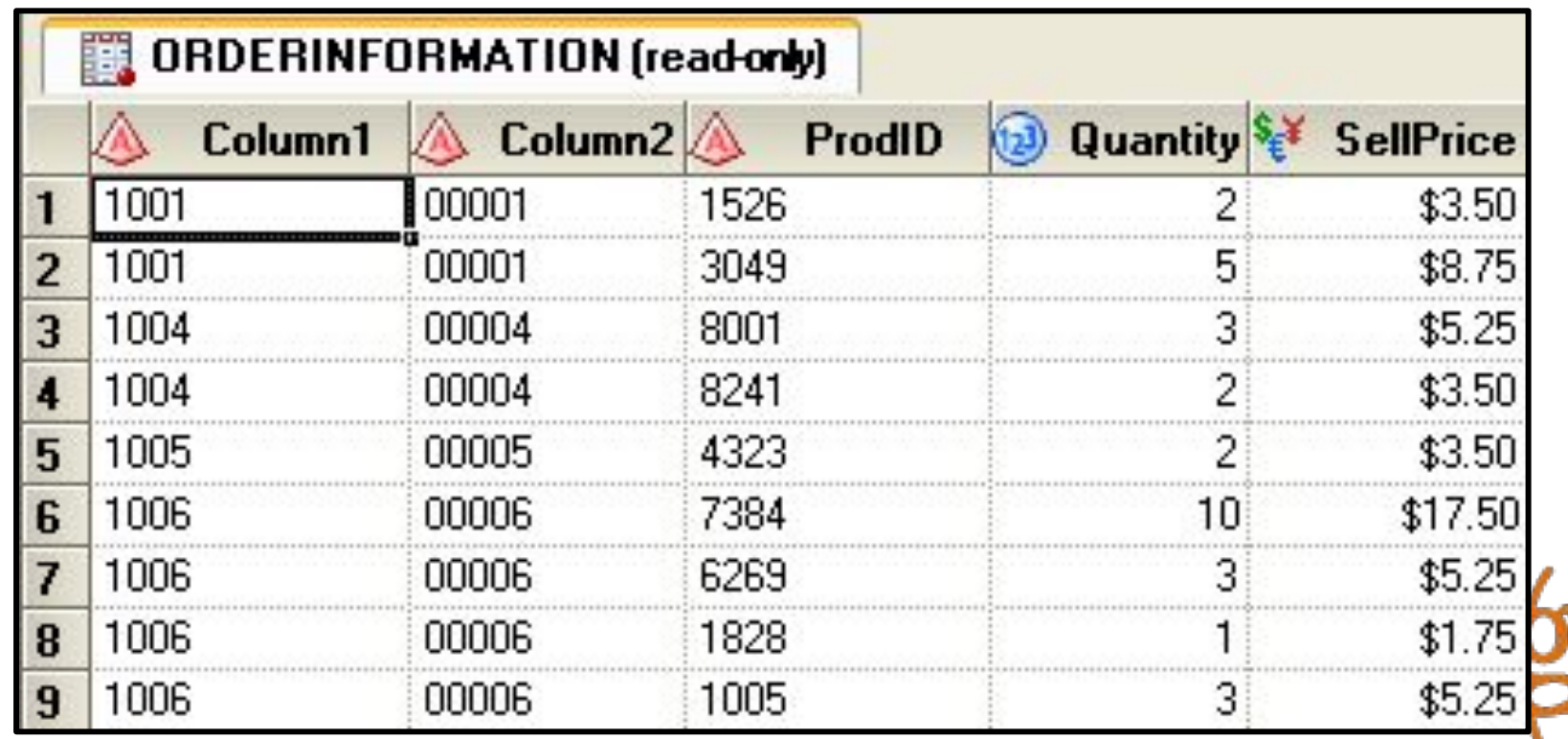

software consu

#### Диалог импорта данных

• Внешний вид диалог импорта, два варианта импорт файла с разделителями и фиксированной ширины.

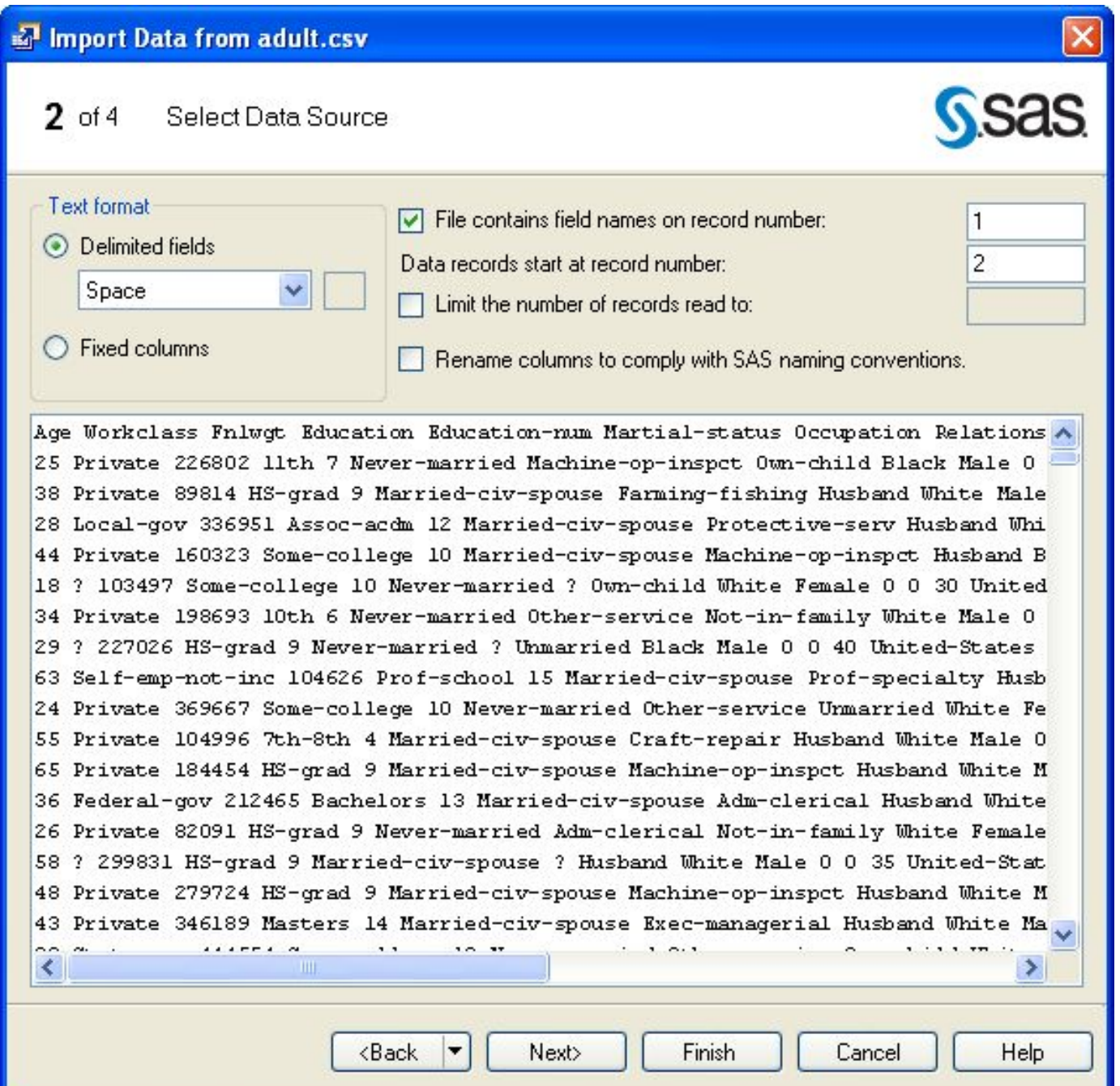

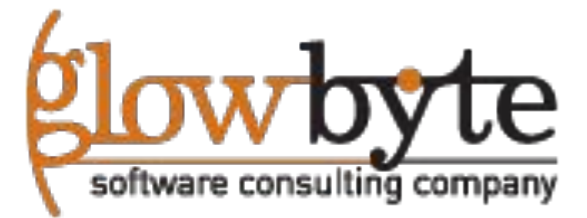

# Экспорт данных в файл

• При необходимости результаты работы аналитического узла можно выгрузить во внешний файл, либо в SAS таблицу.

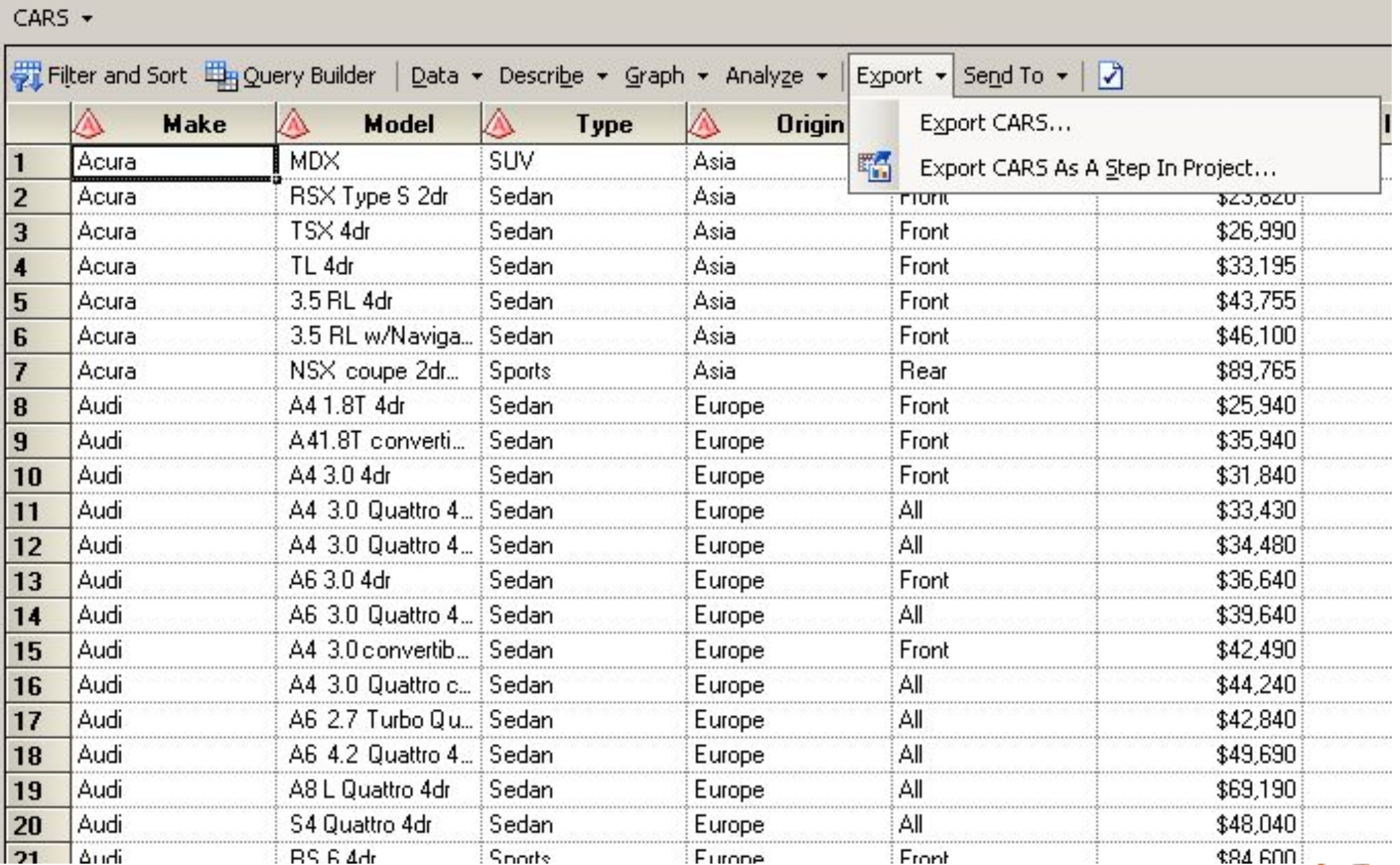

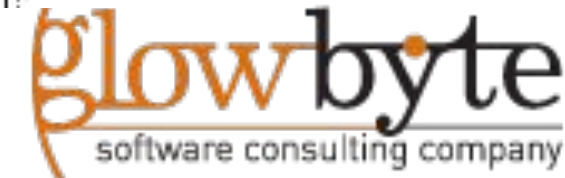

#### Изменение формата и типов колонок

• Настройки форматов колонок, можно настроить фильтром или запросом.

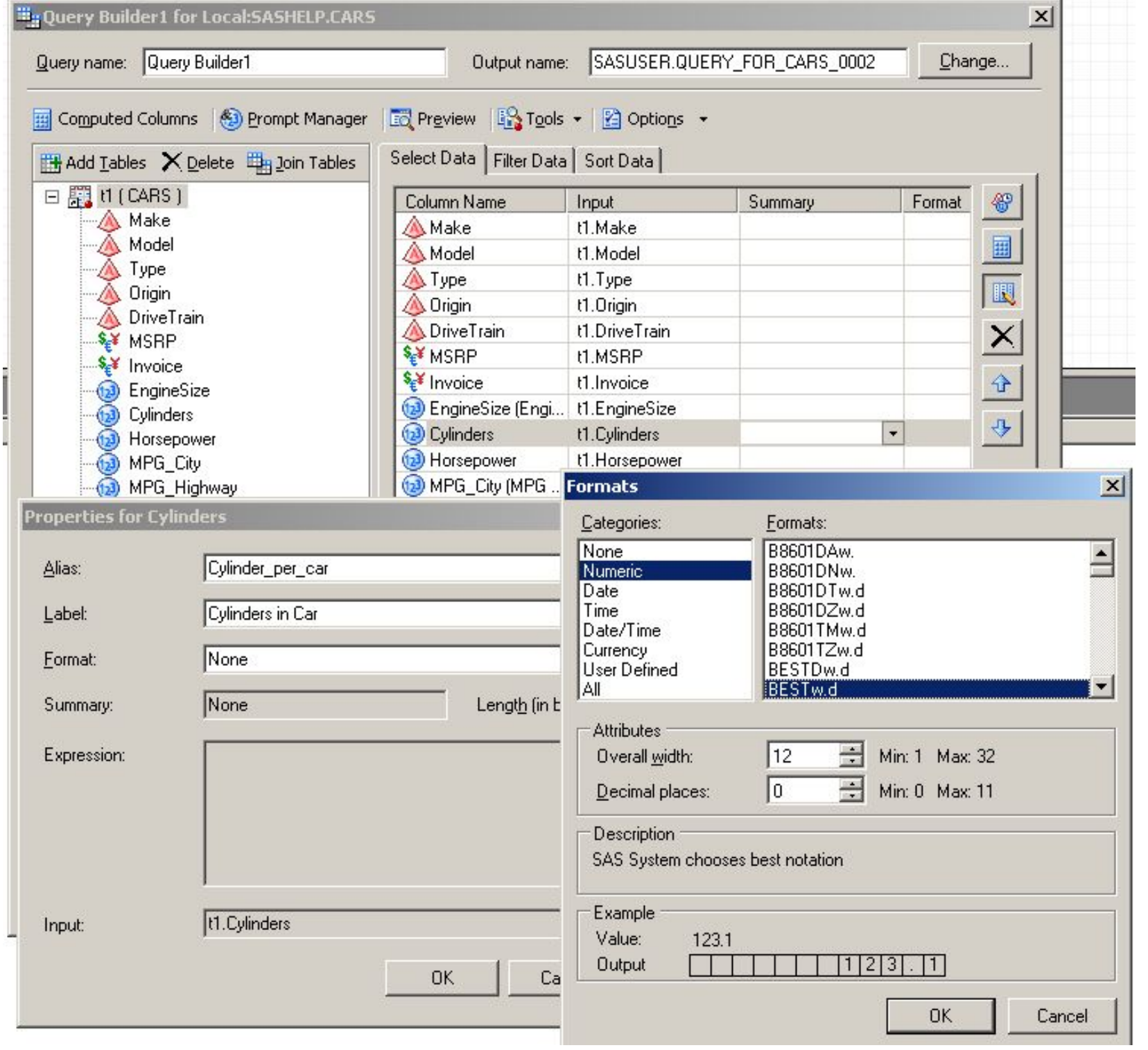

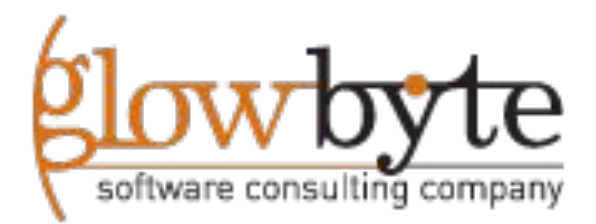

# Настройка формата для экспорта в файл

Затем при экспорте можно указать положение на диске и формат экспортируемых результатов:

- SAS таблицы
- Excel таблицы
- Access файлы
- DBF файлы
- Csv файлы
- Текстовый файлы.

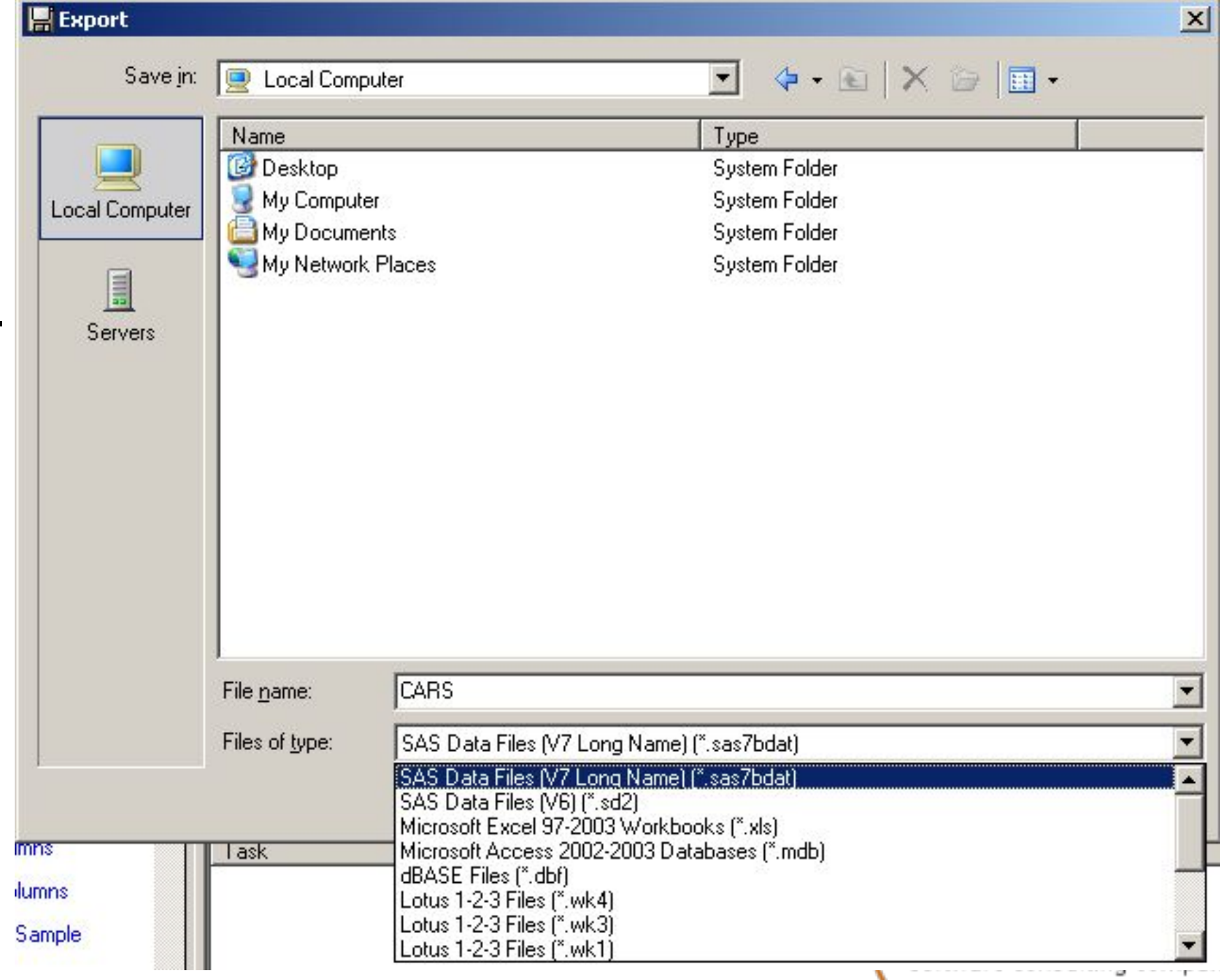

## **Раздел 3: Работа с запросами**

- **3.1. Введение в запросы**
- **3.2. Фильтрация и сортировка**
- **3.3. Создание колонок с помощью вычислимых выражений**
- **3.4. Группировка и сумаризация в запросе**
- **3.5. Объединение таблиц**

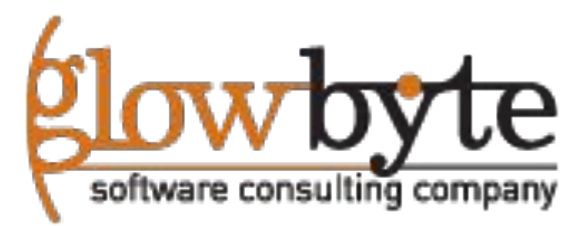

#### Фильтры, сортировка и редактор запросов

•Фильтры и сортировка можно использовать для создания новых таблиц, на основе выбранного критерия фильтрации или сортировки

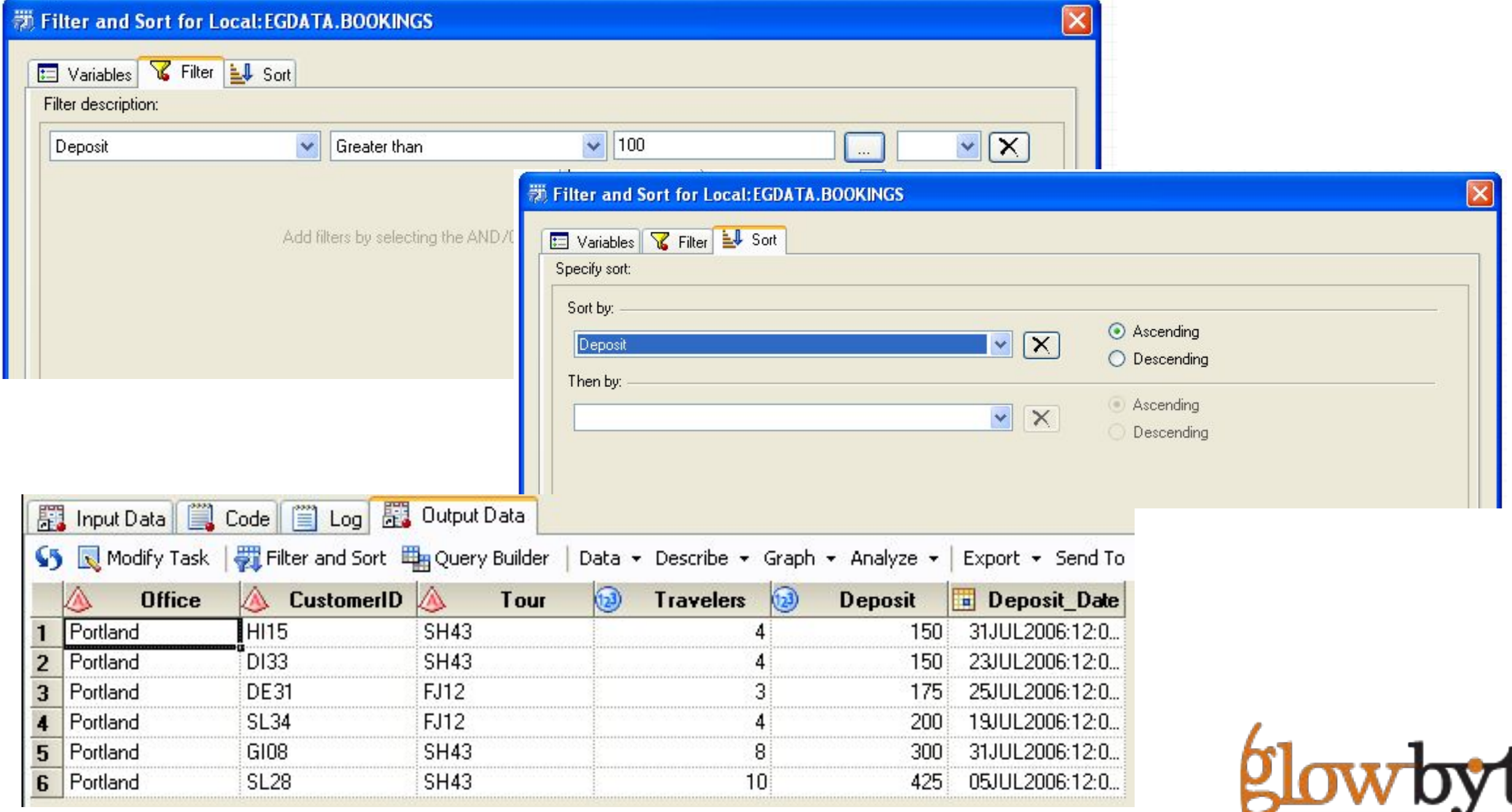

software consulting company

#### Фильтры и сортировка

#### •Выбираем переменные для фильтрации.

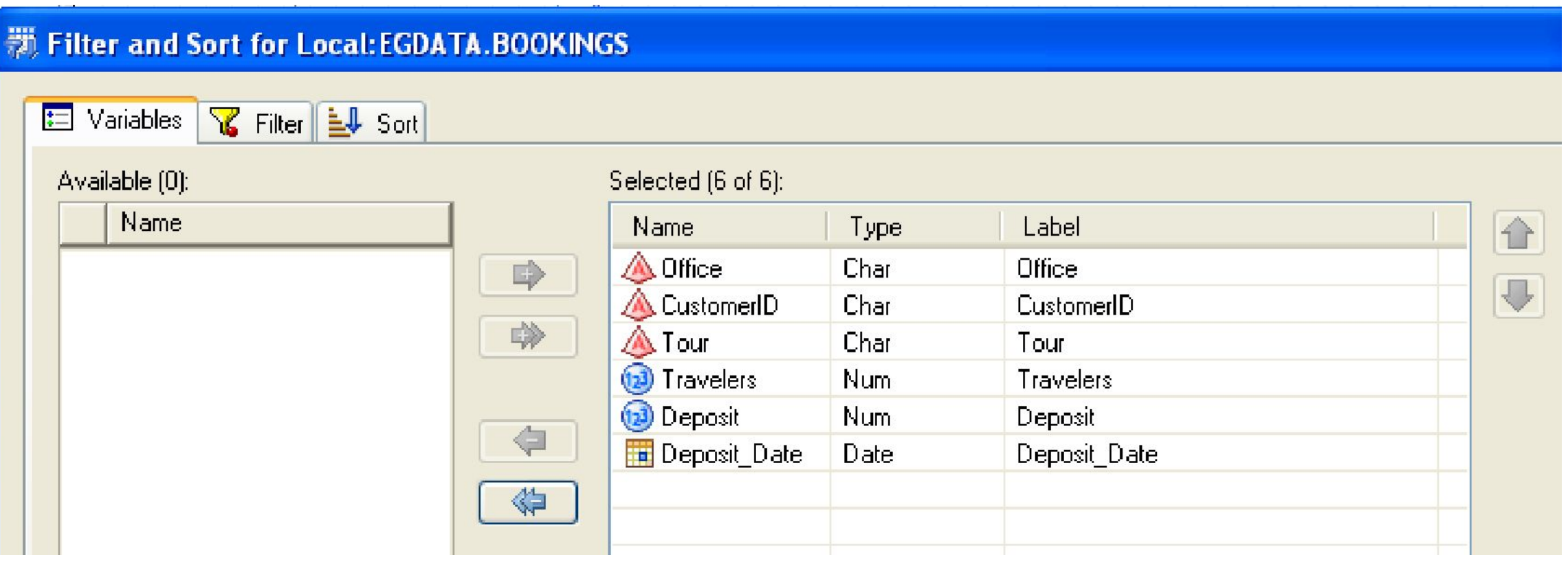

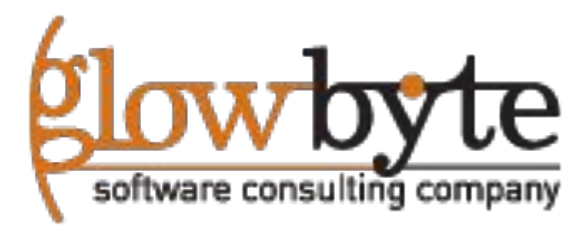

### Расширенный редактор фильтра.

•Расширенный режим фильтра позволяет создавать фильтры на основе SAS функций, формул и логических выражений

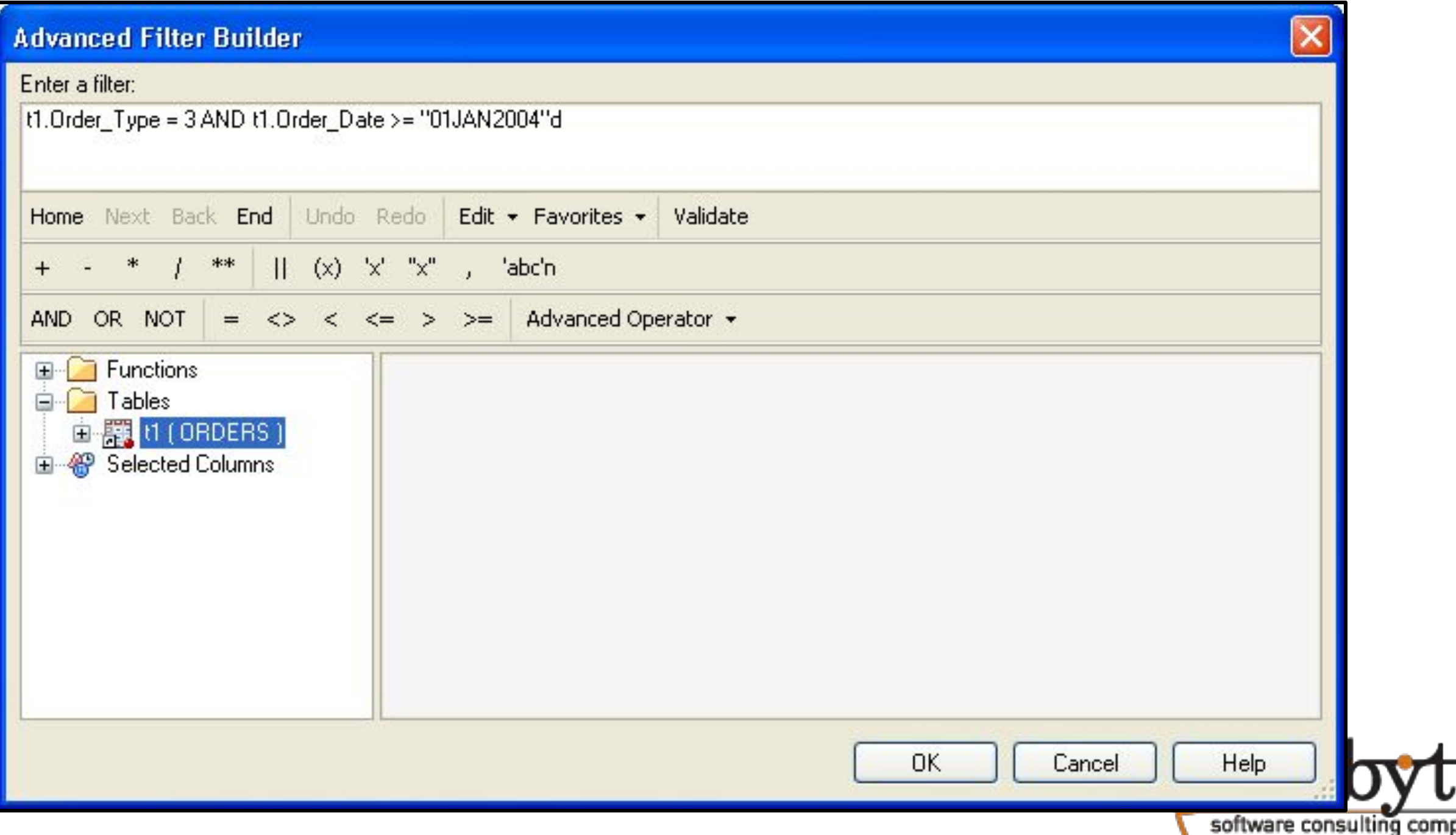

#### Фильтр и сортировка: Вкладка сортировки

•Вы можете сортировать сразу по нескольким переменным и выбирать требуемый порядок сортировки.

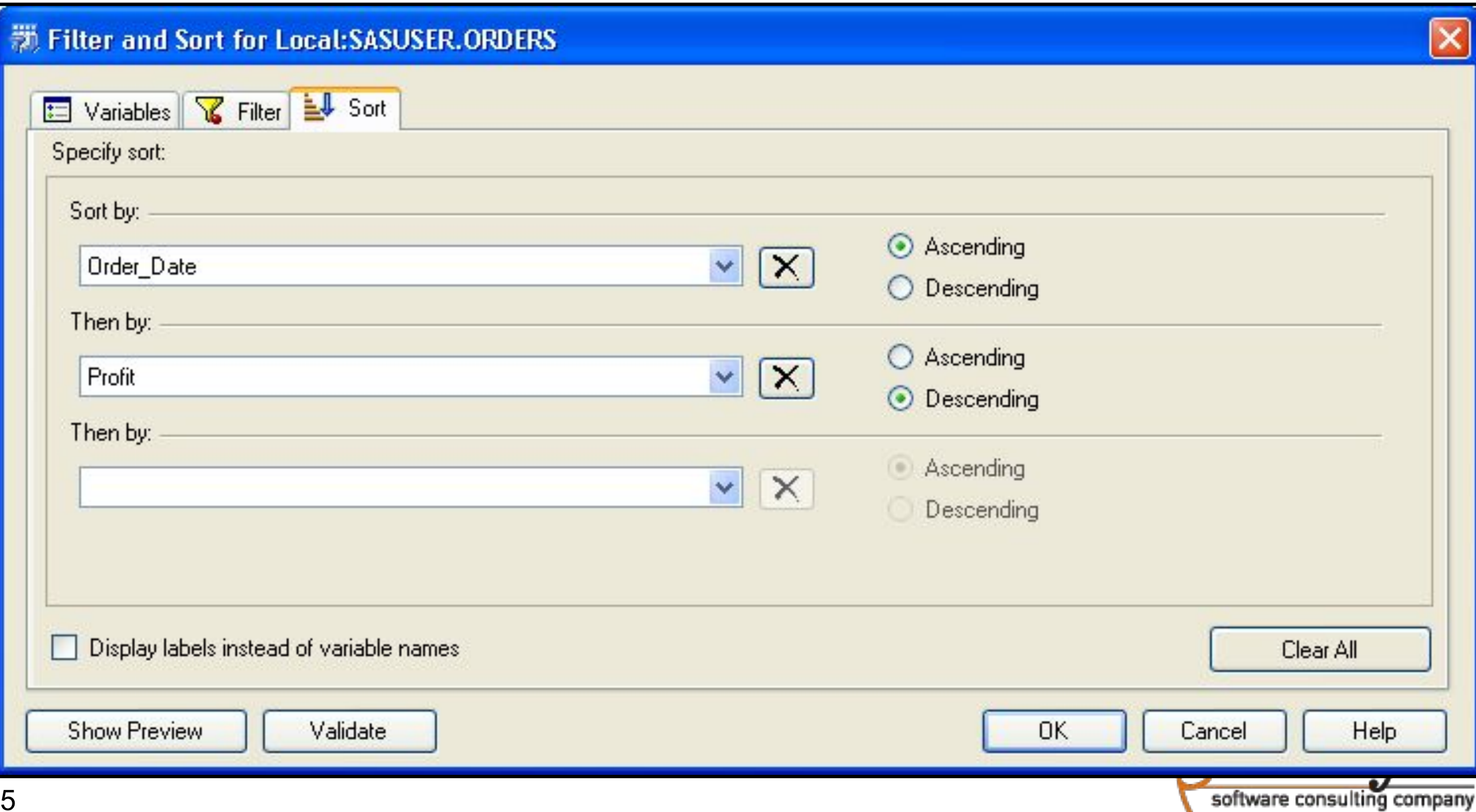

## Редактор запроса

- •Редактор запроса позволяет:
- –Модифицировать свойства колонок
- –Группировать и суммаризировать данные
- –изменять форматы
- –Выбирать разные записи (distinct)
- –Объединять таблицы

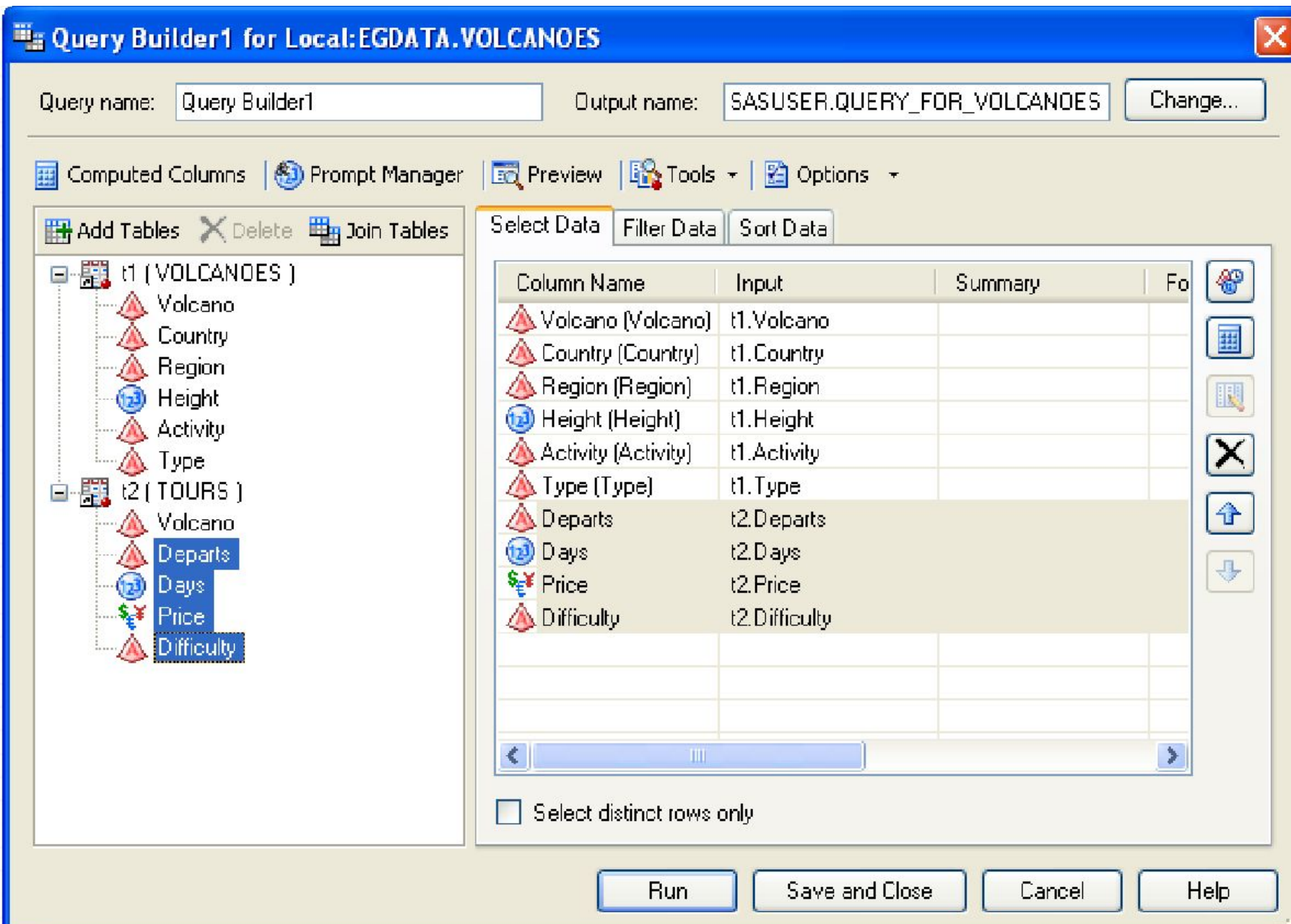

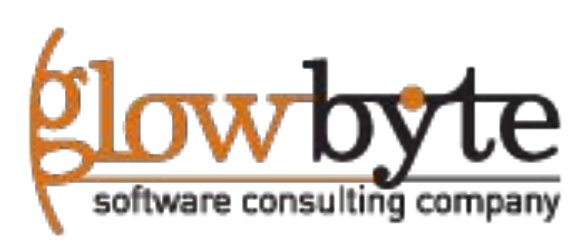

#### Вычислимые колонки (в редакторе запросов)

•С помощью редактора запросов можно создавать вычислимые колонки: суммаризации, формулы и перекодировку. Для этого надо нажать кнопку Вычислимые колонки.

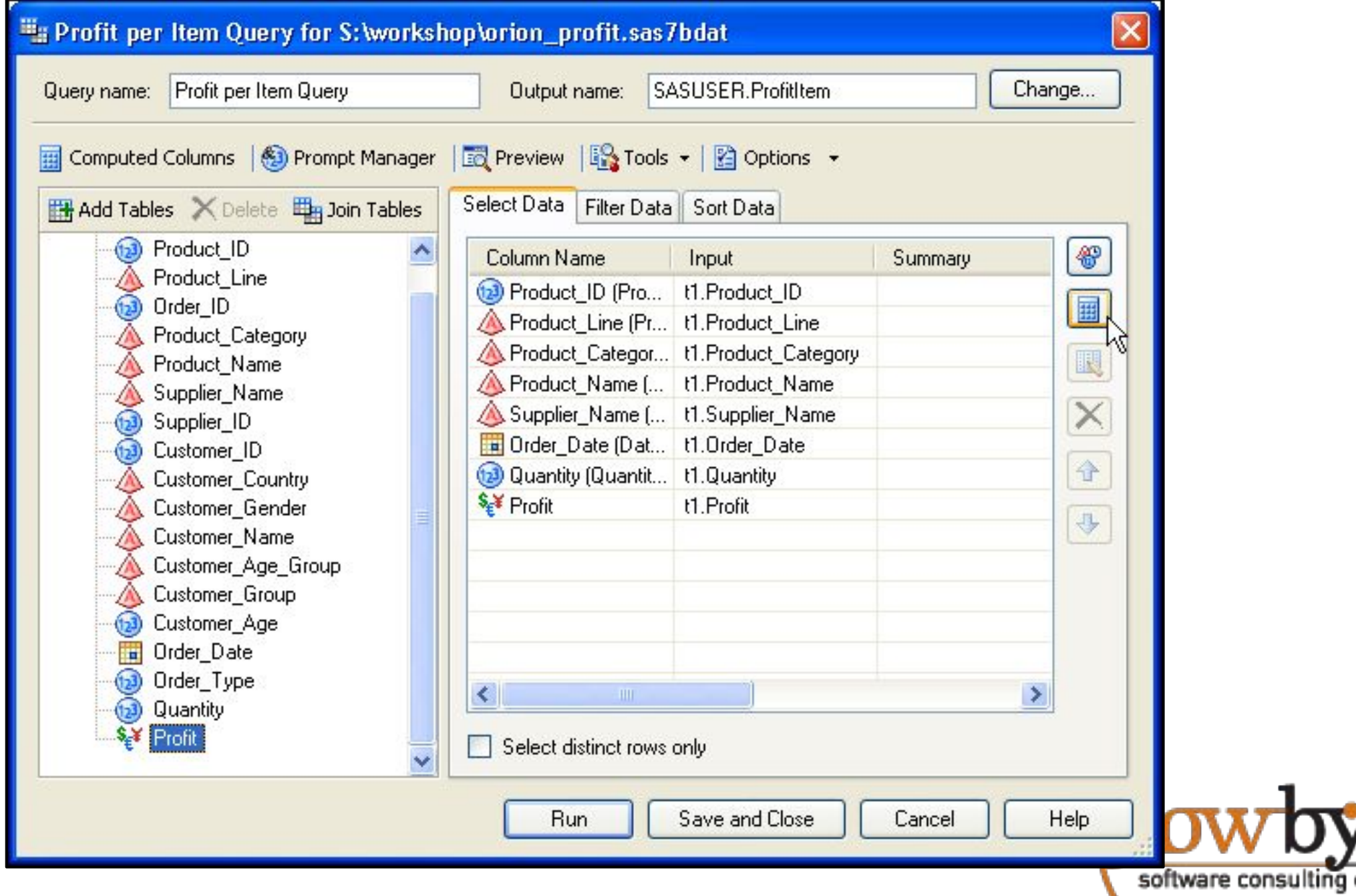

## Настройка новой вычислимой колонки

•Настройка вычислимых колонок включает выбор типа выражения, задания формулы, агрегации или рекодировки, и выбор названия с форматом для новой колонки.

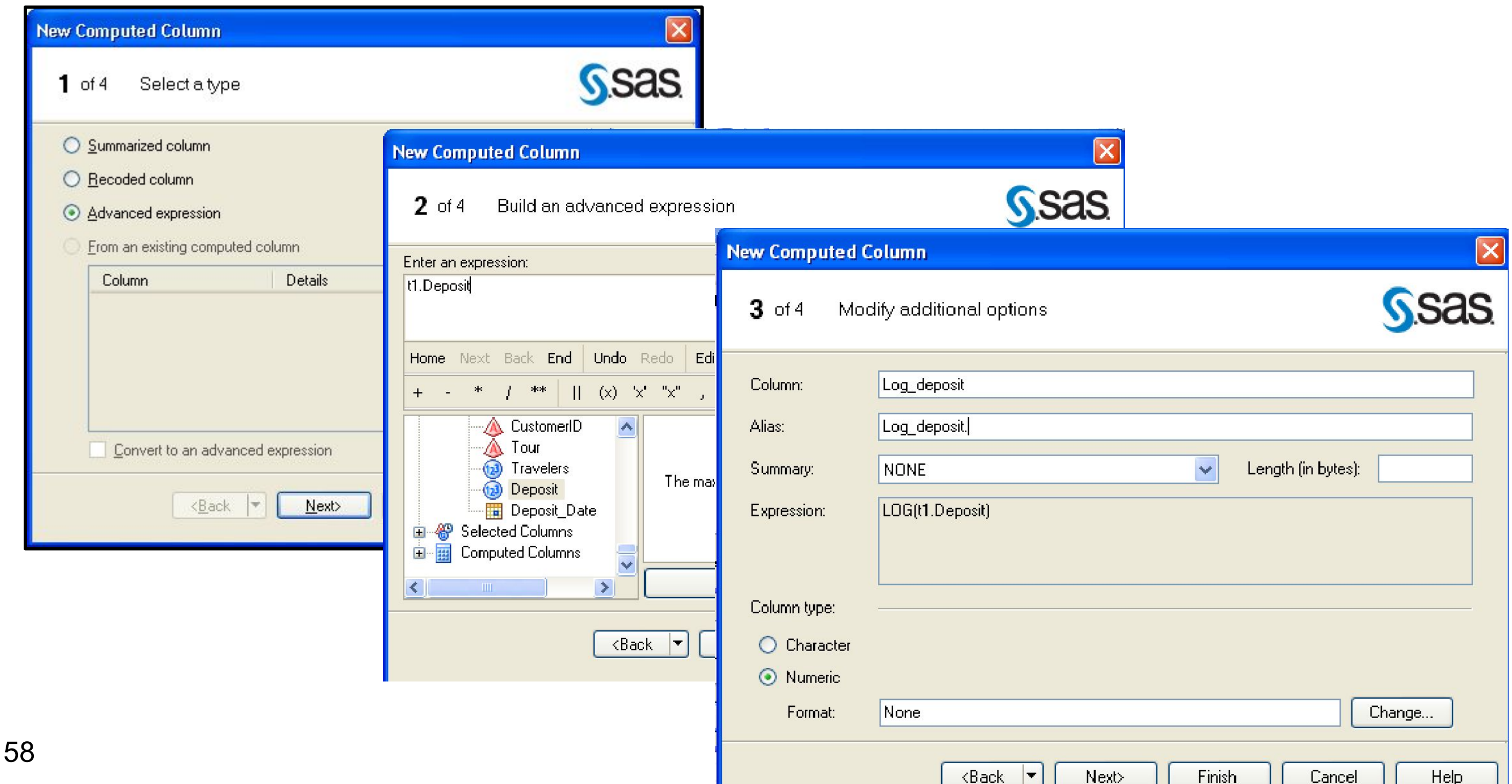

### Редактор формульных выражений

•Редактор формул позволяет создавать простые и сложные выражения на основе встроенных в SAS функций и логических выражений.

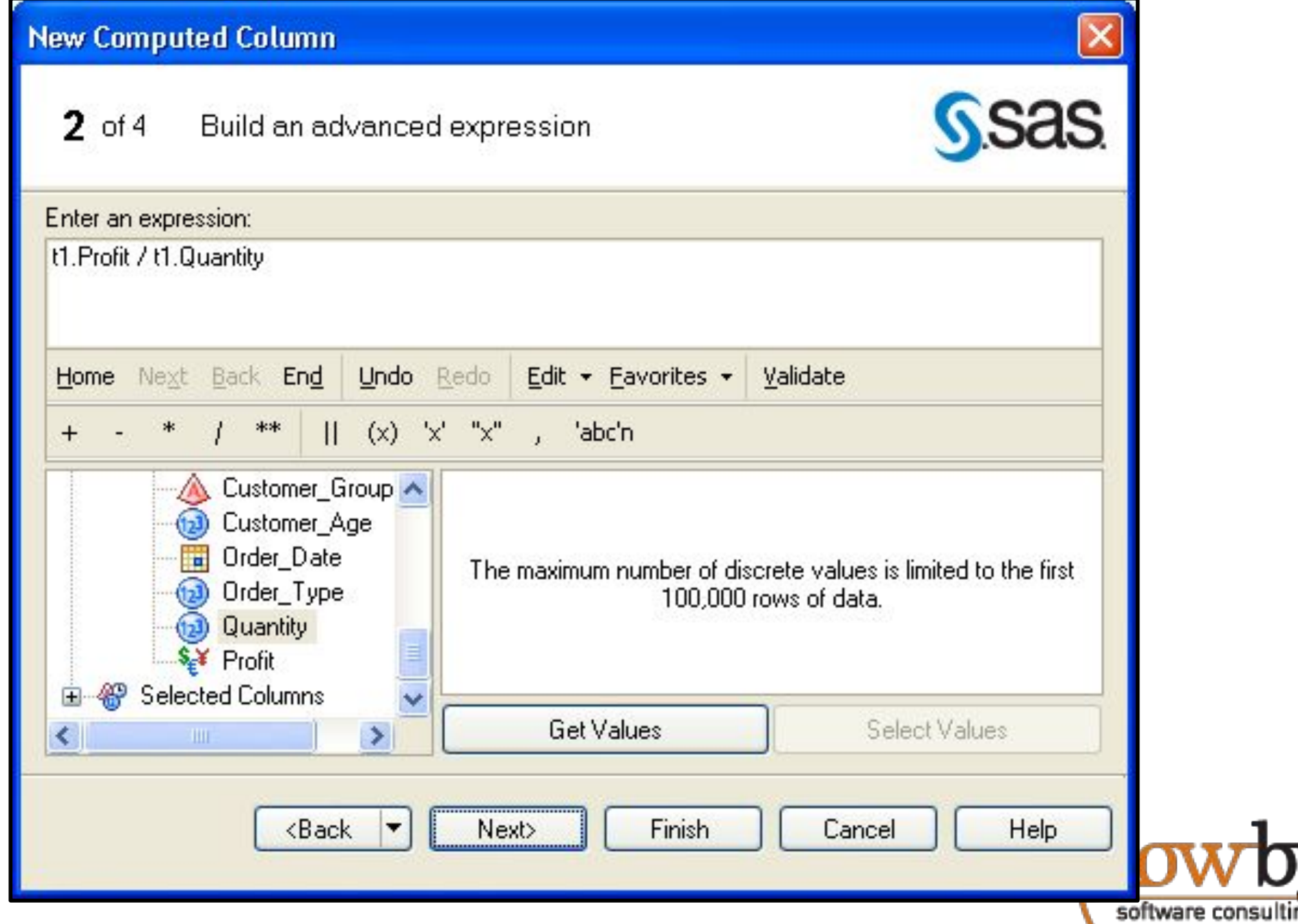

#### Группировка данных

• В случае задания агрегатных функций, автоматически выбираются правила группировки на закладке выбора переменных

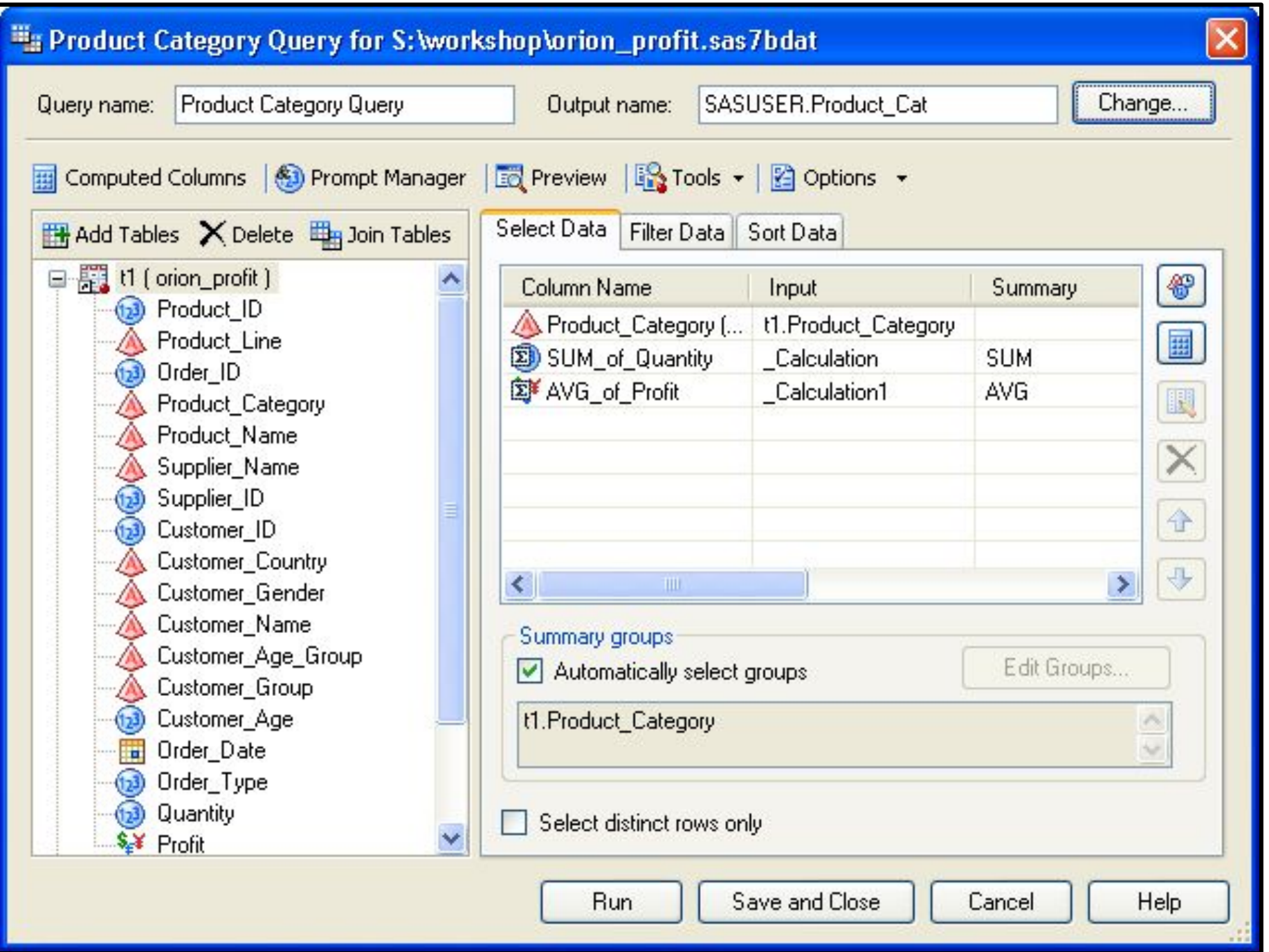

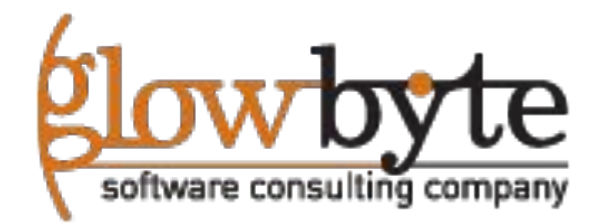

## Фильтрация данных

•На основе суммаризированных показателей можно строить фильтры.

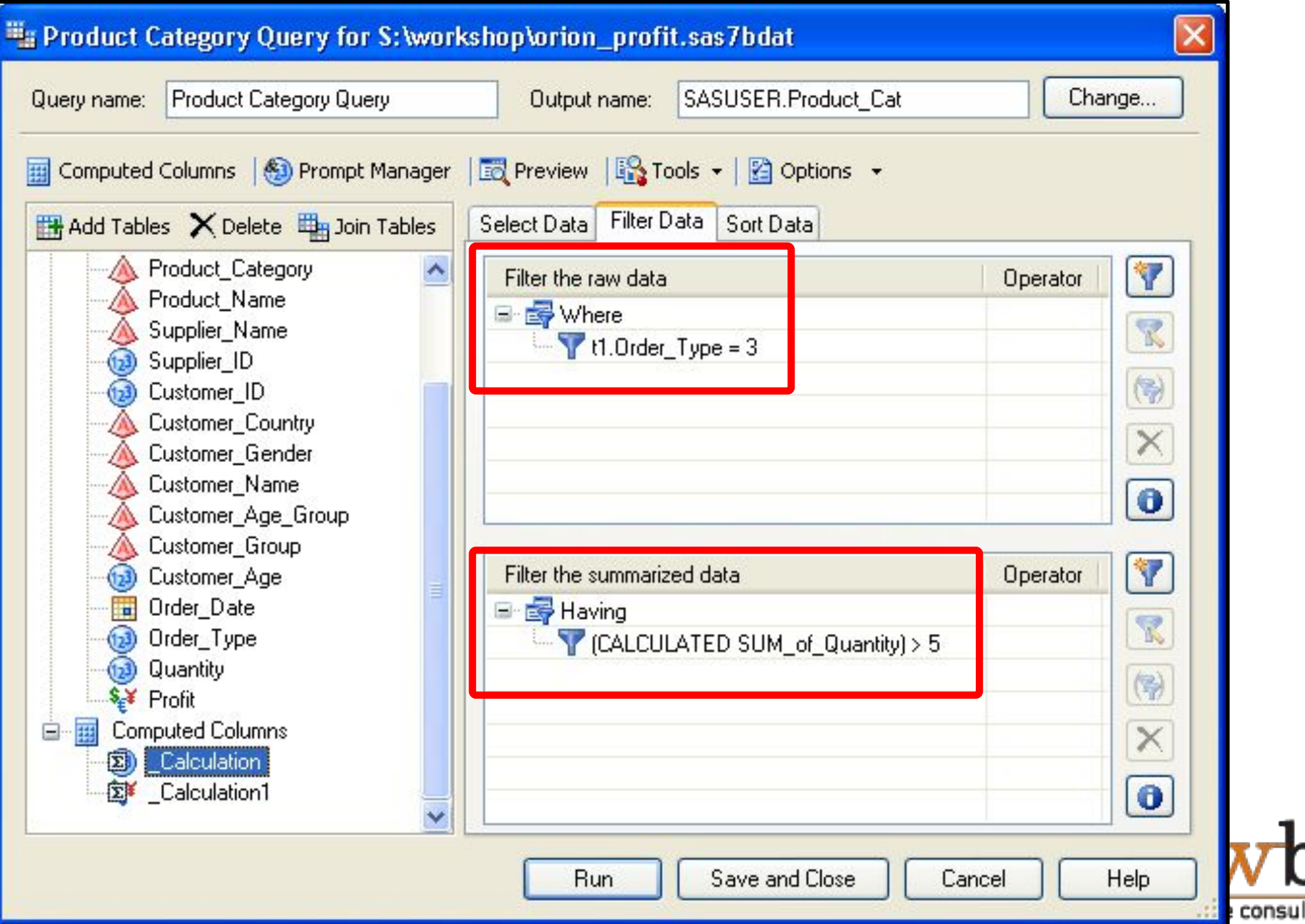

## Объединение таблиц

•Прямо в редакторе запросов можно настраивать порядок и тип объединений для таблиц

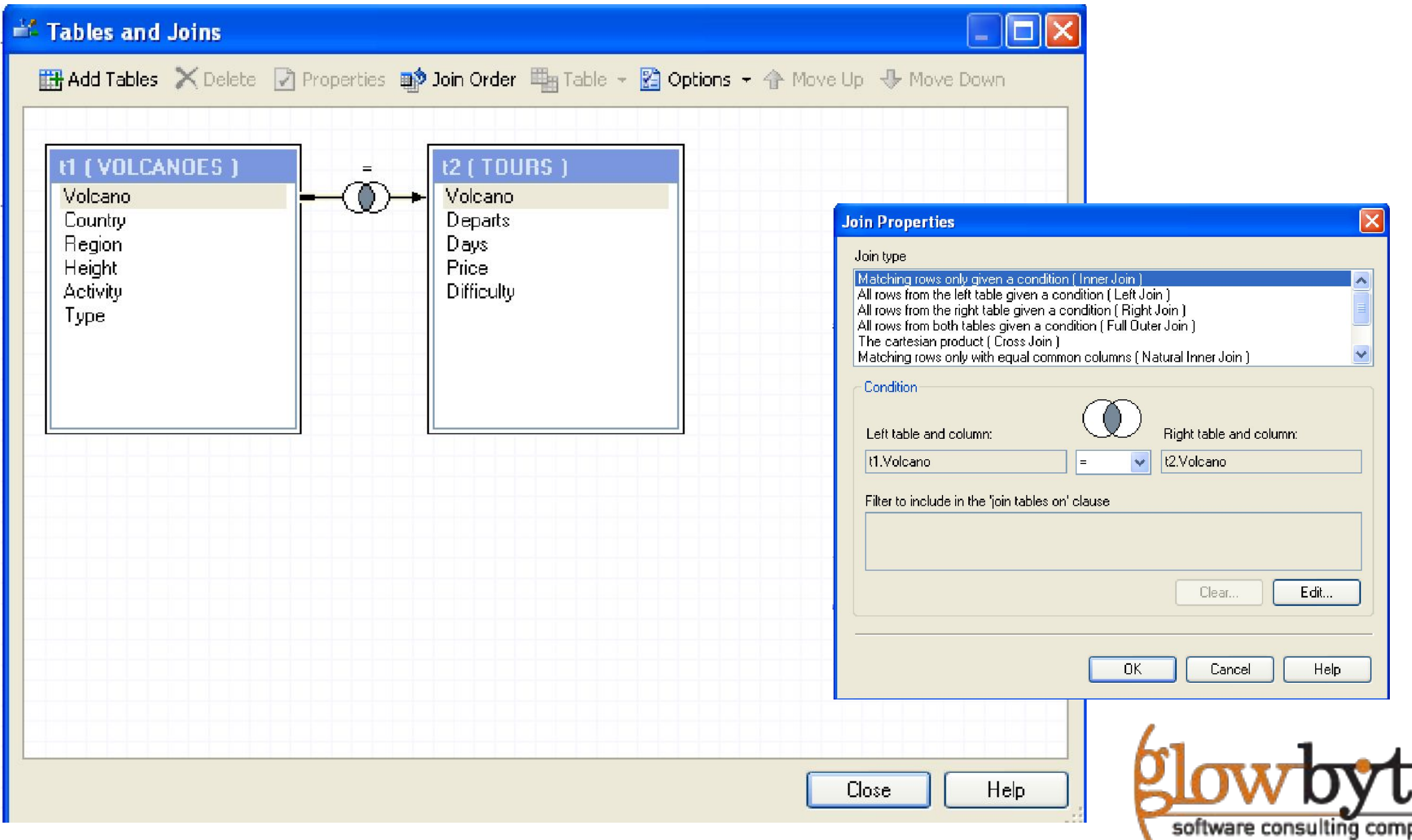
#### Добавление таблиц к объединению

#### •Нажмите кнопку Добавить таблицы, чтобы включить в запрос нужное количество источников данных

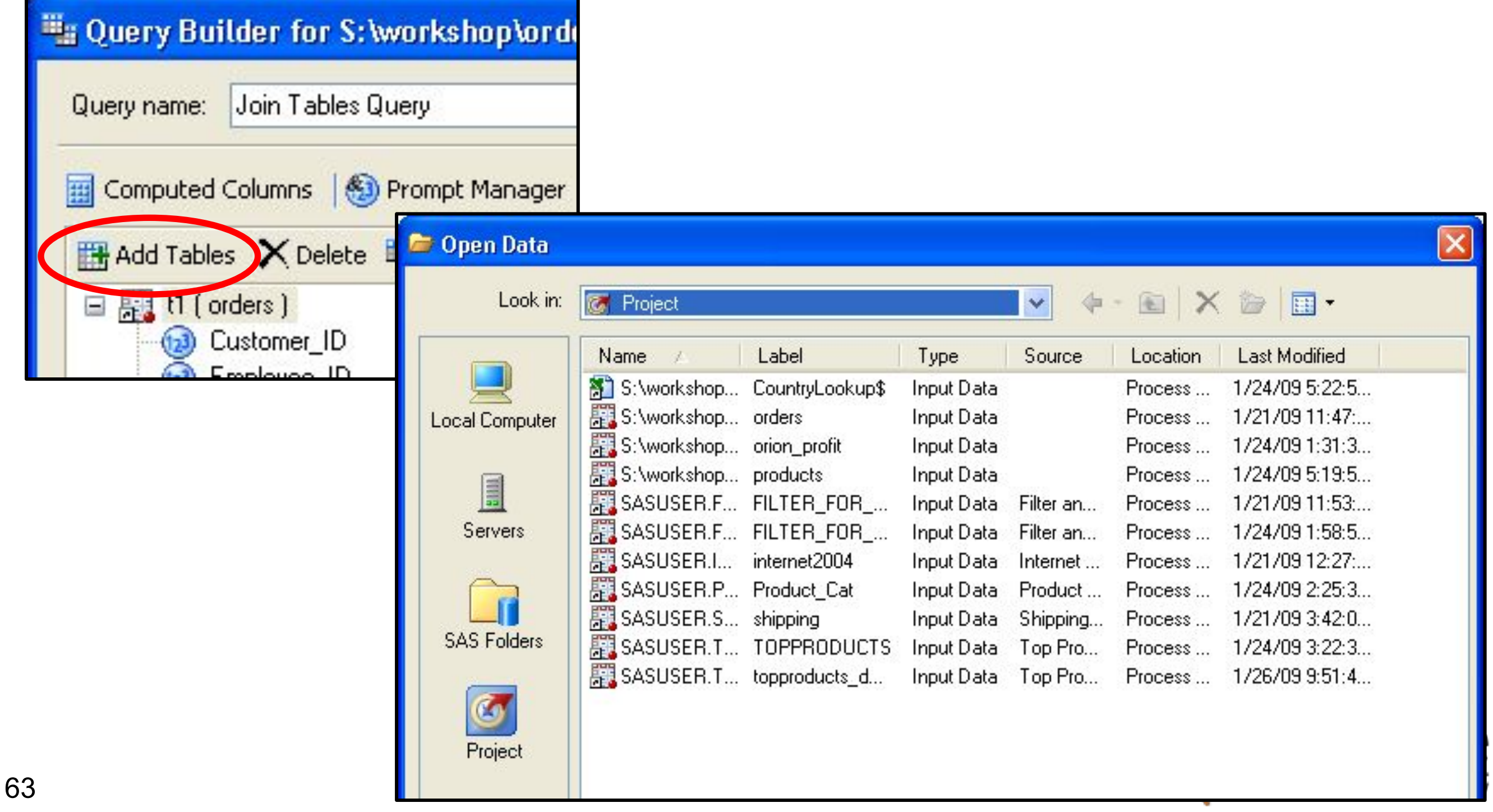

#### Таблицы и окно объединения

#### •Нажмите кнопку Join Tables, и укажите требуемый порядок и тип объединения

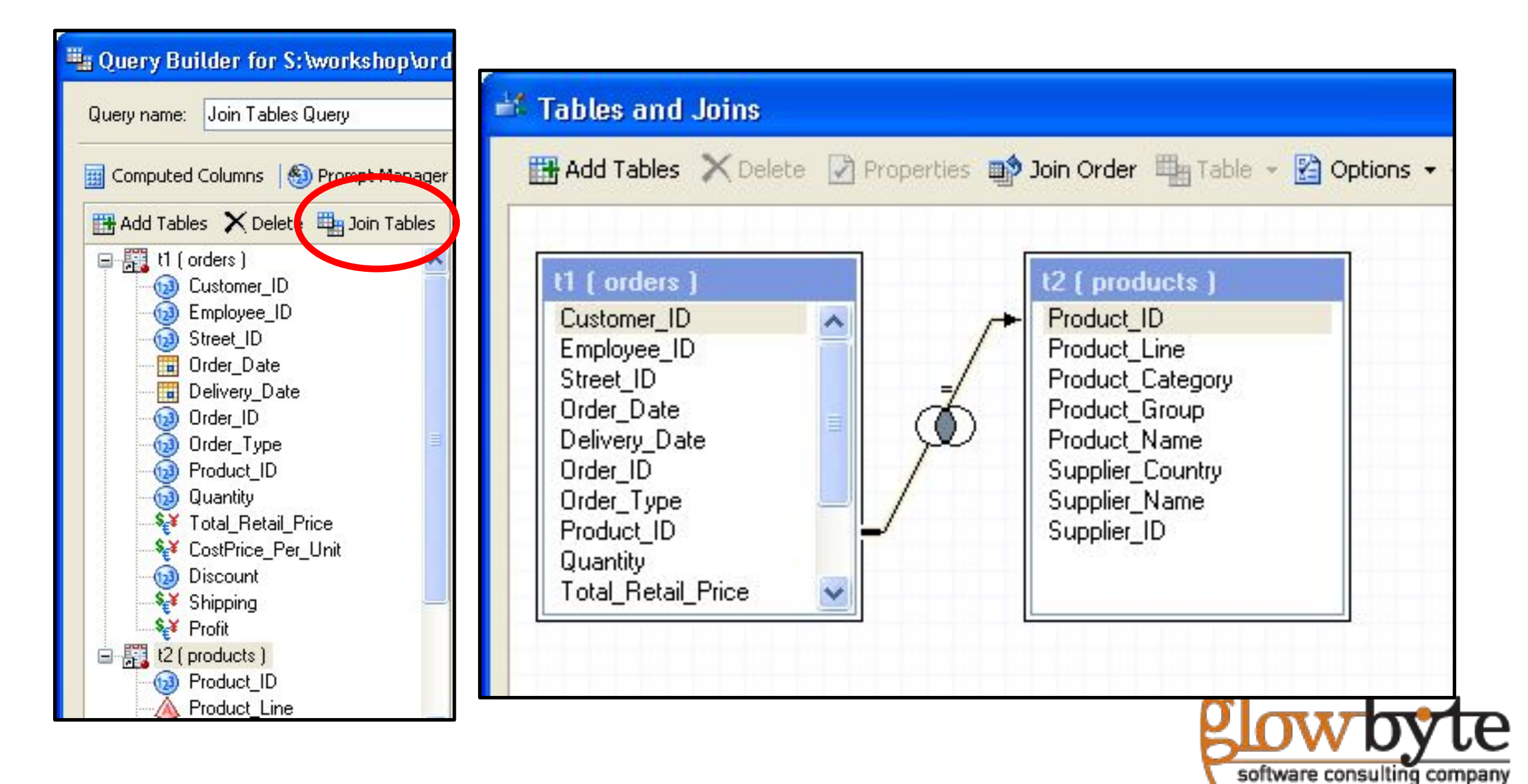

#### Обновление результатов

•Нажатие кнопки **Run** позволяет выполнять обновления в следующих режимах:

- Для выделенных элементов (узлов) проекта
- Для выделенных и всех последующих узлов в текущей диаграмме проекта
- Для всего проекта целиком

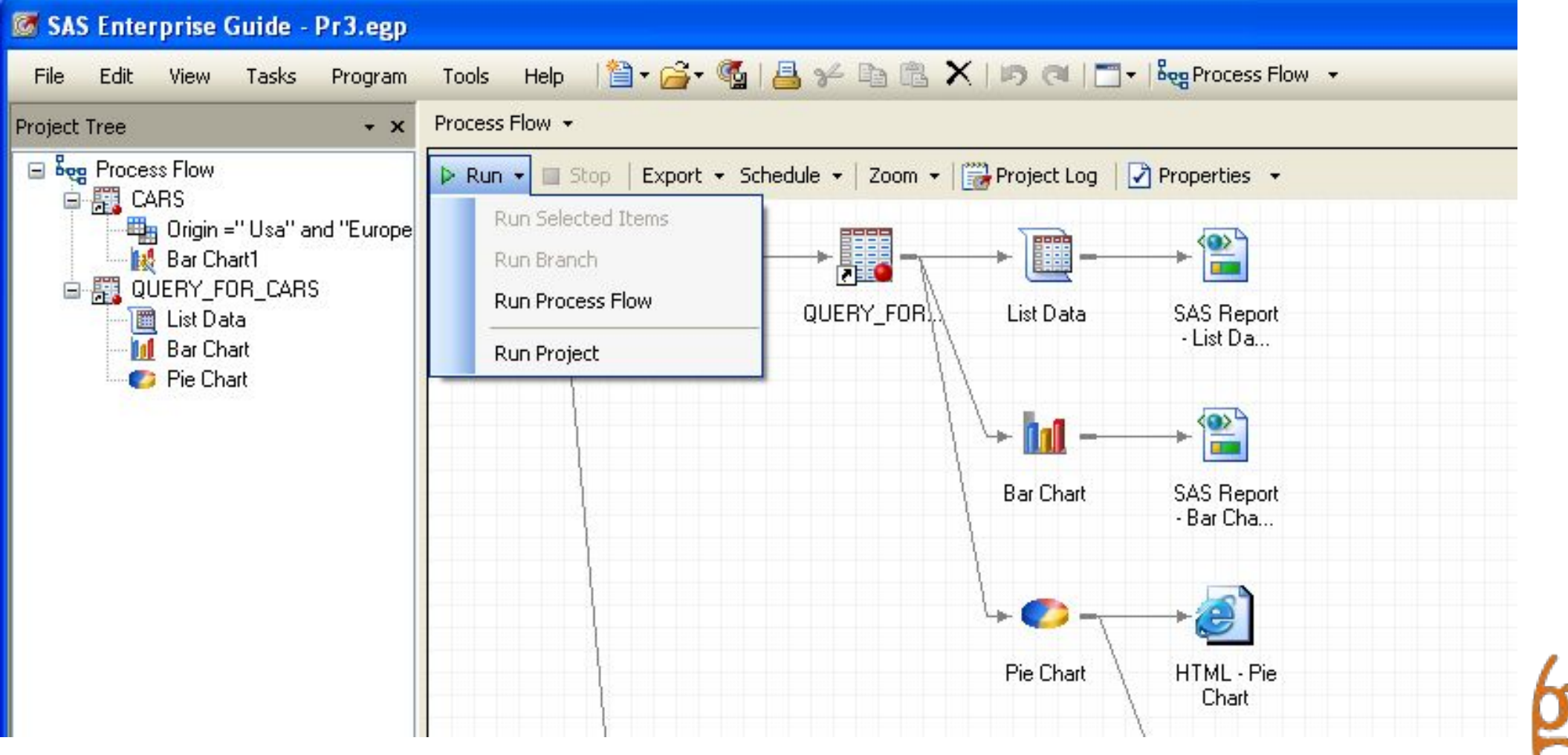

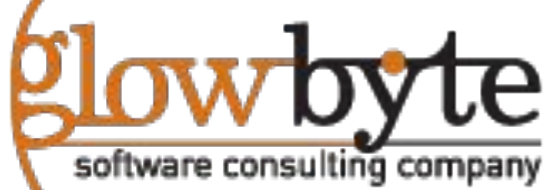

# **Раздел 4. Работа с аналитическими задачами**

- **4.1.Введение в аналитические задачи**
- **4.2. Транспонирование**
- **4.3. Создание отчета, частотного анализа**
- **4.4. Создание отчетов в форматах HTML, PDF и RTF**
- **4.5. Сводная статистика и таблица**

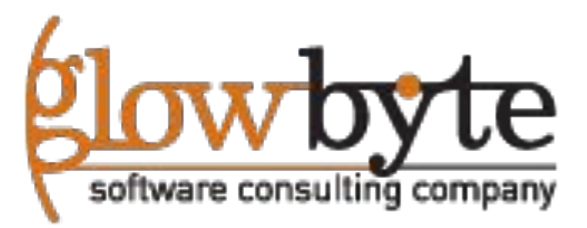

### Задачи группы Data - манипуляций с данными

Перечень основных аналитических Задач группы Data – преобразований с данными:

- Фильтр и сортировка
- Редактор запроса
- Присоединение таблиц
- Создание формата
- Транспонирование, Split, Stack
- Случайная выборка
- Ранг
- Стандартизация данных
- Свойства атрибутов
- Сравнение данных

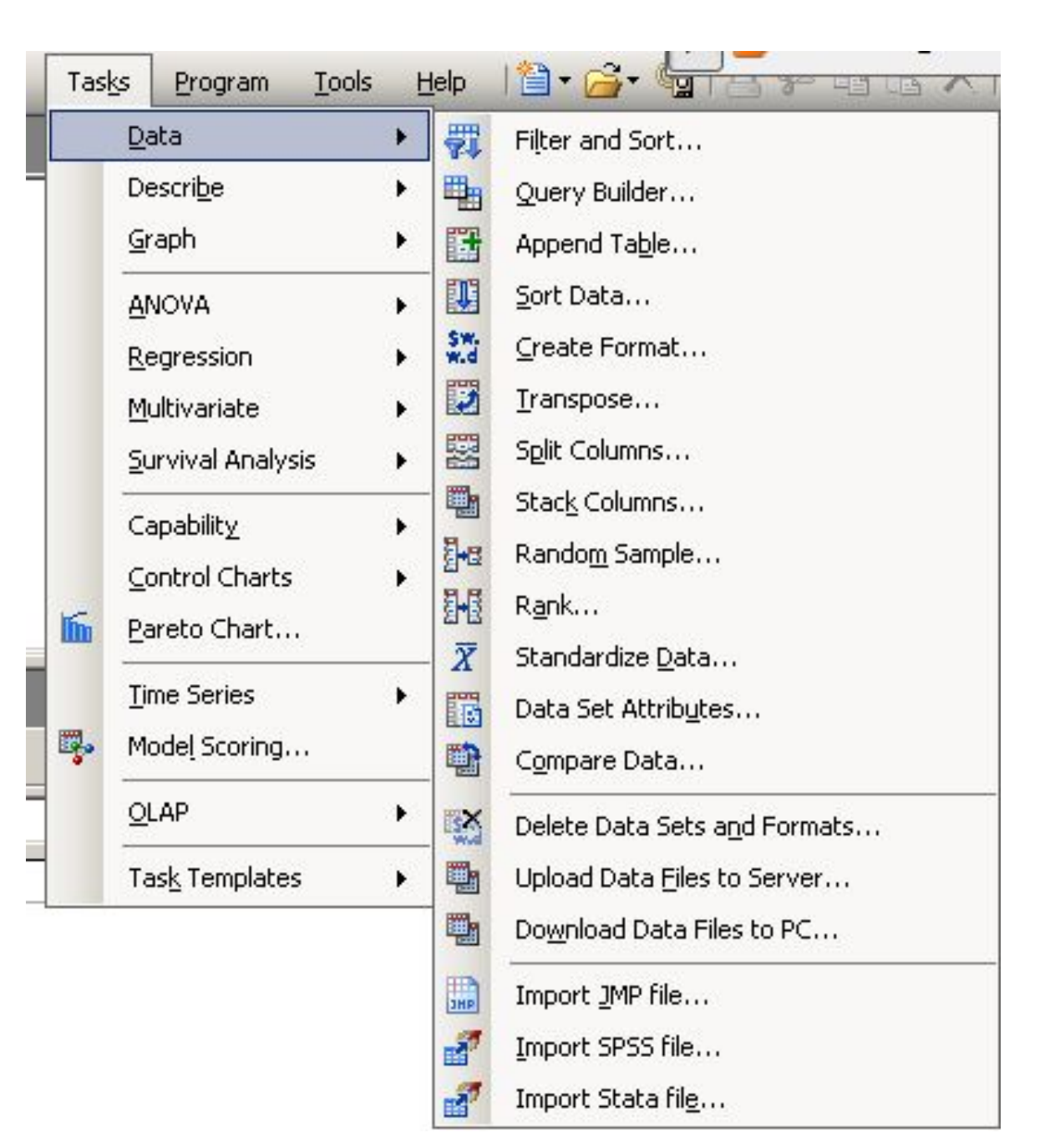

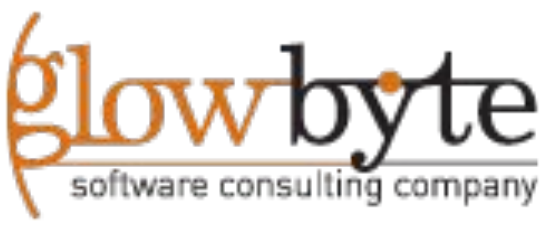

### Группа узлов Describe (описание данных)

- Списочный отчет
- Отчет сводной статистики
- Сводная таблица
- Характеристика данных
- Анализ распределений
- Односторонний анализ частот
- Кросс таблицы

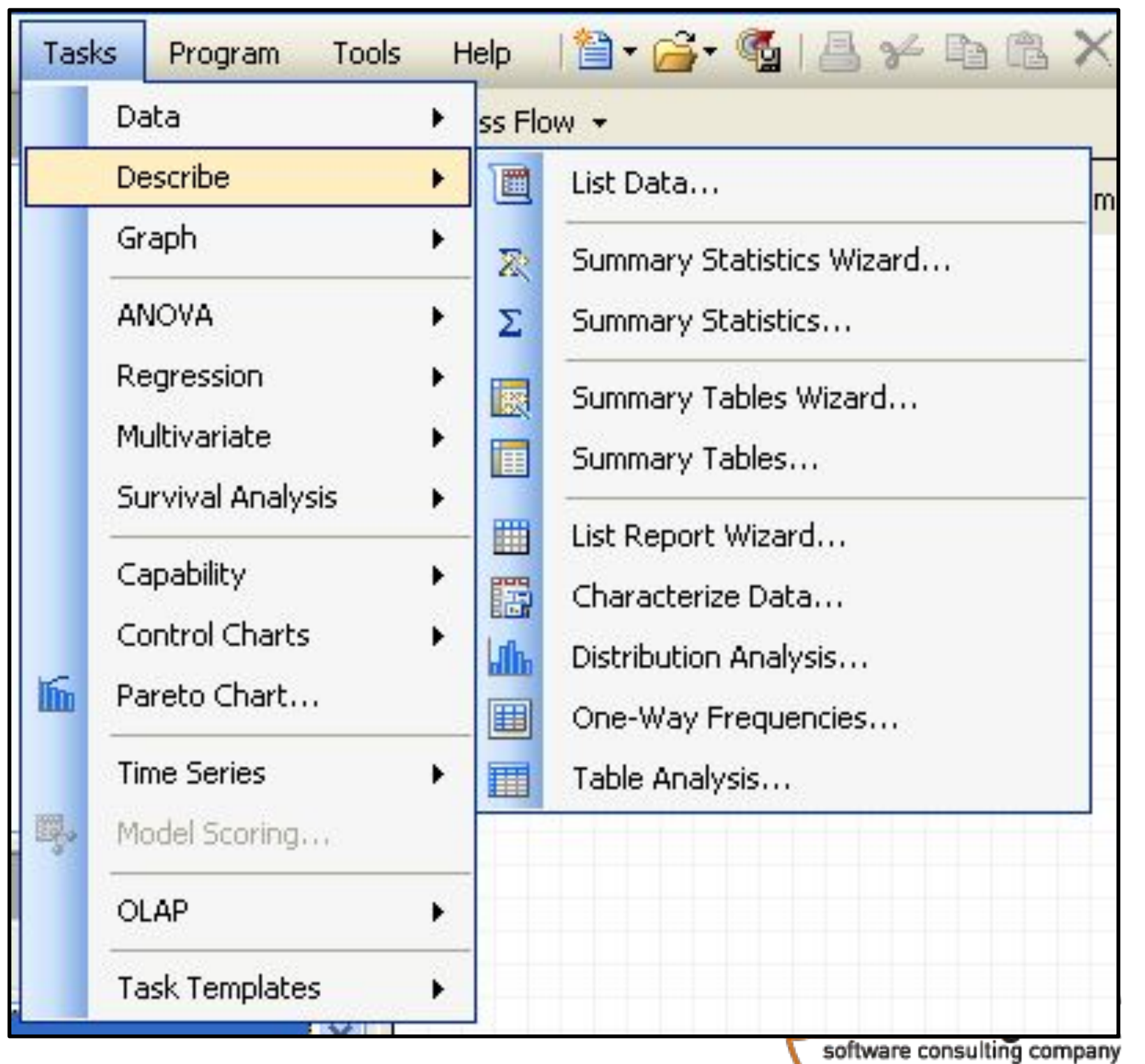

#### Ассоциация задач с данными

•Задачи также можно выбирать из специального подменю при просмотре данных.

customers +

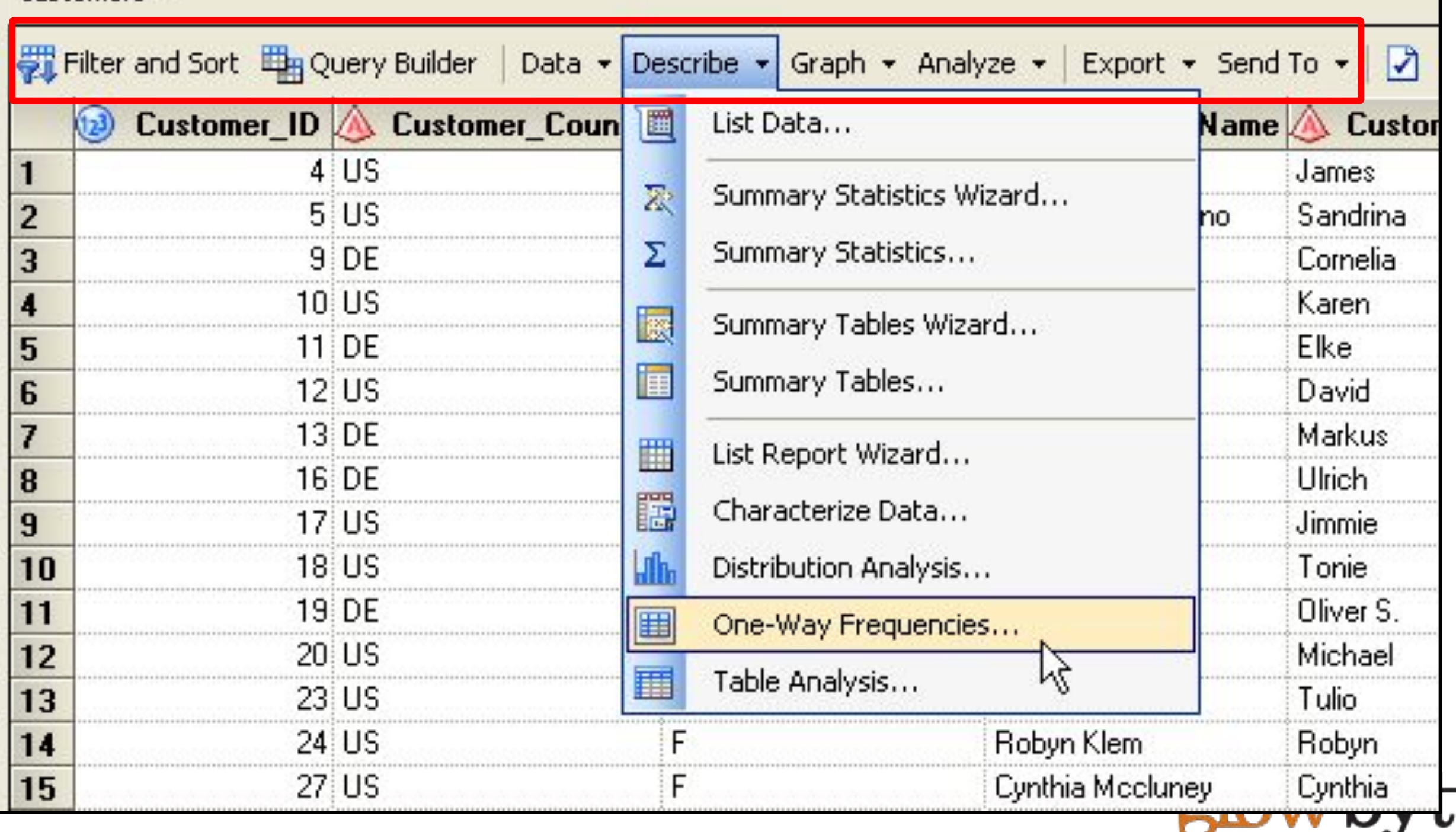

#### Задачи: Выбор анализируемых переменных

#### •Каждое диалоговое окно настроек для задач имеет меню настроек входных переменных

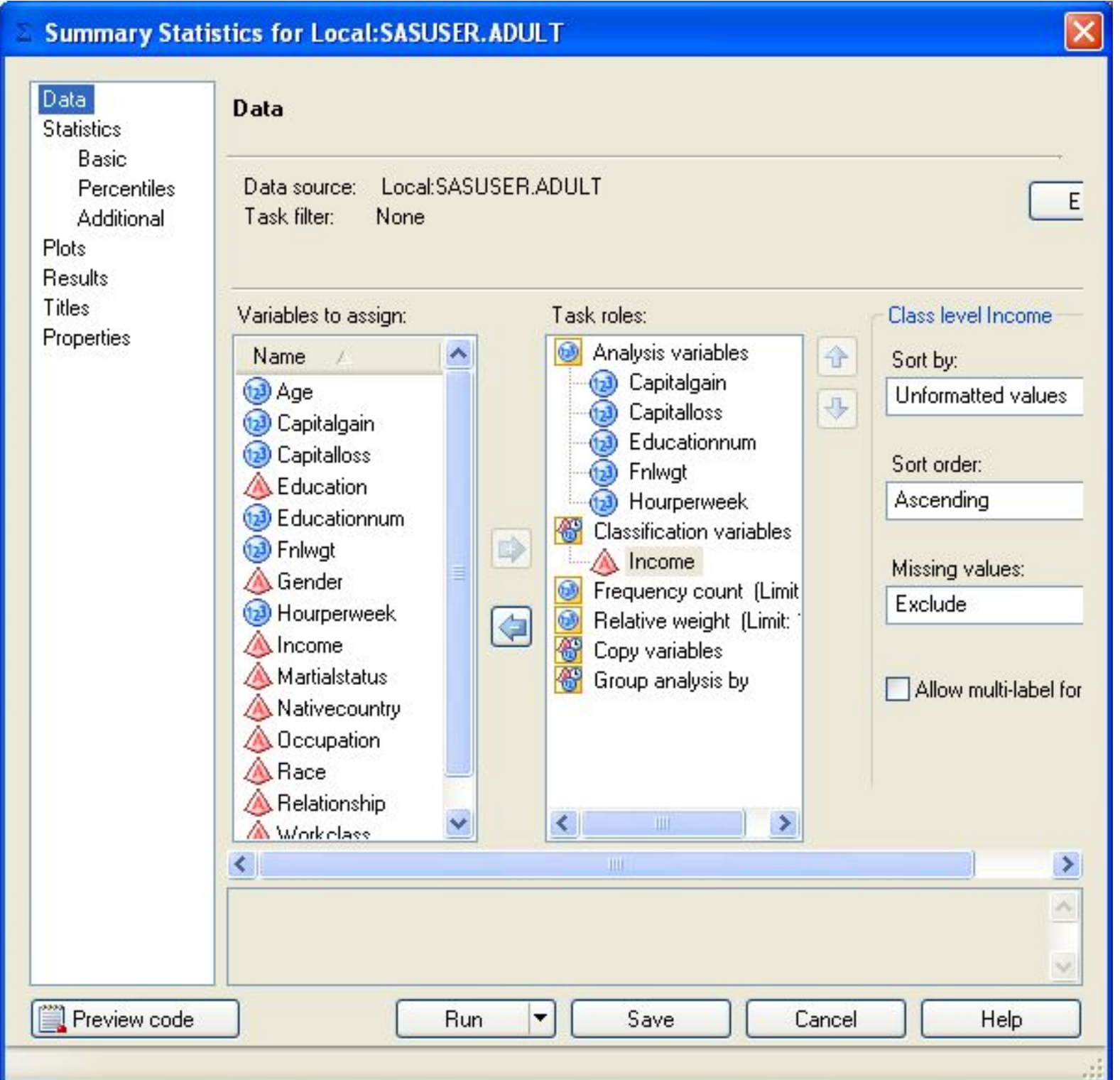

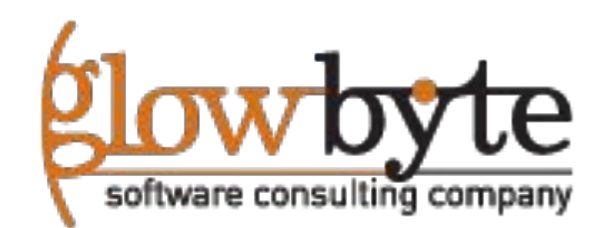

#### Задачи: Заголовки и подписи

•Выберите вкладку **Titles** чтобы добавить заголовок или подпись к задаче.

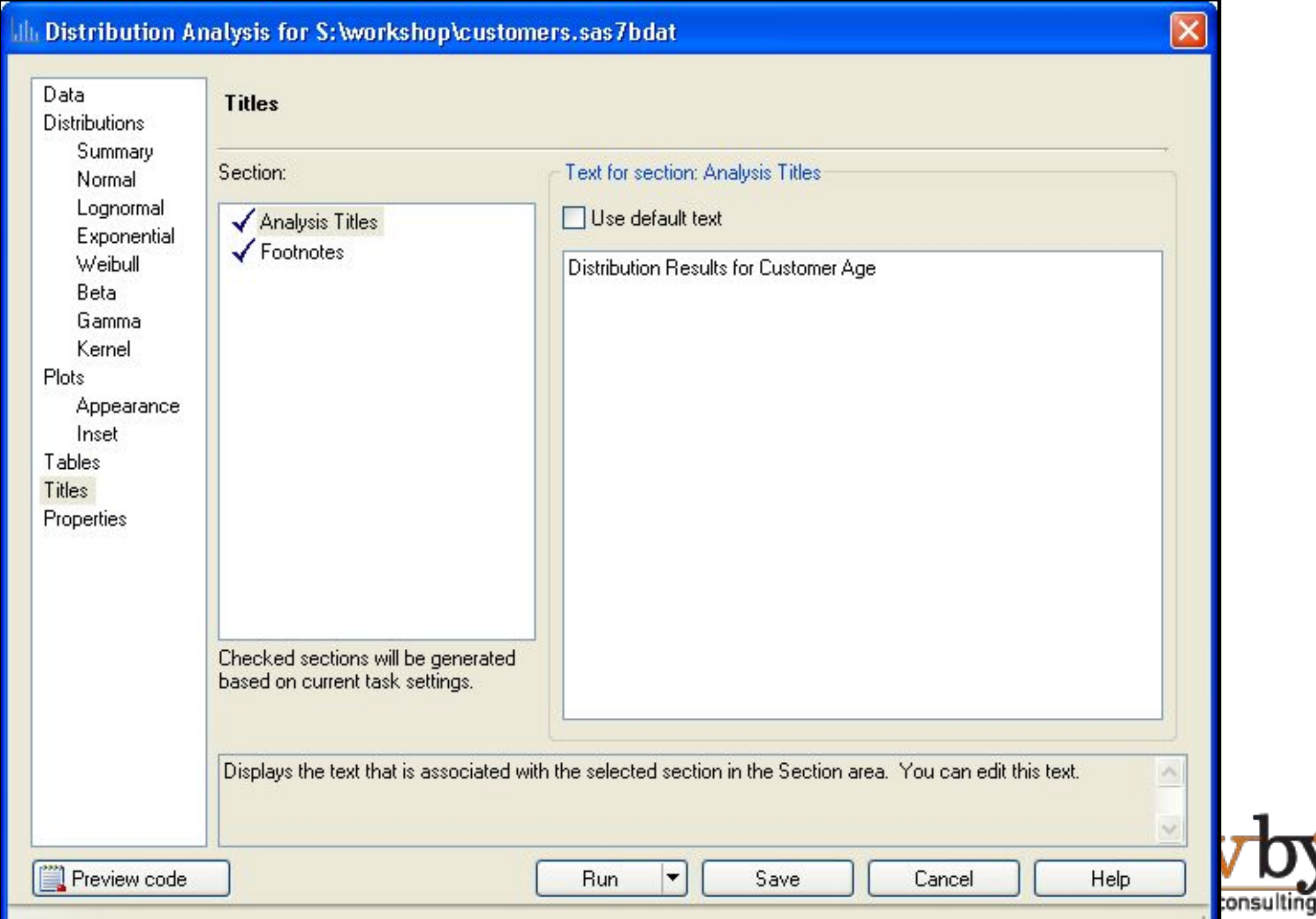

### Задачи свойства

#### •В поле свойств можно изменять некоторые доп. настройки вывода для задачи.

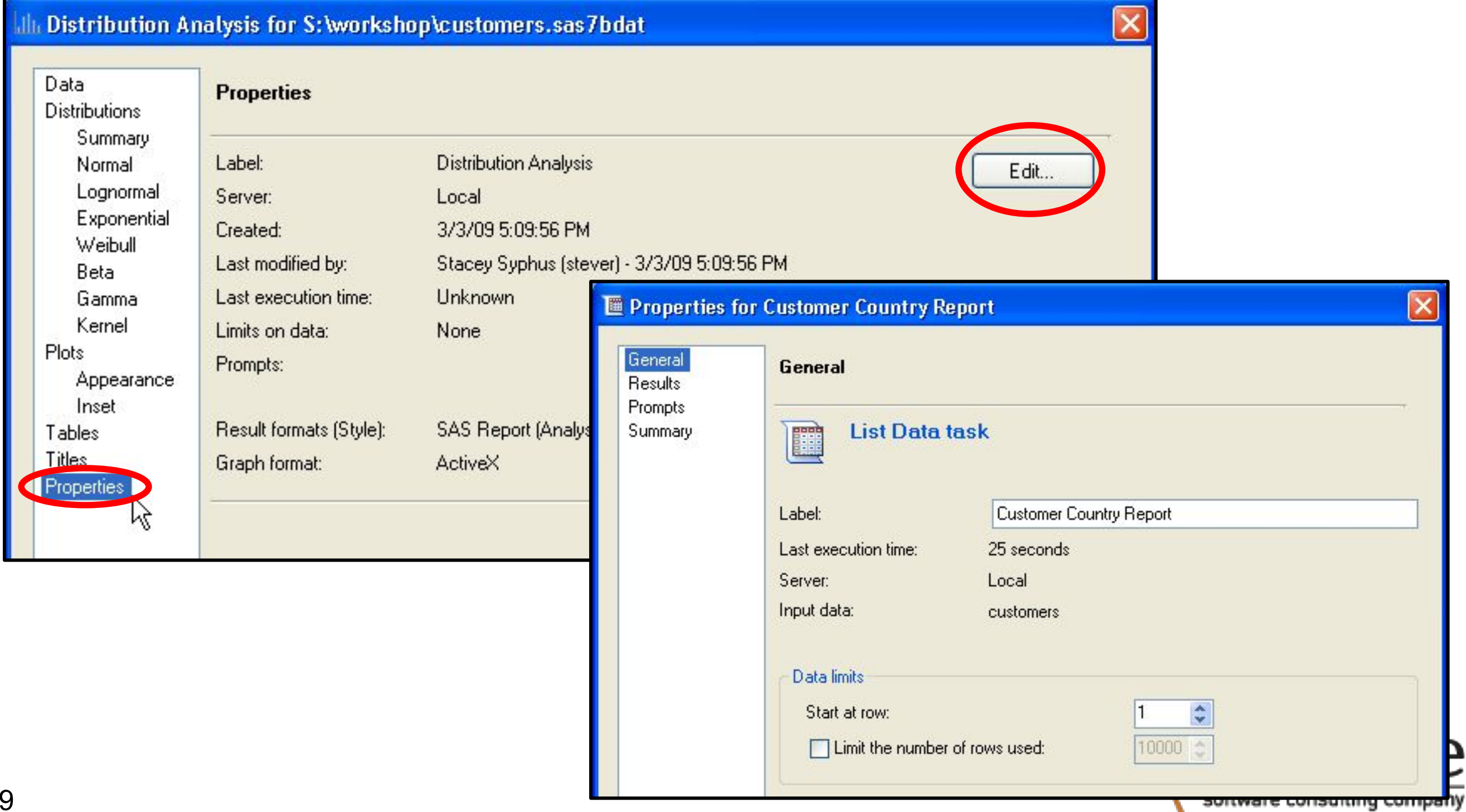

#### Работа с задачами

Код, лог-файлы и выходные данные получаются в виде отдельных вкладок, как результат исполнения узла.

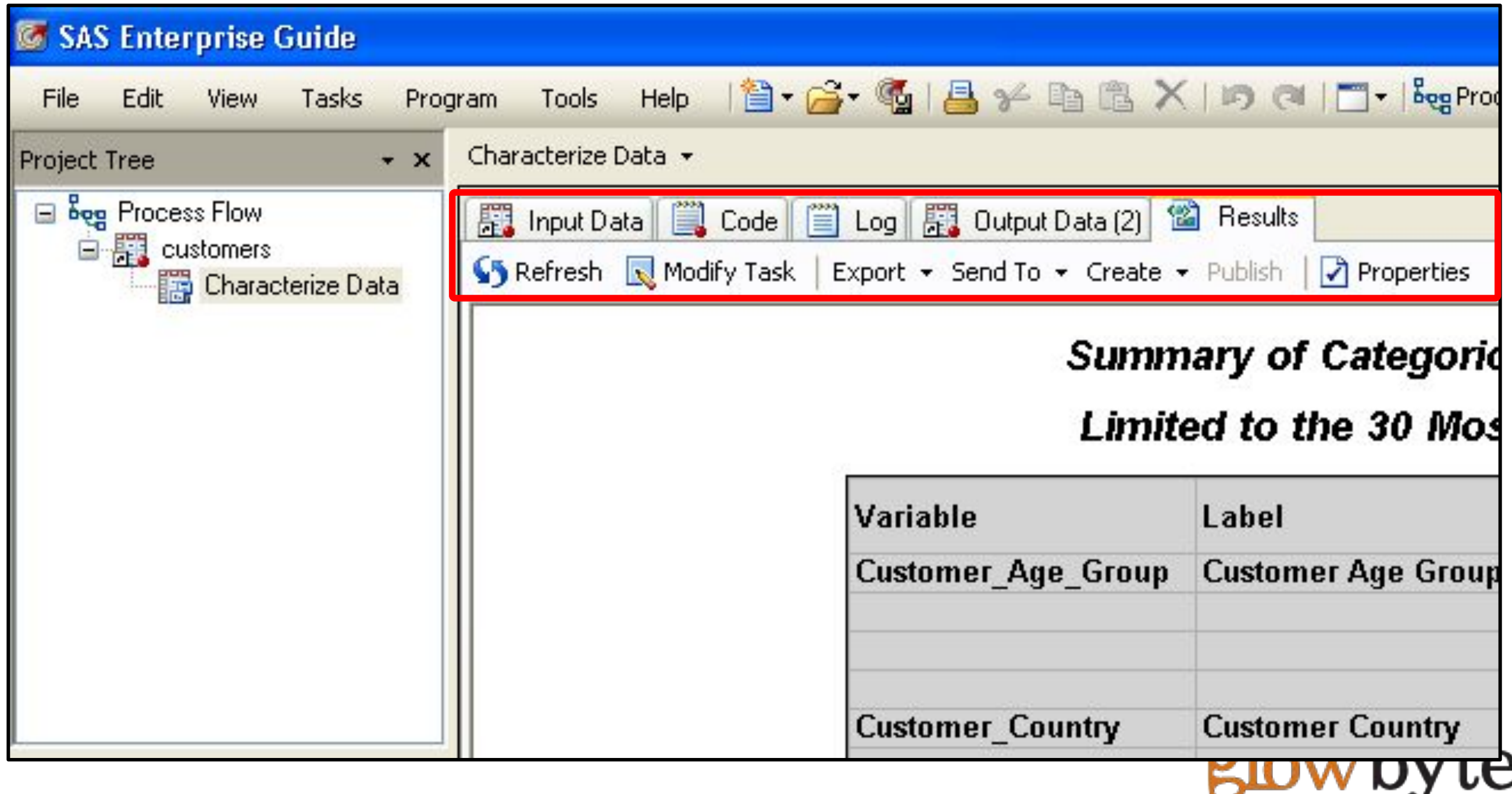

software consulting company

#### Транспонирование

- За всем тремя SAS Enterprise Guide задачами реструктаризации колонок cтоит SAS процедура PROC TRANSPOSE:
	- Split Columns (разбивка колонок)
	- Stack Columns (сшивка колонок)
	- Transpose(транспонирование)

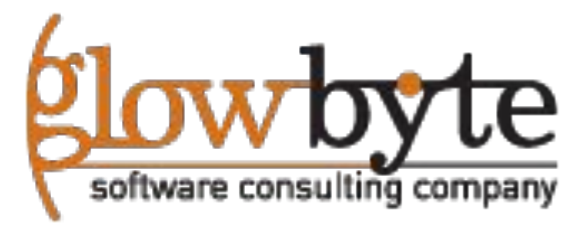

#### Транспонирование

• Вот как будут выглядеть результаты транспонирования для задачи где требуется вынести, в отдельные колонки, рабочий домашний и сотовый телефон.

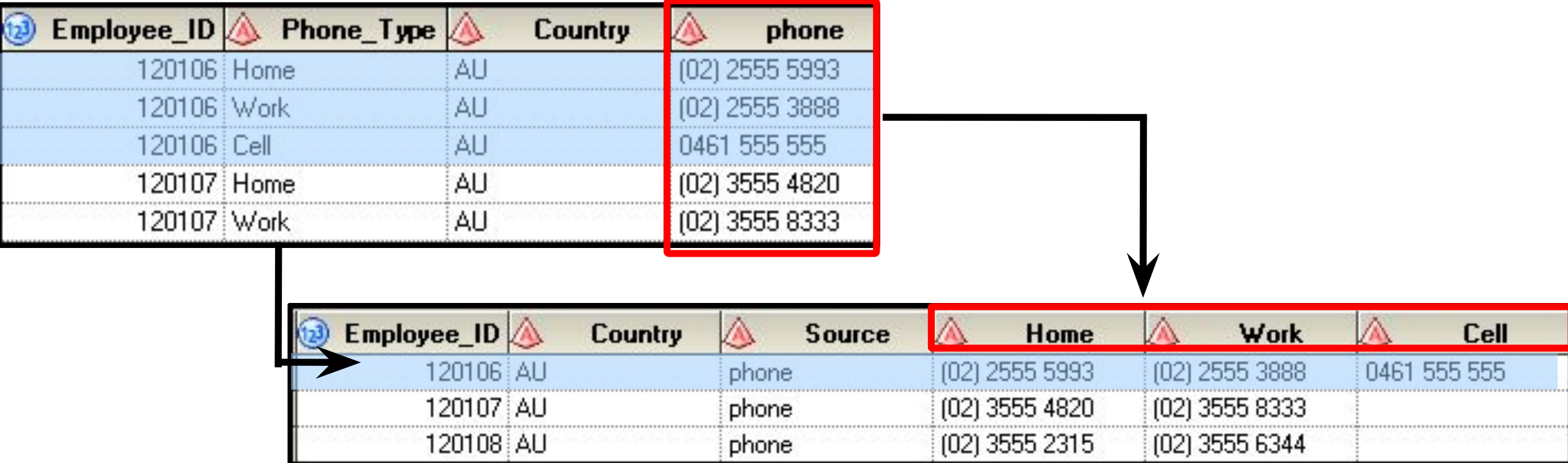

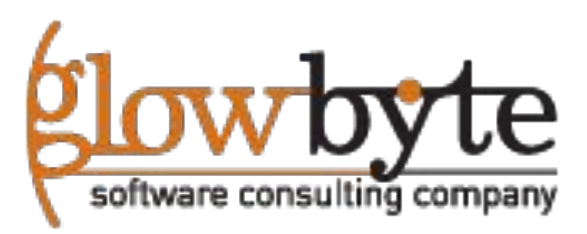

#### Задача Транспонирование

• Также транспонирование может применять и для сшивки колонок аналогично stack column

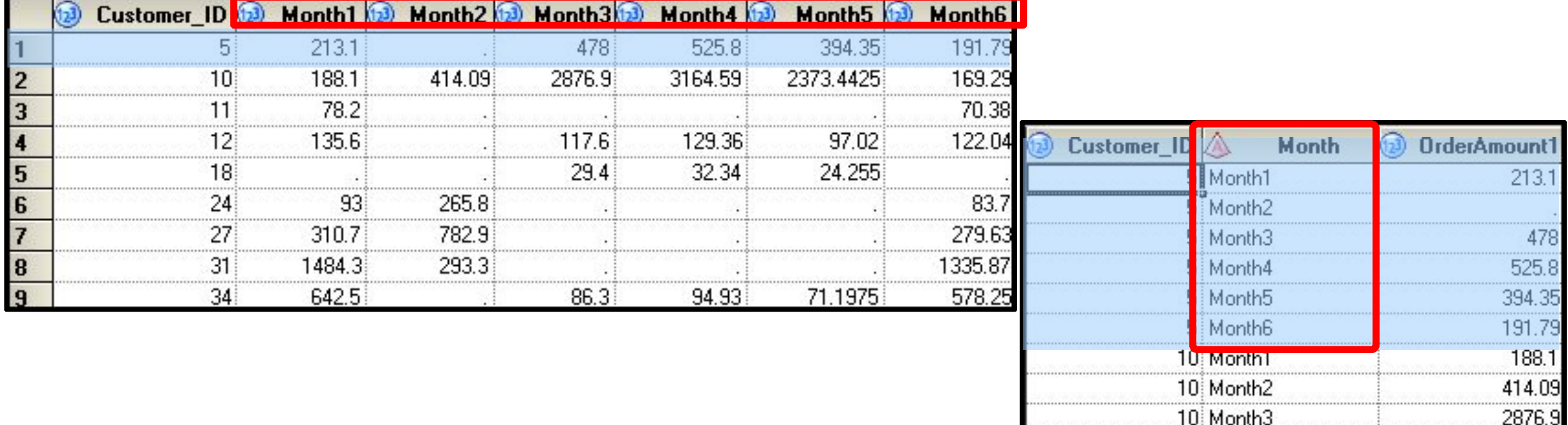

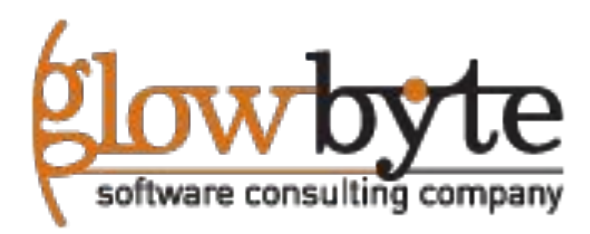

10 Month4

3164.59

#### Анализ частот

• Односторонний Частотный анализ позволяет создать таблицу и график с указанием кол-ва, процентов, по различным категориям рассматриваемых переменных

#### Income=>50K

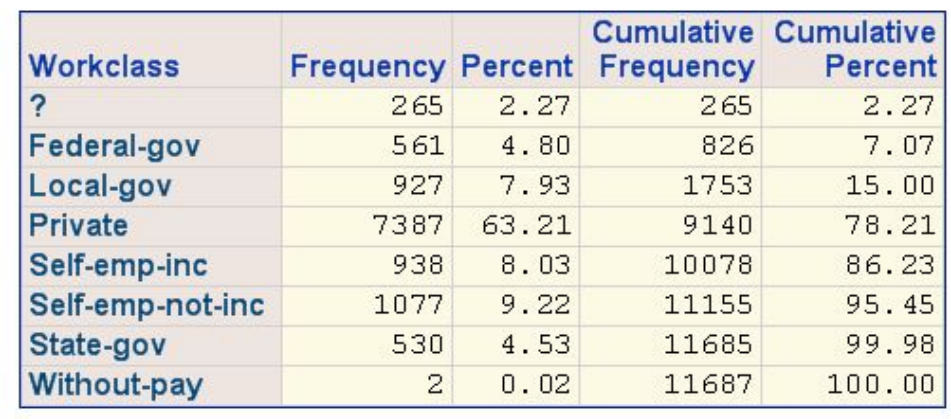

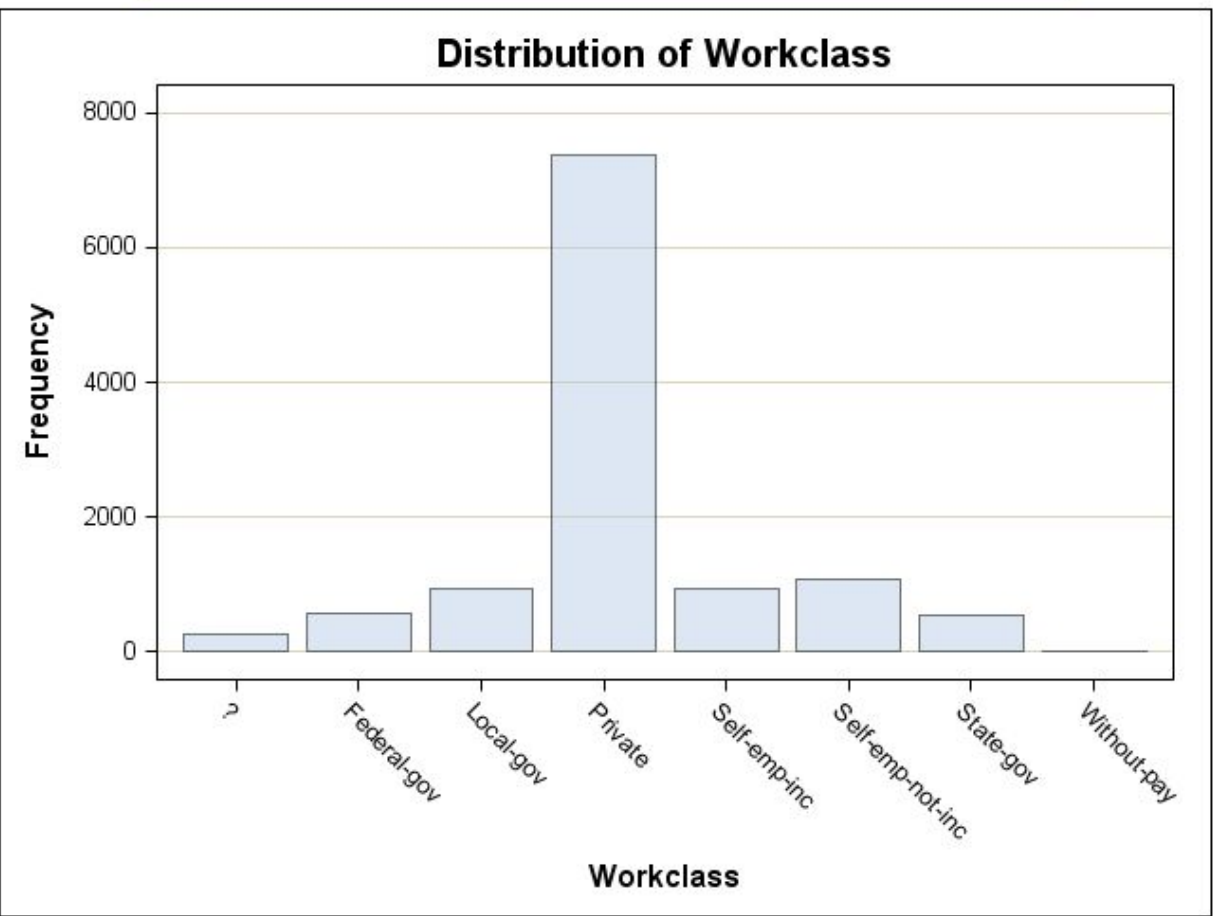

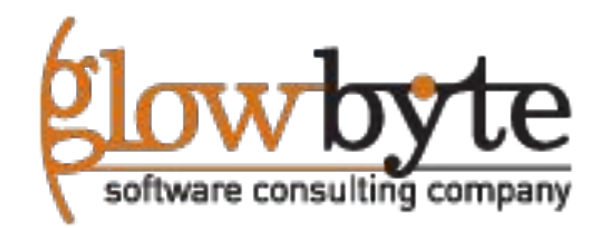

#### Роли переменных для Анализа частот.

#### •В закладке настроек data необходимо указать анализируемые переменные

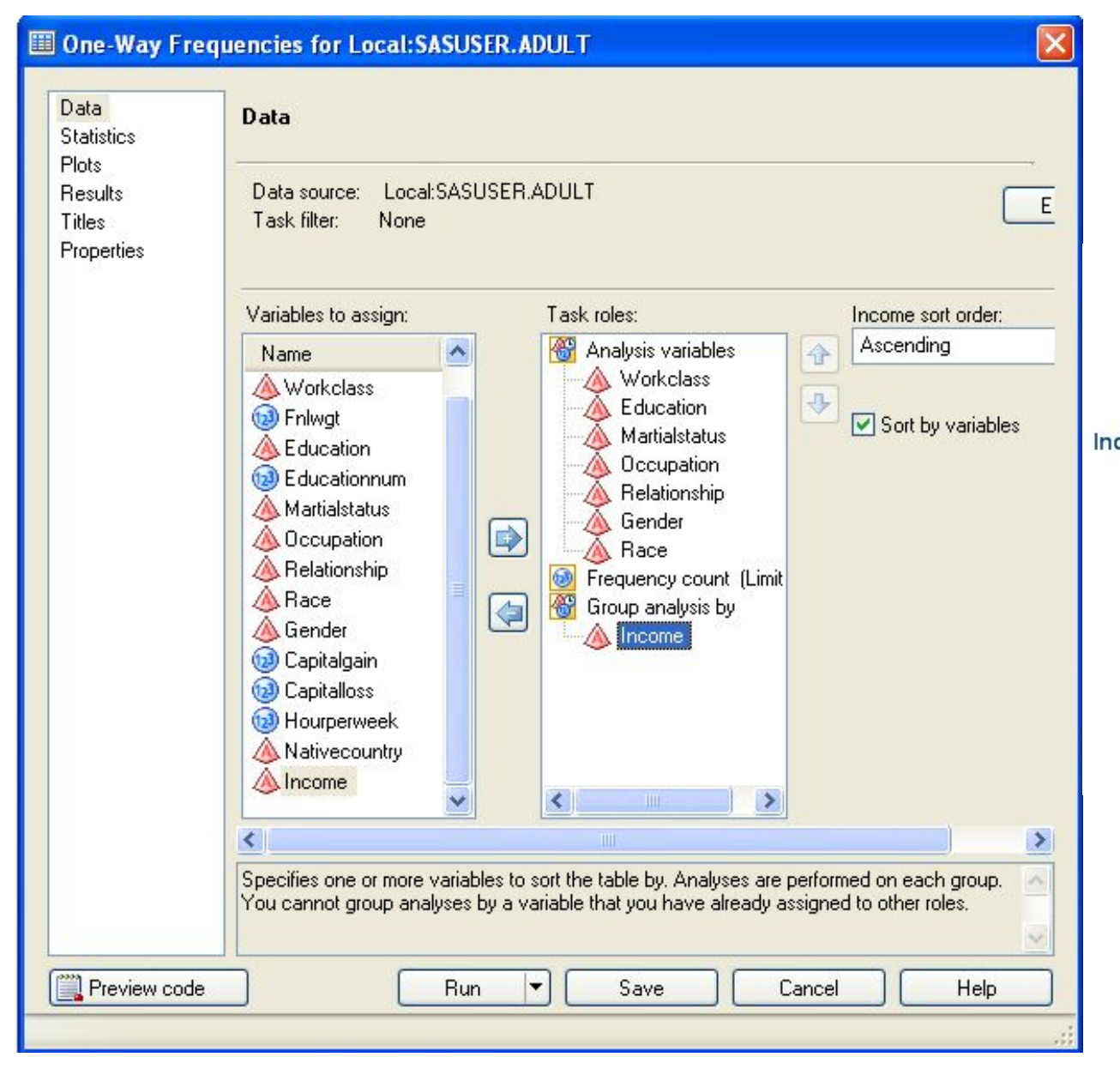

#### **One-Way Frequencies Results The FREQ Procedure**

Income=<= 50K

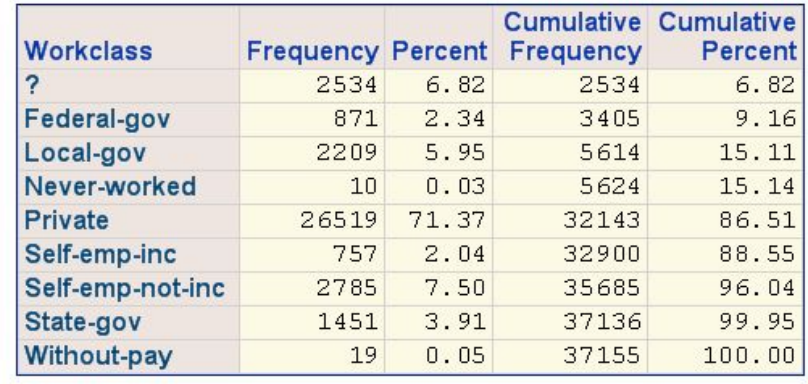

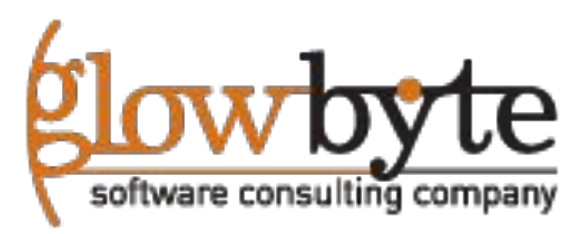

#### Частотный анализ (дополнительные настройки)

•Используя расширенные настройки можно создавать различные виды отчетов.

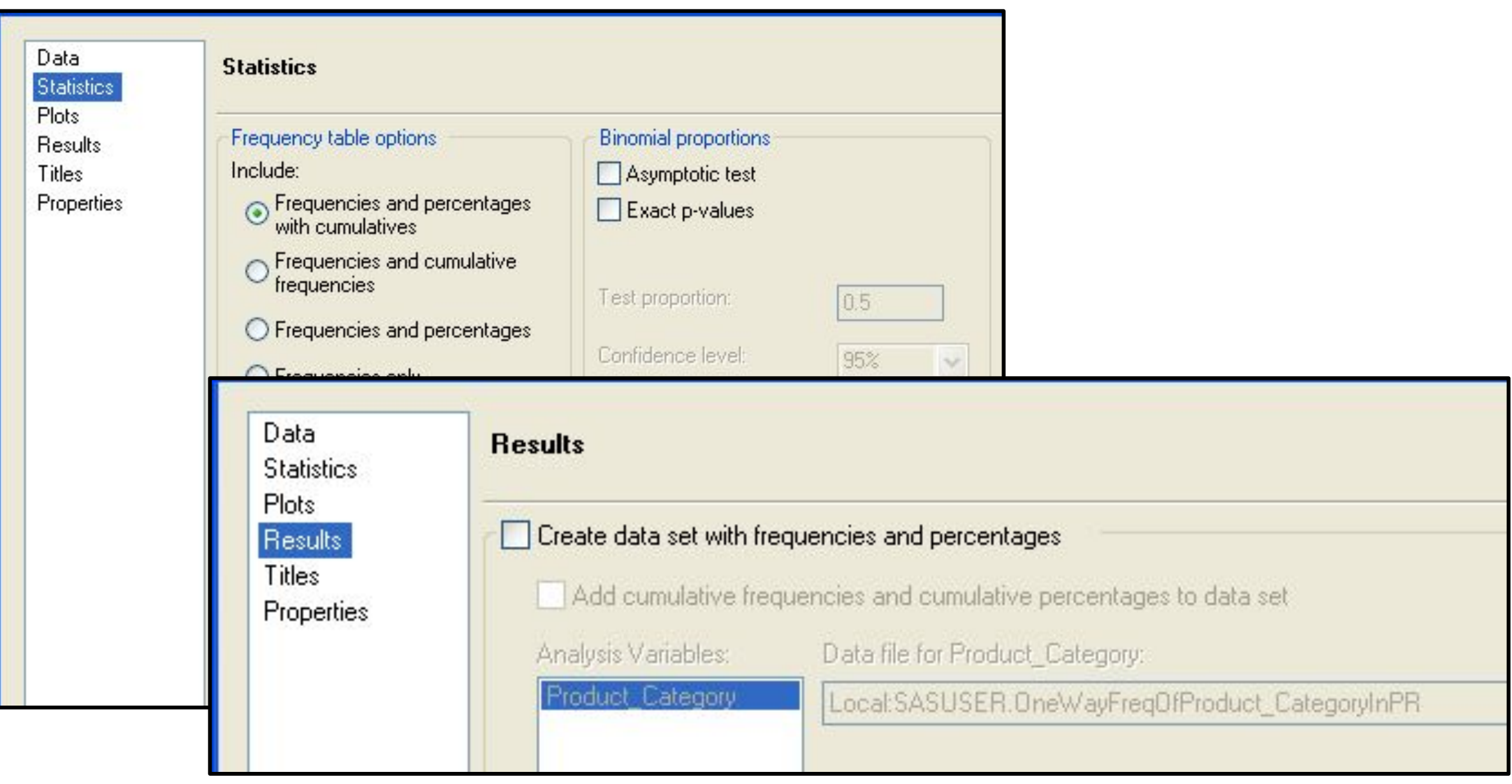

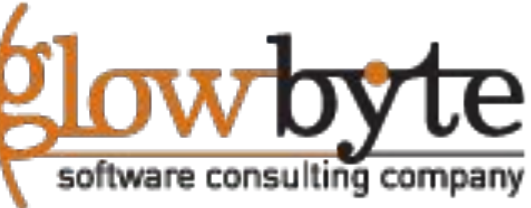

•По умолчанию, SAS Enterprise Guide строить отчеты в формате SAS Report. Однако вы также можете создавать HTML, PDF, RTF, или текстовые отчеты.

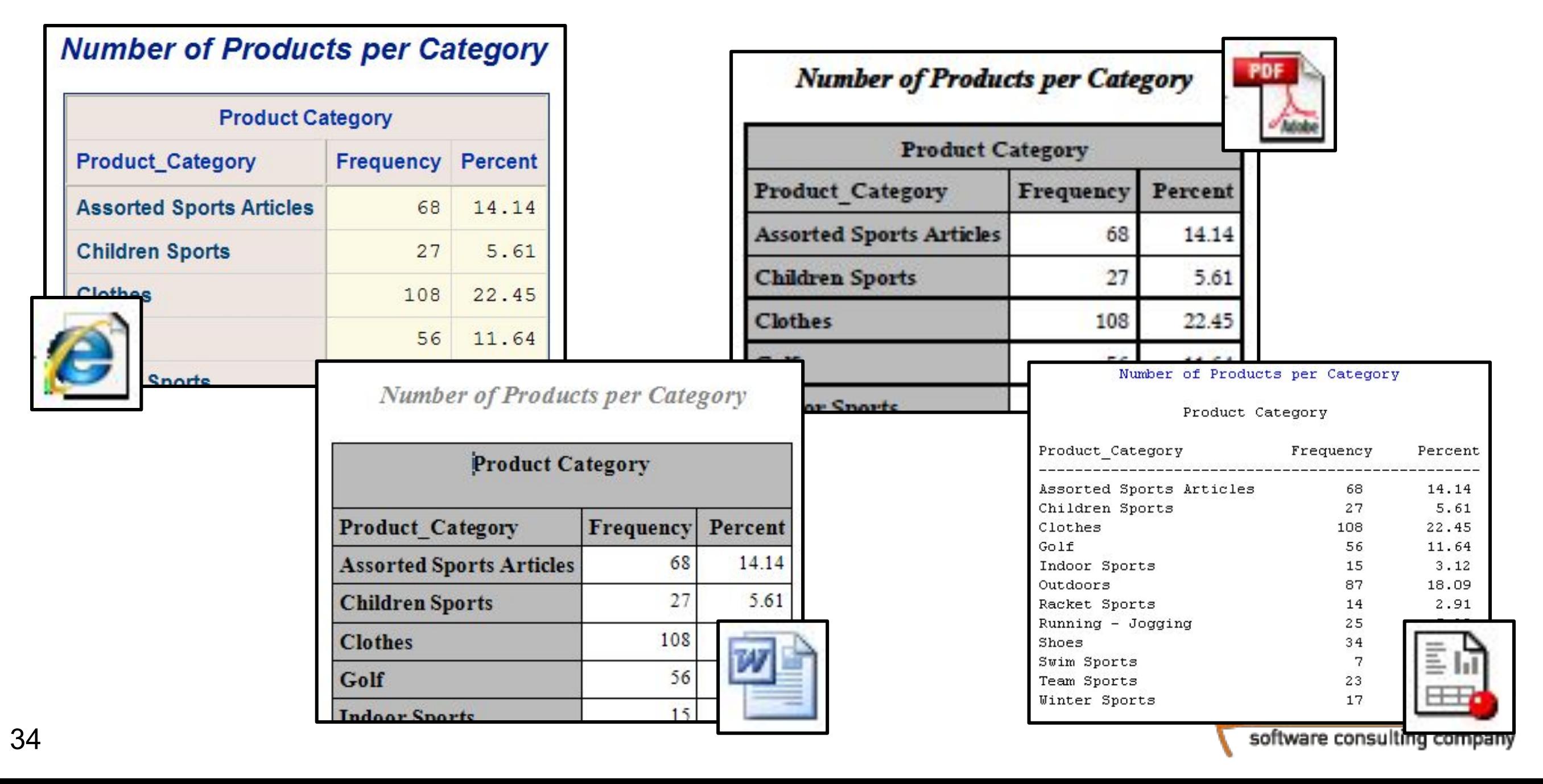

### Настройка выходных форматов (глобальная)

•Чтобы поменять типы отчетов по умолчанию откройте **Tools** ð **Options** -> **Results General**. И выберите требуемый вид создаваемых отчетов.

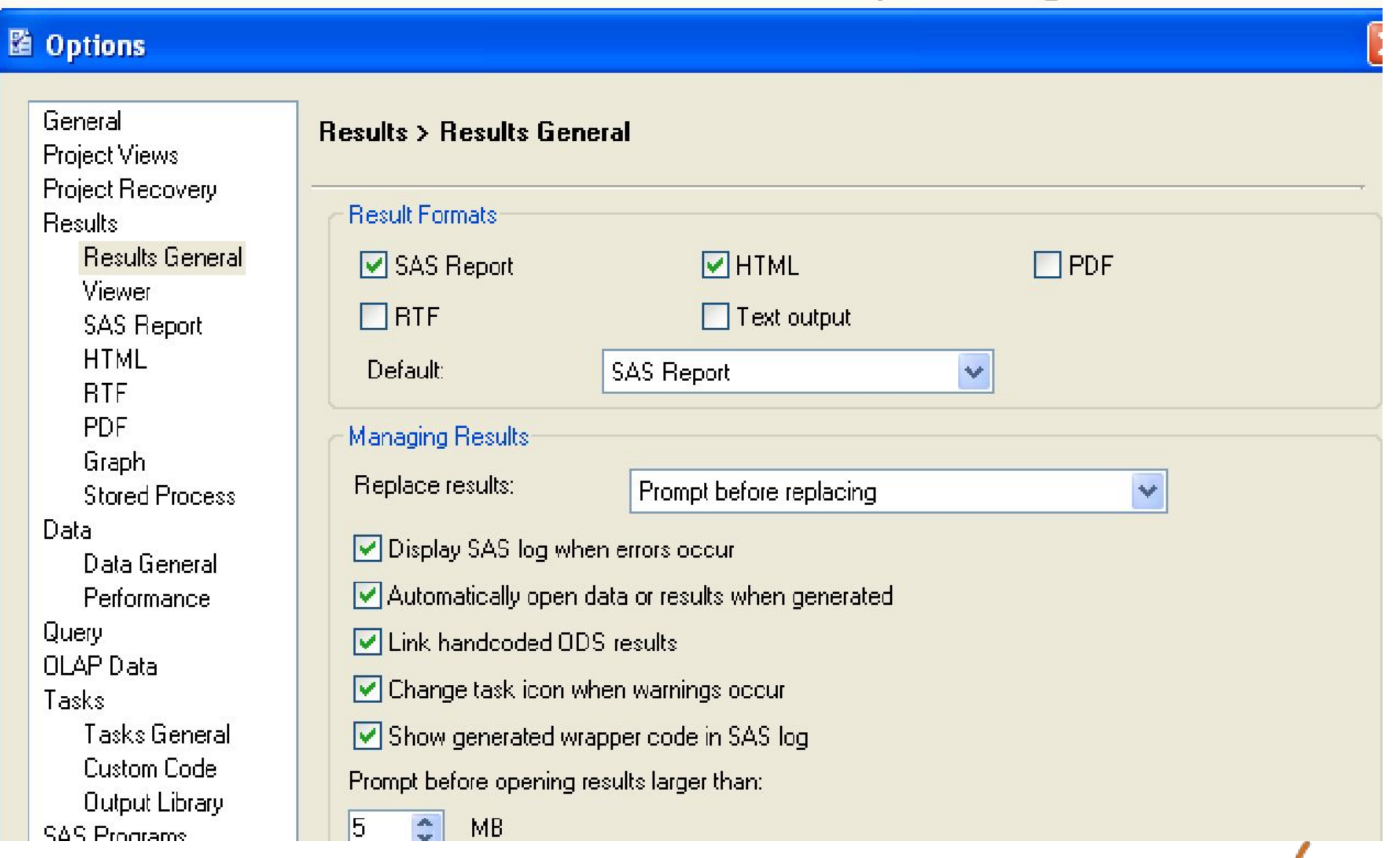

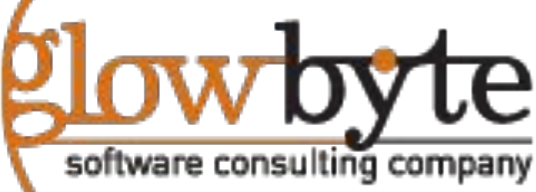

#### Локальная настройка формата отчета.

•В свойствах конкретного узла, также можно поменять формат выходного отчета, однако это будут локальная установка формата

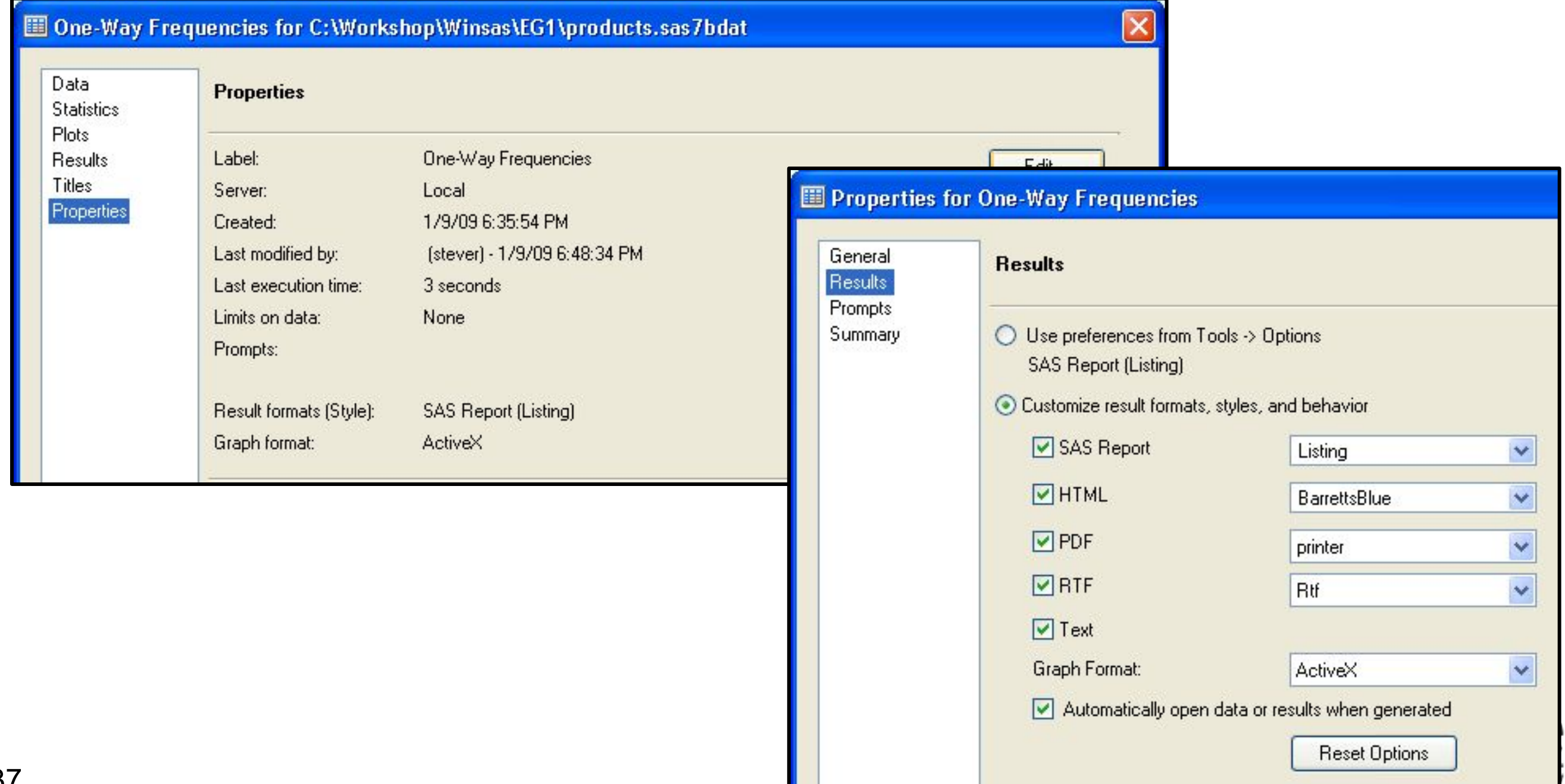

### Задача сводной статистики

• Сводная статистика позволяет вычислять базовые наборы статистических показателей, в том числе и по группам. Результаты можно сохранять в виде графических отчетов, и таблиц с данными

> **Summary Statistics Box and Whisker Plots**

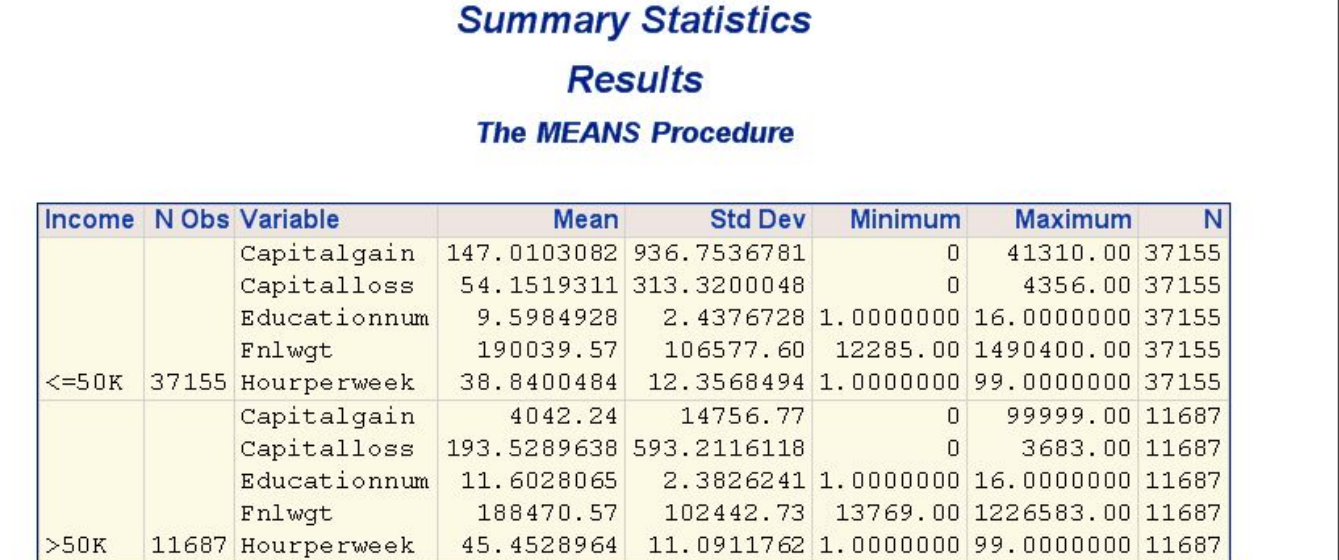

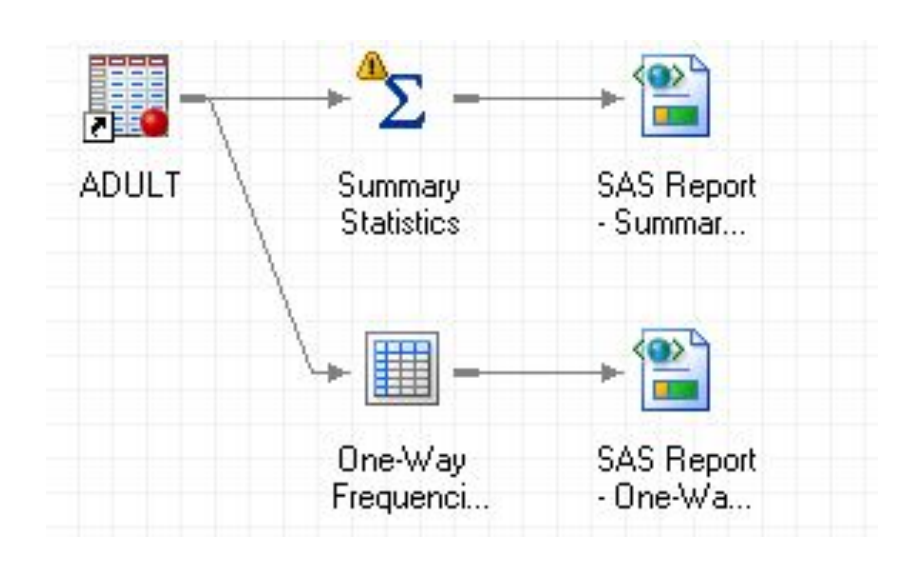

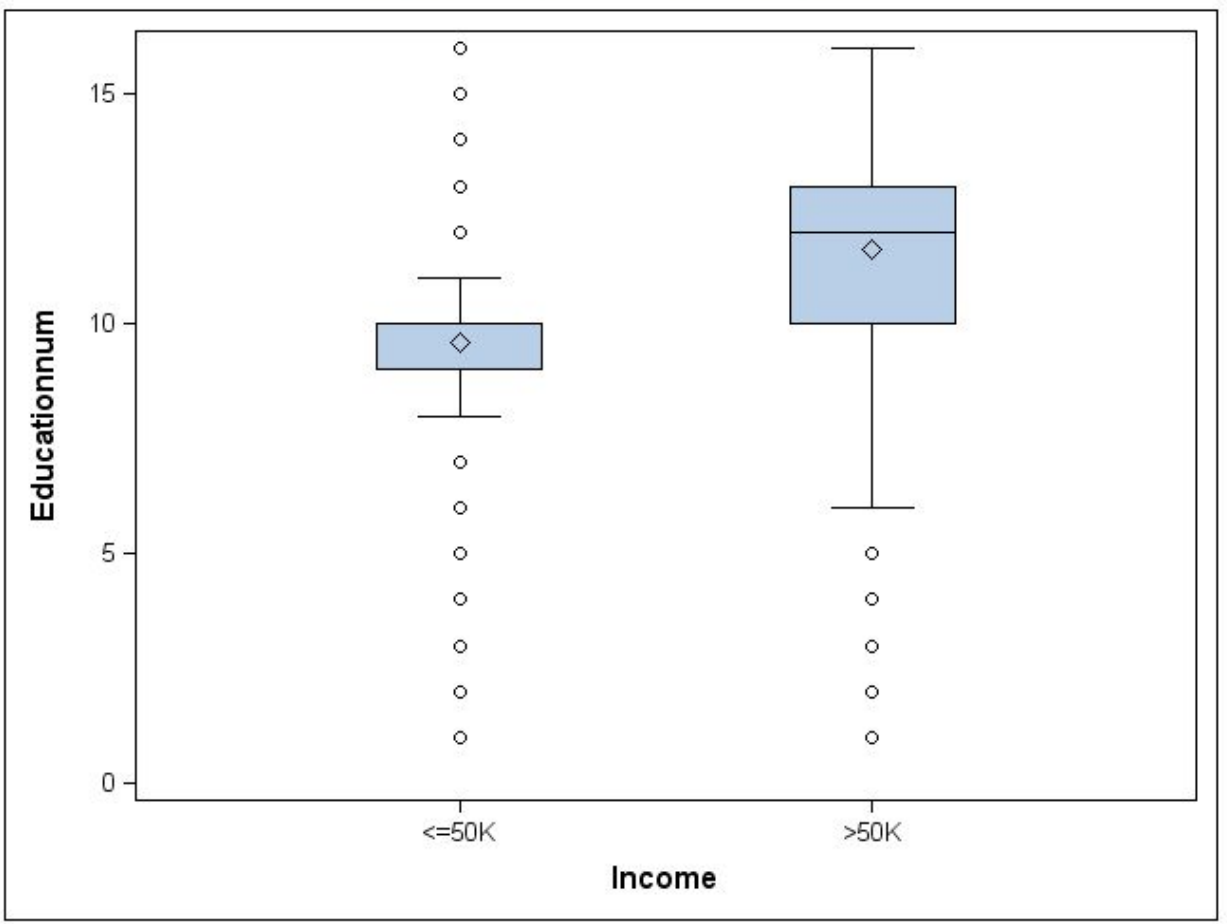

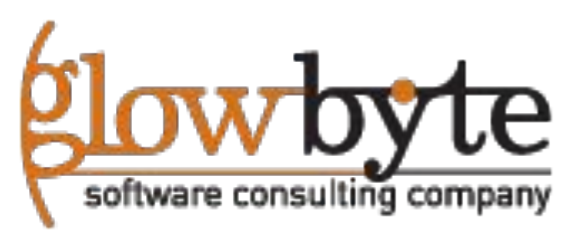

#### Настройка сводной статистики

#### • Сводная статистика

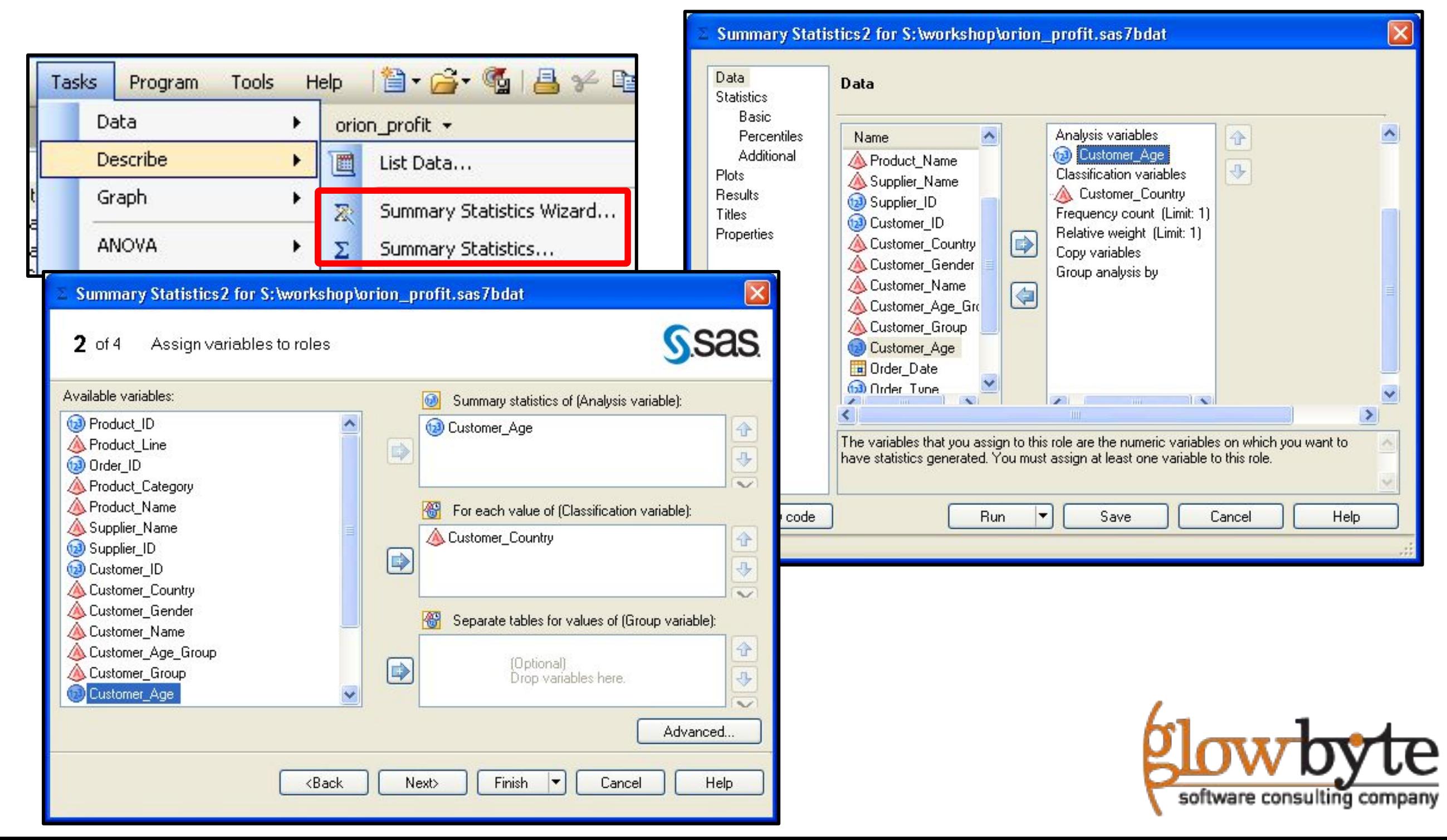

#### Сводные таблицы

• Сводные таблицы, позволяют создавать табличные отчеты слециального вида (Pivot tables)

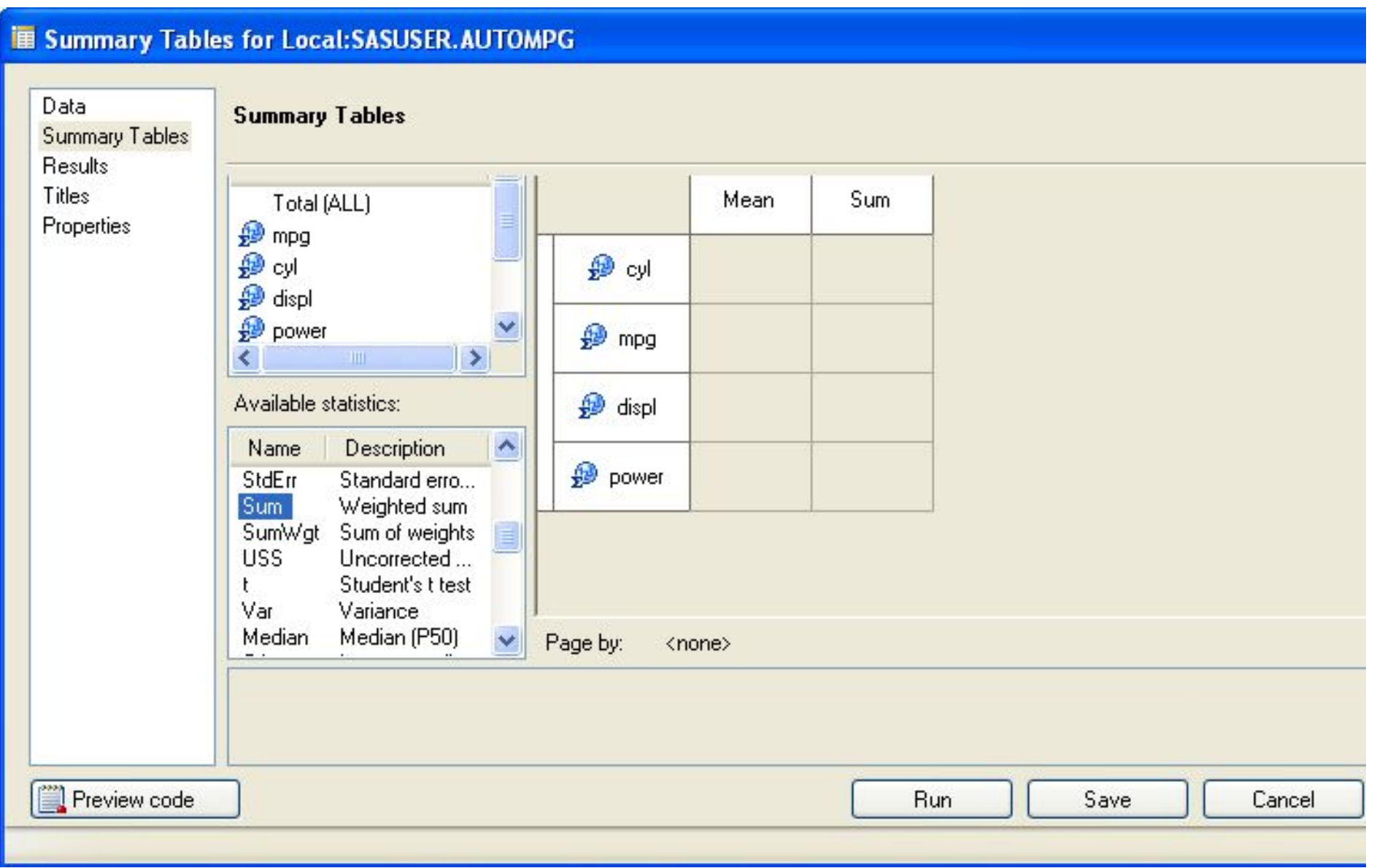

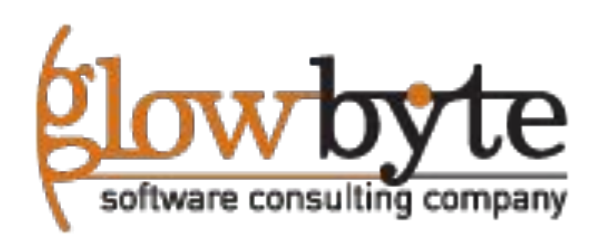

#### Сводная таблица, расширенные настройки

• Используя сводные таблицы в расширенном режиме, можно модифицировать метки, шрифты и форматы в таблице.

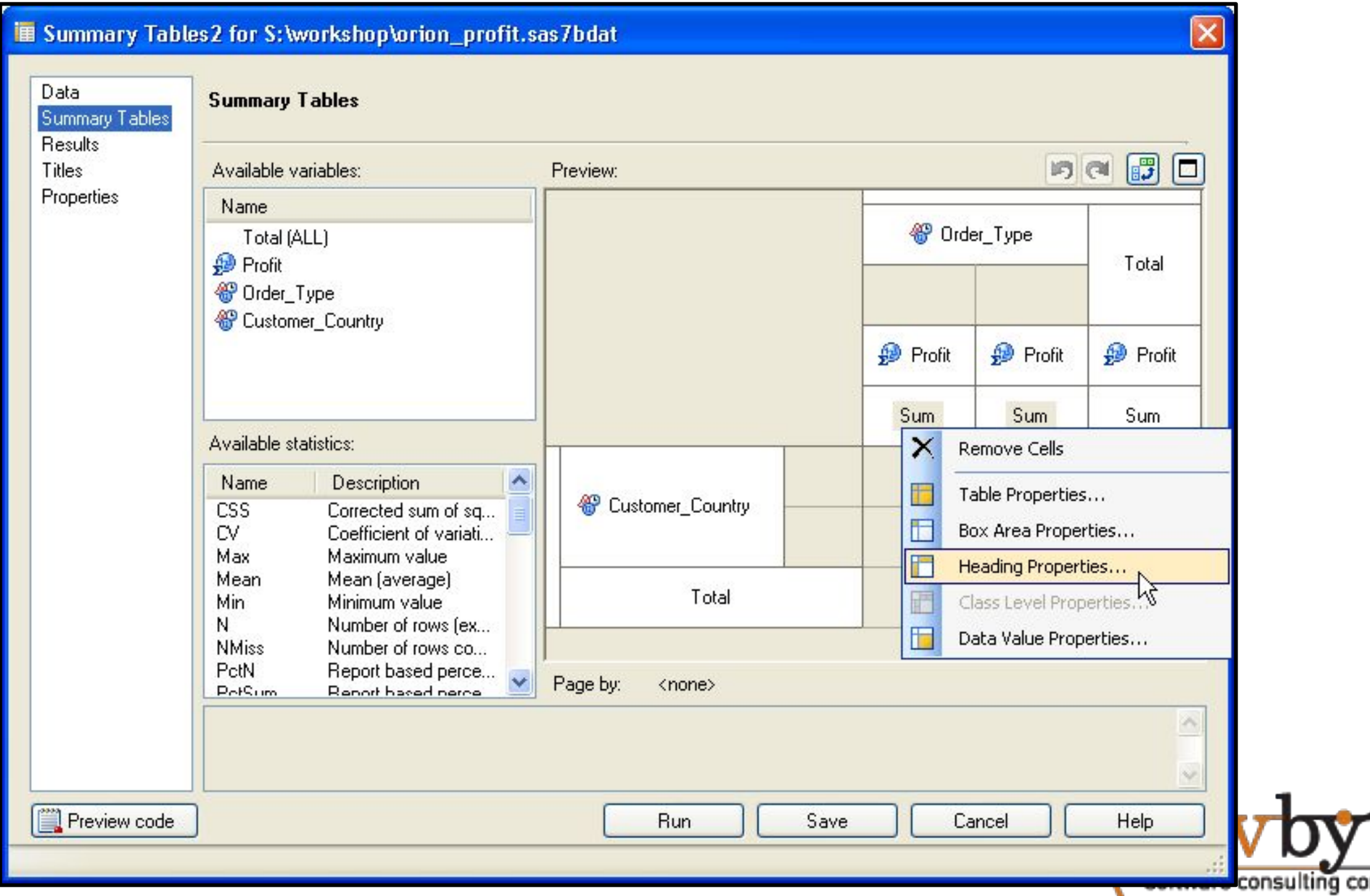

#### Сводная таблица, модификация отображения

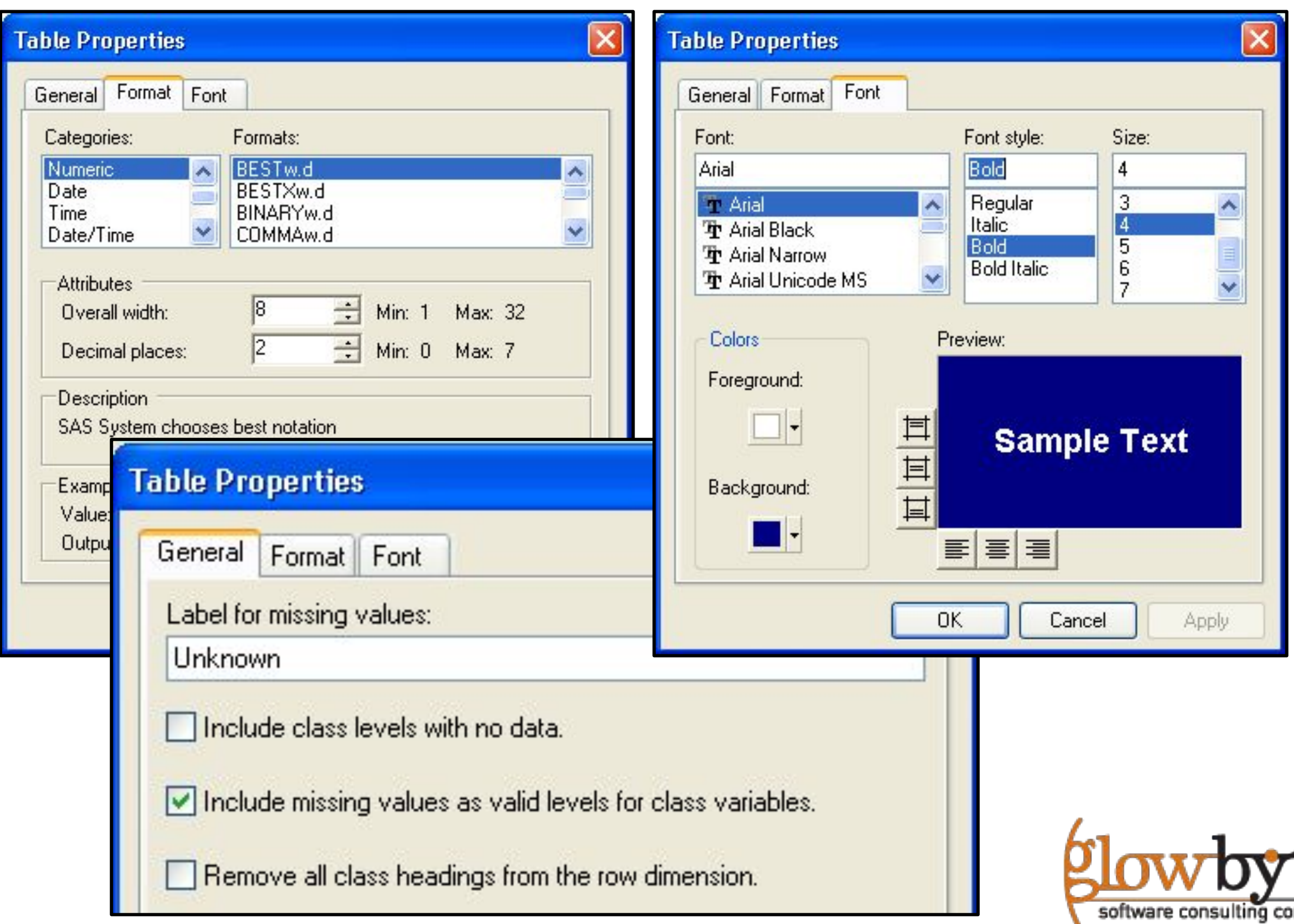

# **Раздел 5: Создание графических отчетов**

- **5.1. Типы графических отчетов в SAS Enterprise Guide.**
- **5.2. Форматы для графических отчетов SAS Enterprise Guide.**
- **5.3. Создание гистограммы и прочих отчетов**

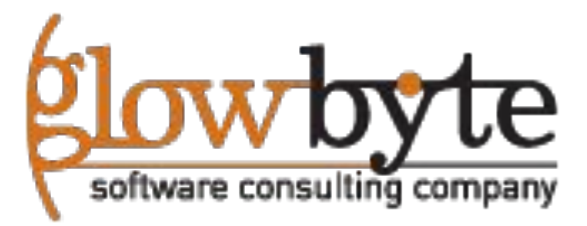

#### Графические отчеты в SAS Enterprise Guide

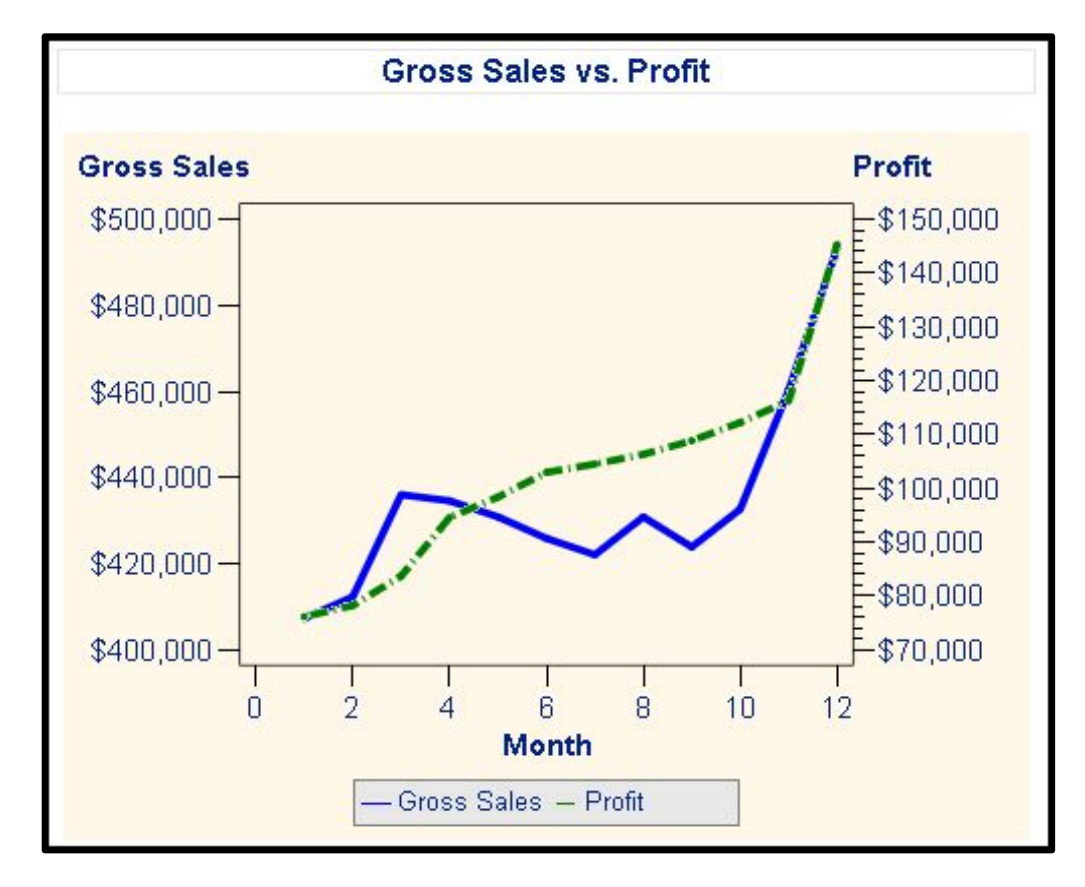

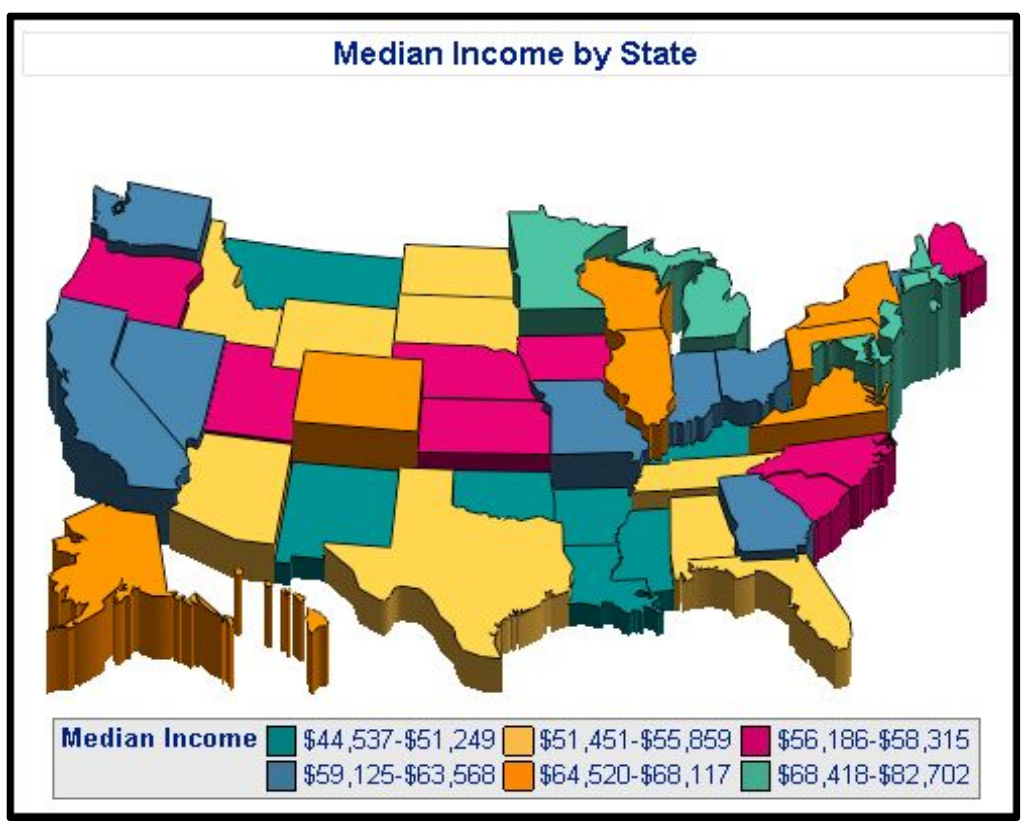

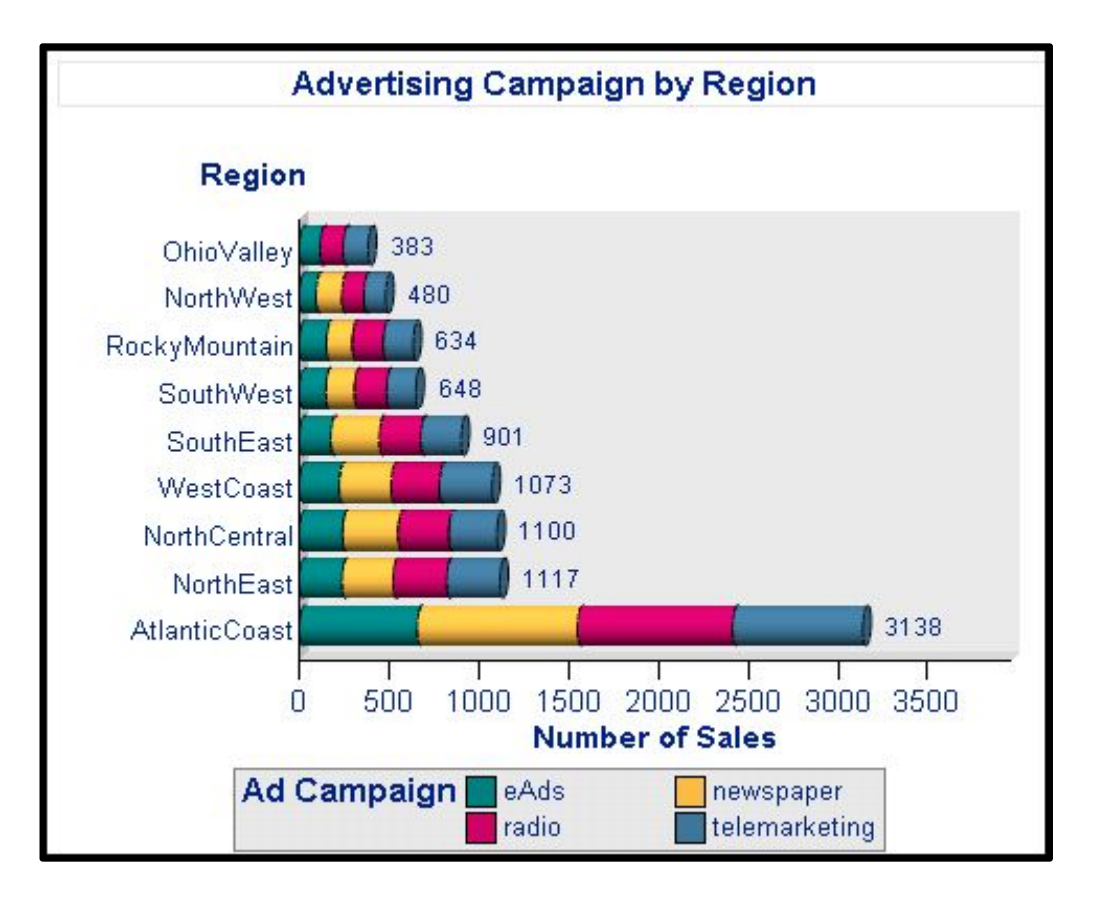

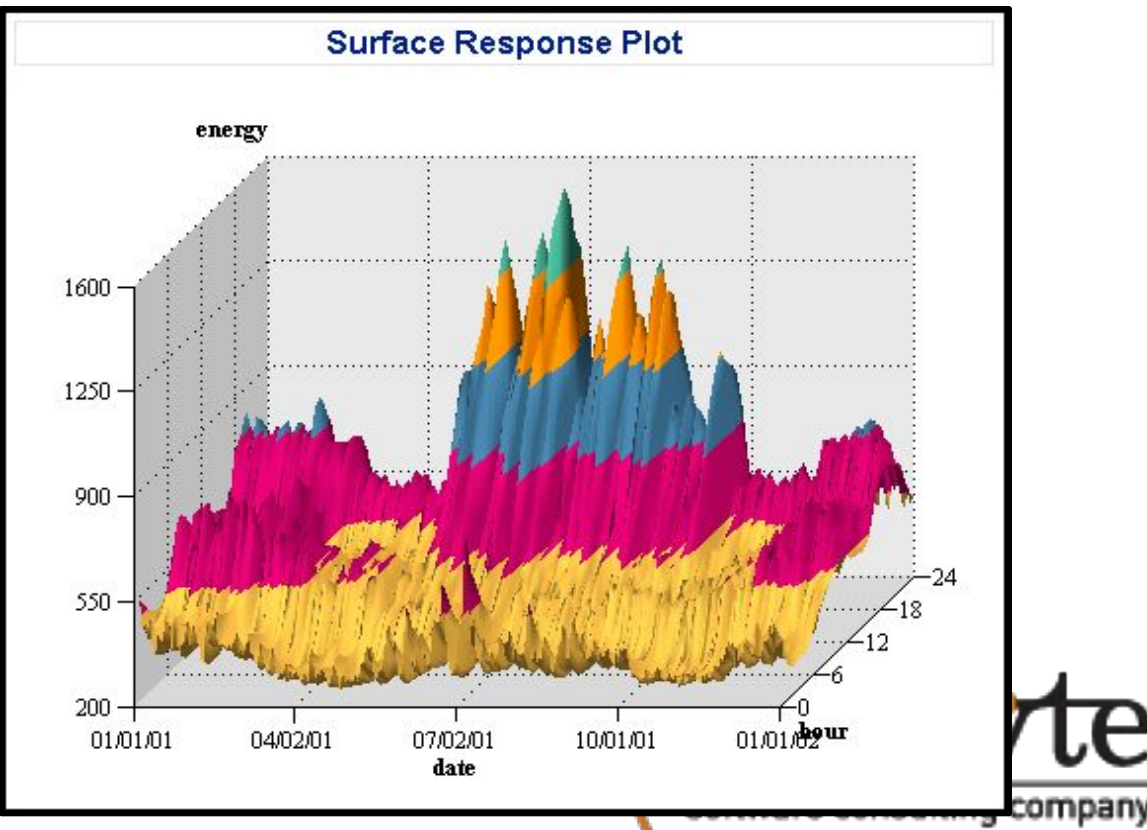

## Задачи группы Graph – графические отчеты

- Гистограмма
- Круговая диаграмма
- Линейный график
- Точечный график
- График площадей
- Пузырьковый график
- Секторный график
- Тепловая карта
- Ящичковая диаграмма
- Радарный график
- Поверхность
- График, объема (Tile)
- Карты

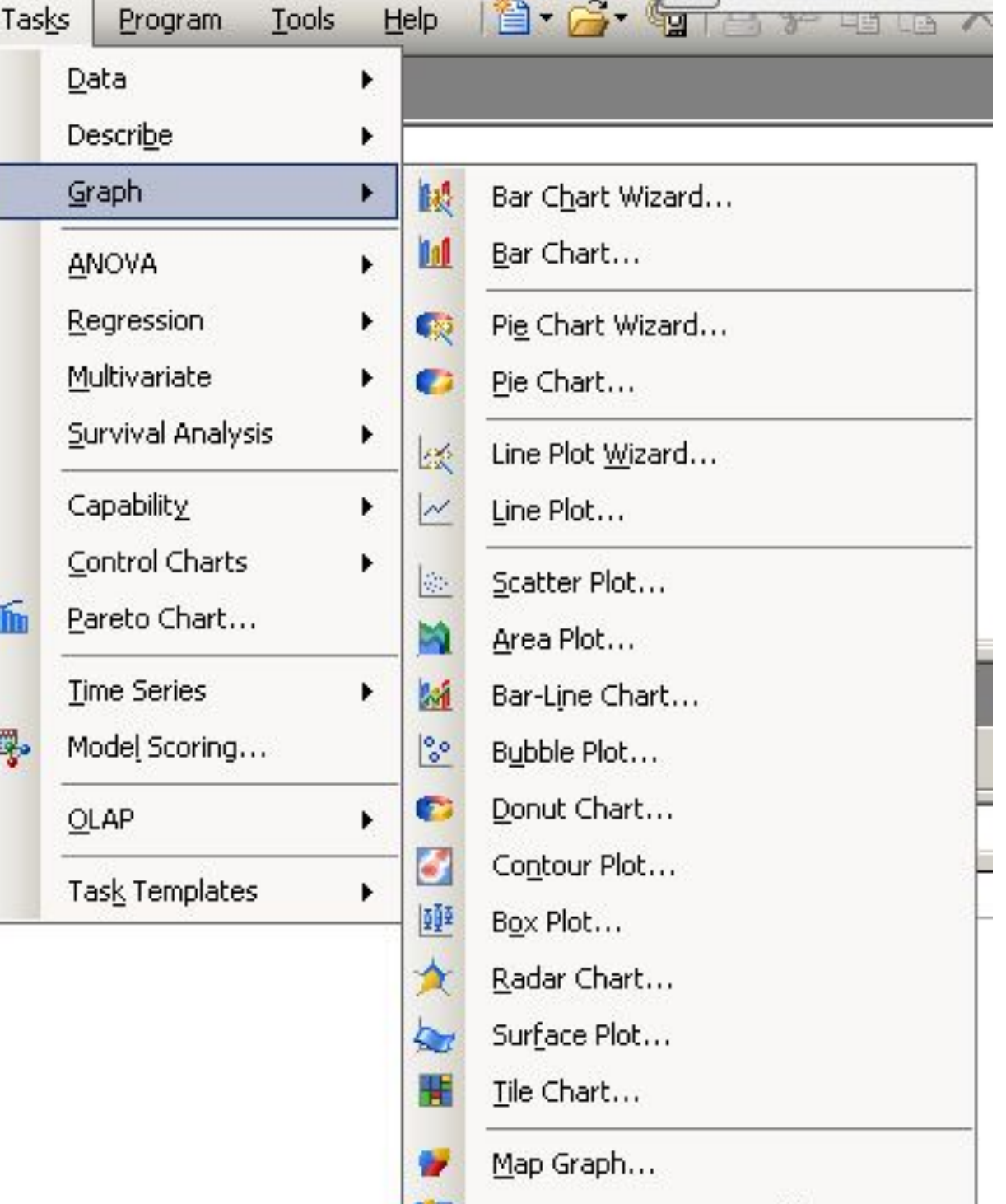

Create Map Feature Table...

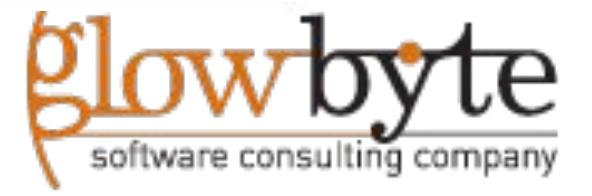

Настройки гистограмм позволяют: 1.Выбирать и фильтровать данные 2.Назначать анализируемые переменные 3.Управлять внешним видом отчета 4.Задавать подписи и заголовки

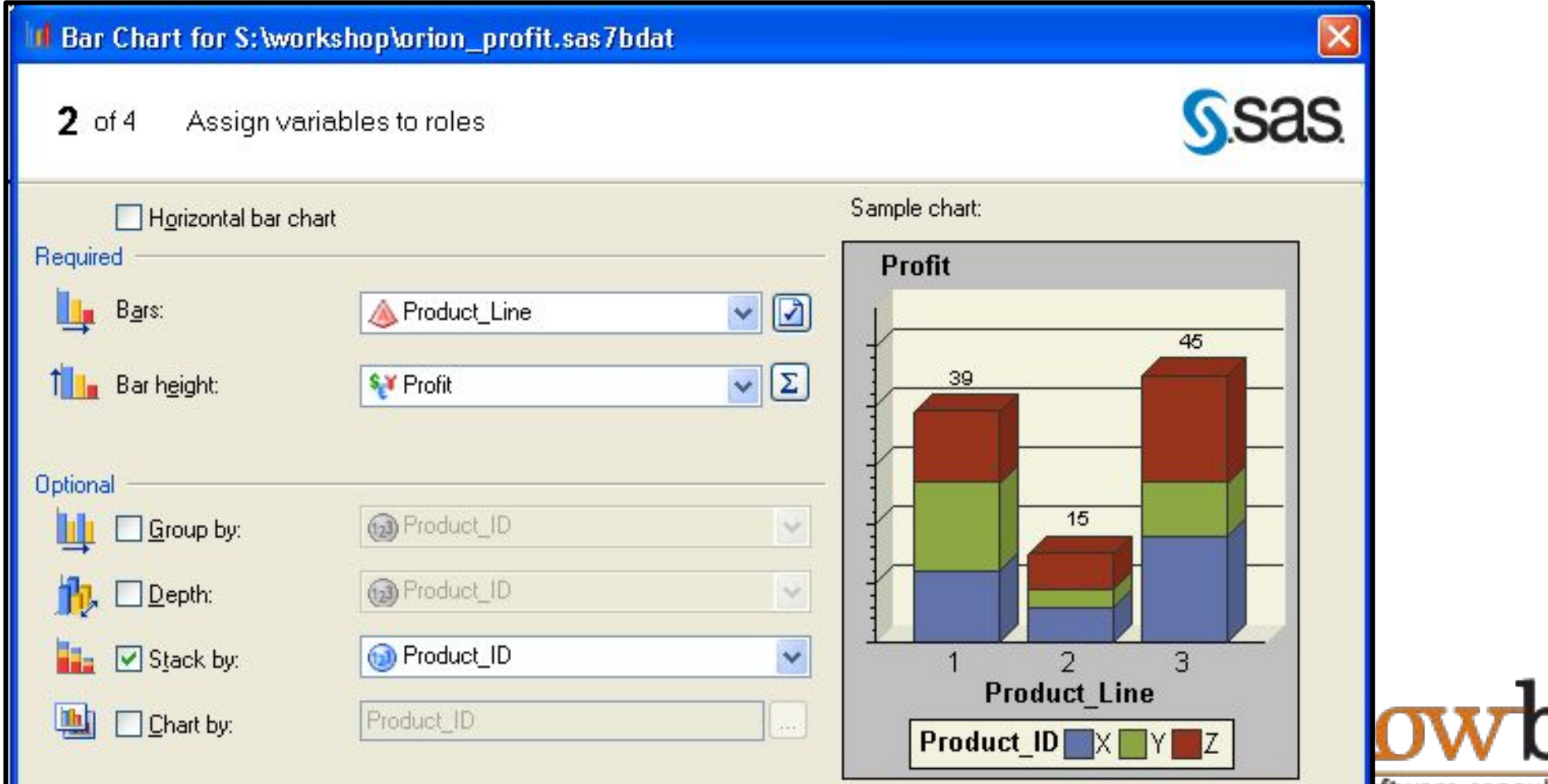

foltware consulting

#### Гистограмма, настройка в задаче

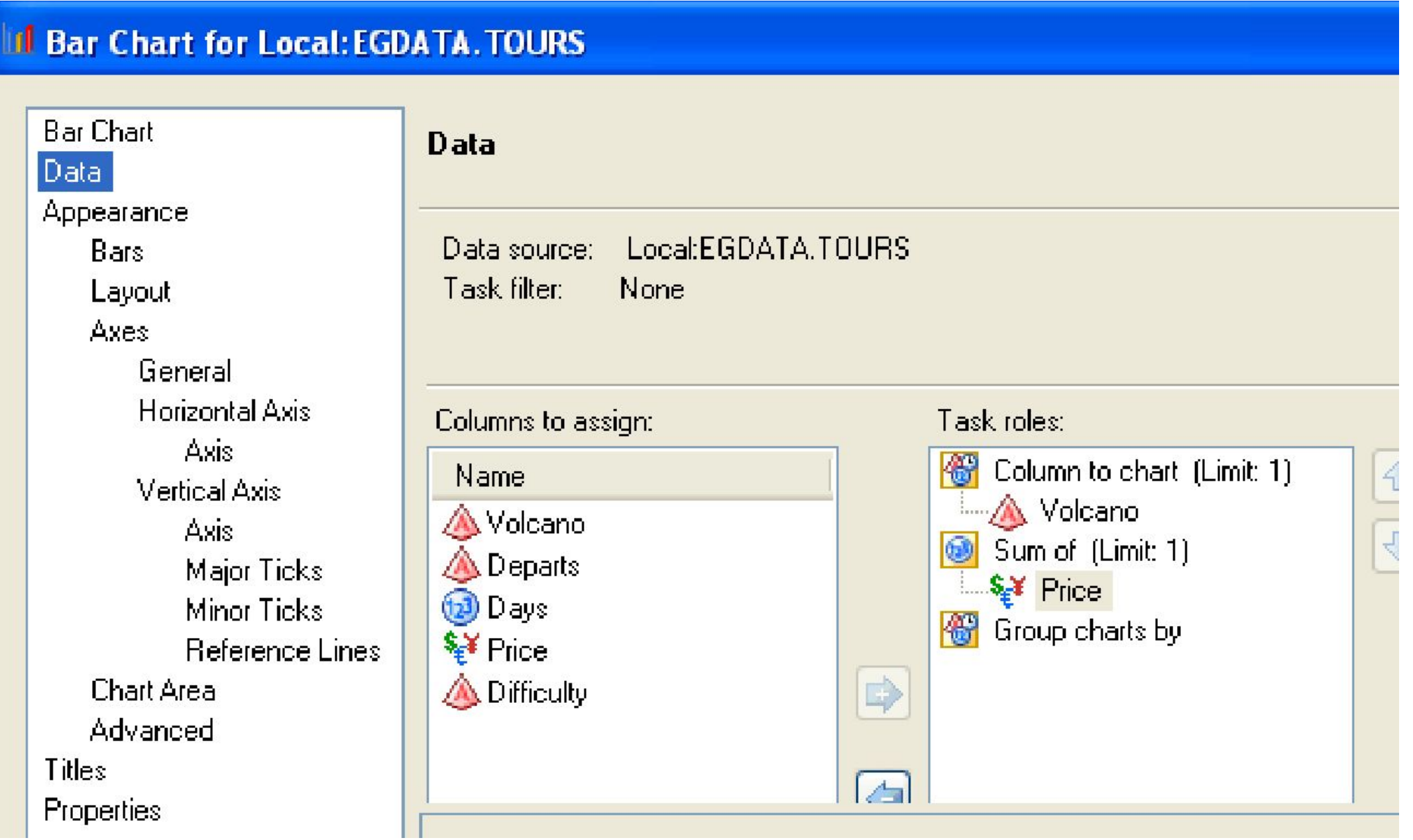

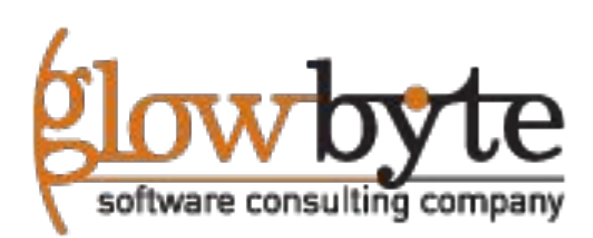

#### Гистограмма. Результаты

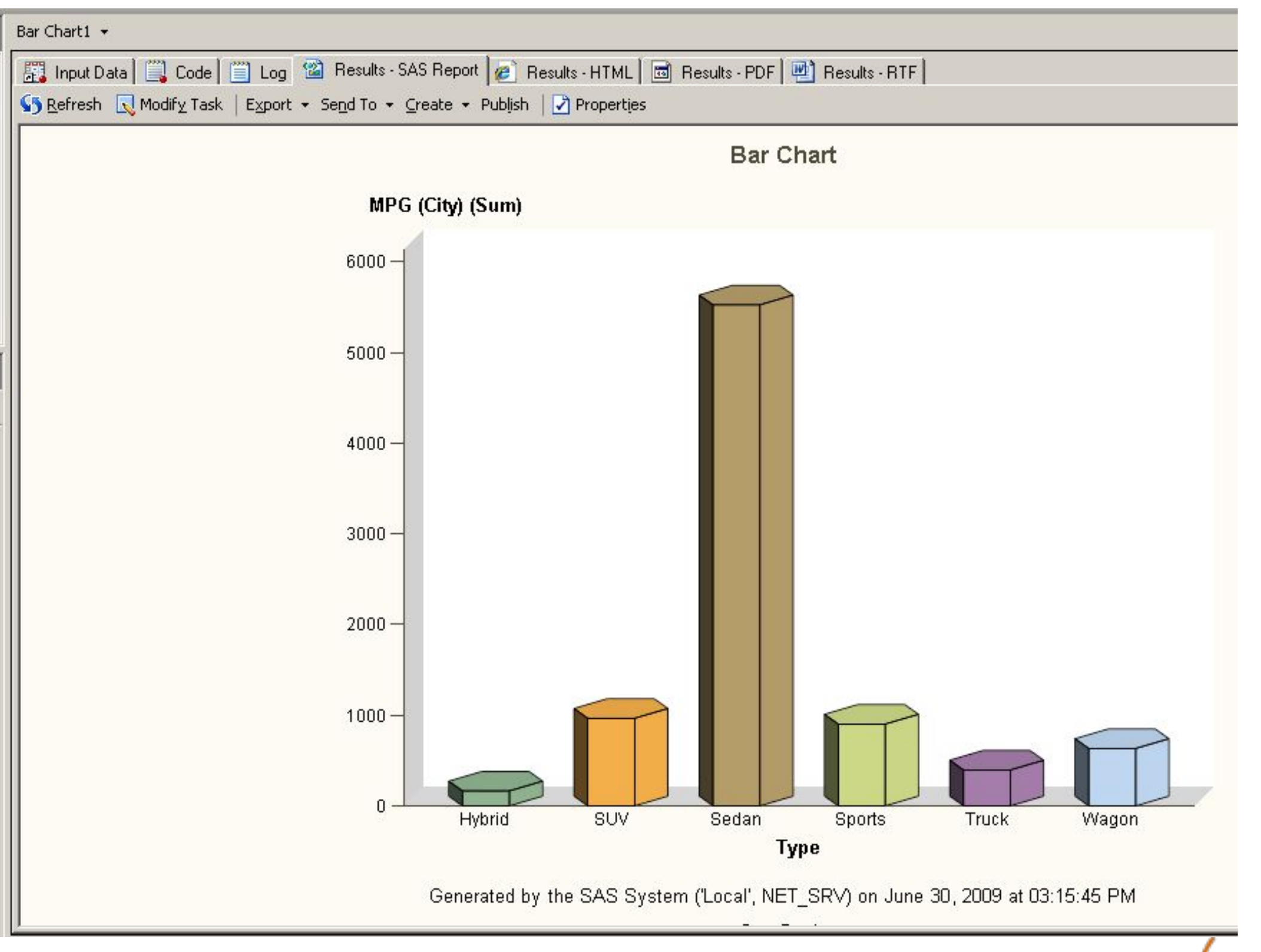

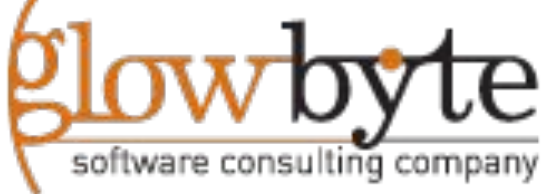

#### Формат SAS Report

•Формат SAS Report позволяет комбинировать различные результаты анализа в один сводный отчет. Этот отчет можно просмотреть во всех SAS приложениях или экспортировать в HTML, XML, или PDF файл.

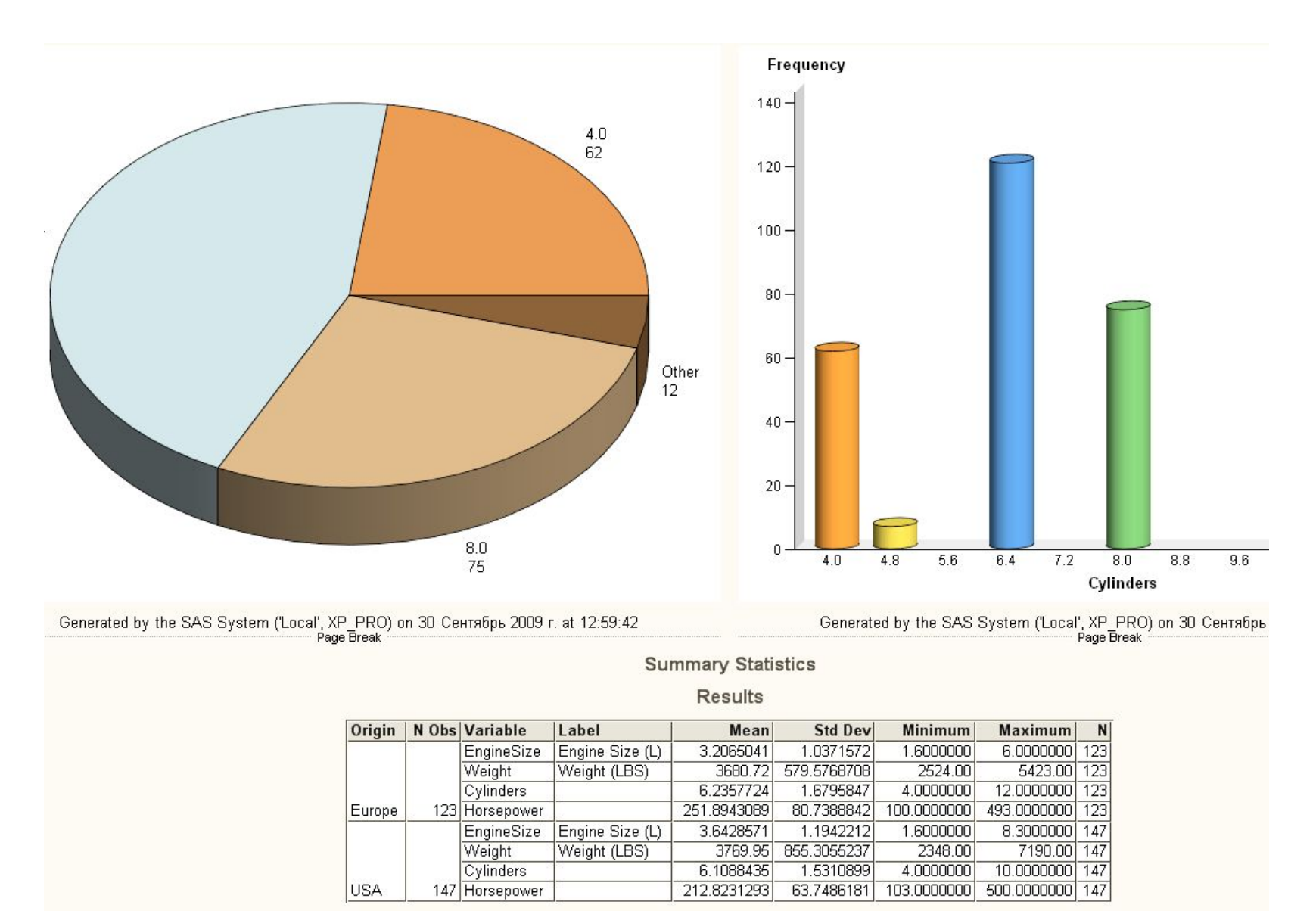

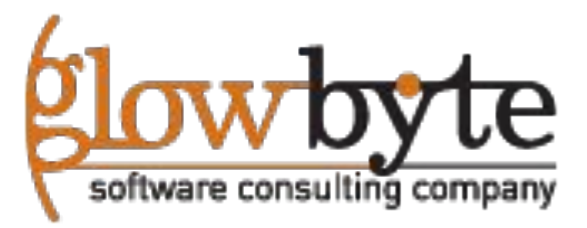

## **Раздел 6: Плагин для Microsoft Office**

**6.1. Возможности плагина**

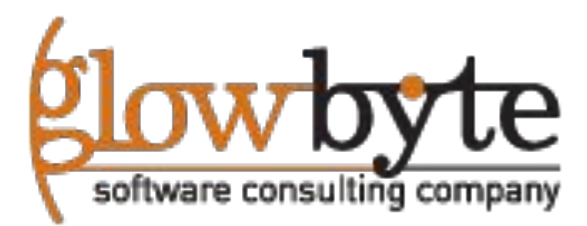

### SAS Плагин для Офиса.

- Плагин позволяет
	- Получить доступ к данным SAS и других источников через SAS
	- Обрабатывать данные с помощью инструментов SAS (аналогично EG)
	- Изменять данные удаленных источников

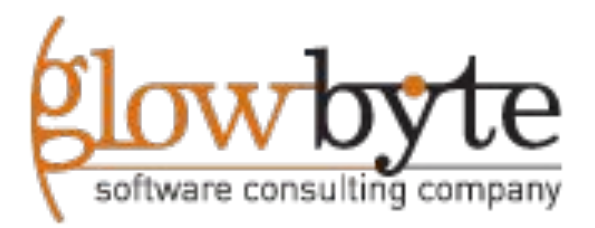

### SAS Плагин для Офиса.

• Приложение для работы с SAS в оффисе, позволяет запускать аналитические задачи SAS, непосредственно в MS Excel, Word, Power Point

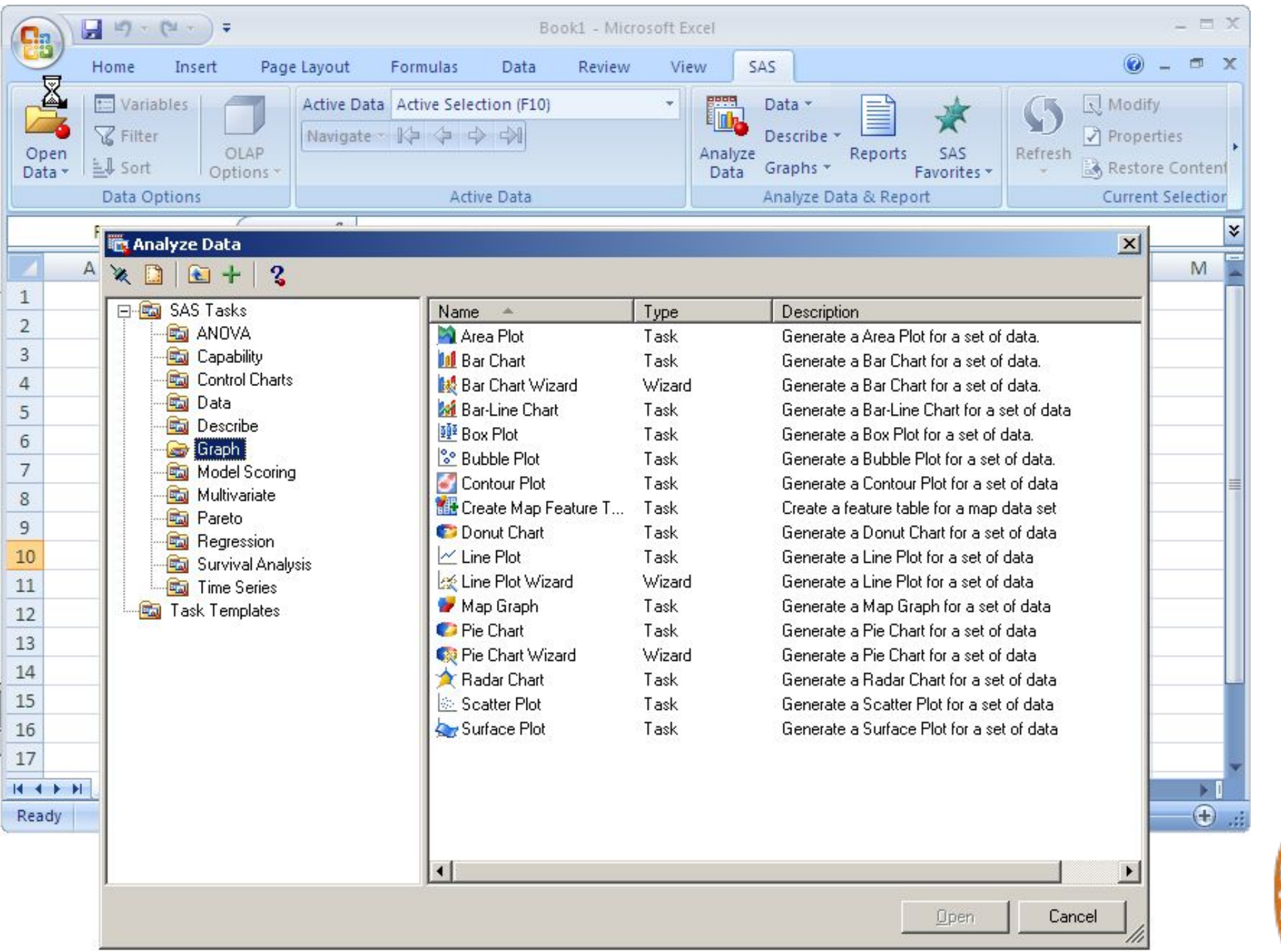

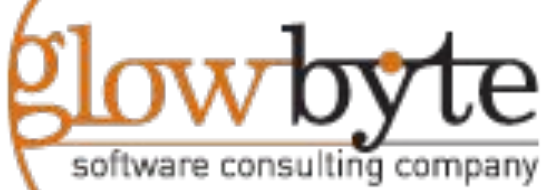

### Импорт данных в Excel

• С помощью SAS плагина, можно загружать в Excel, SAS таблицы, и затем аналитическими задачами обрабатывать их.

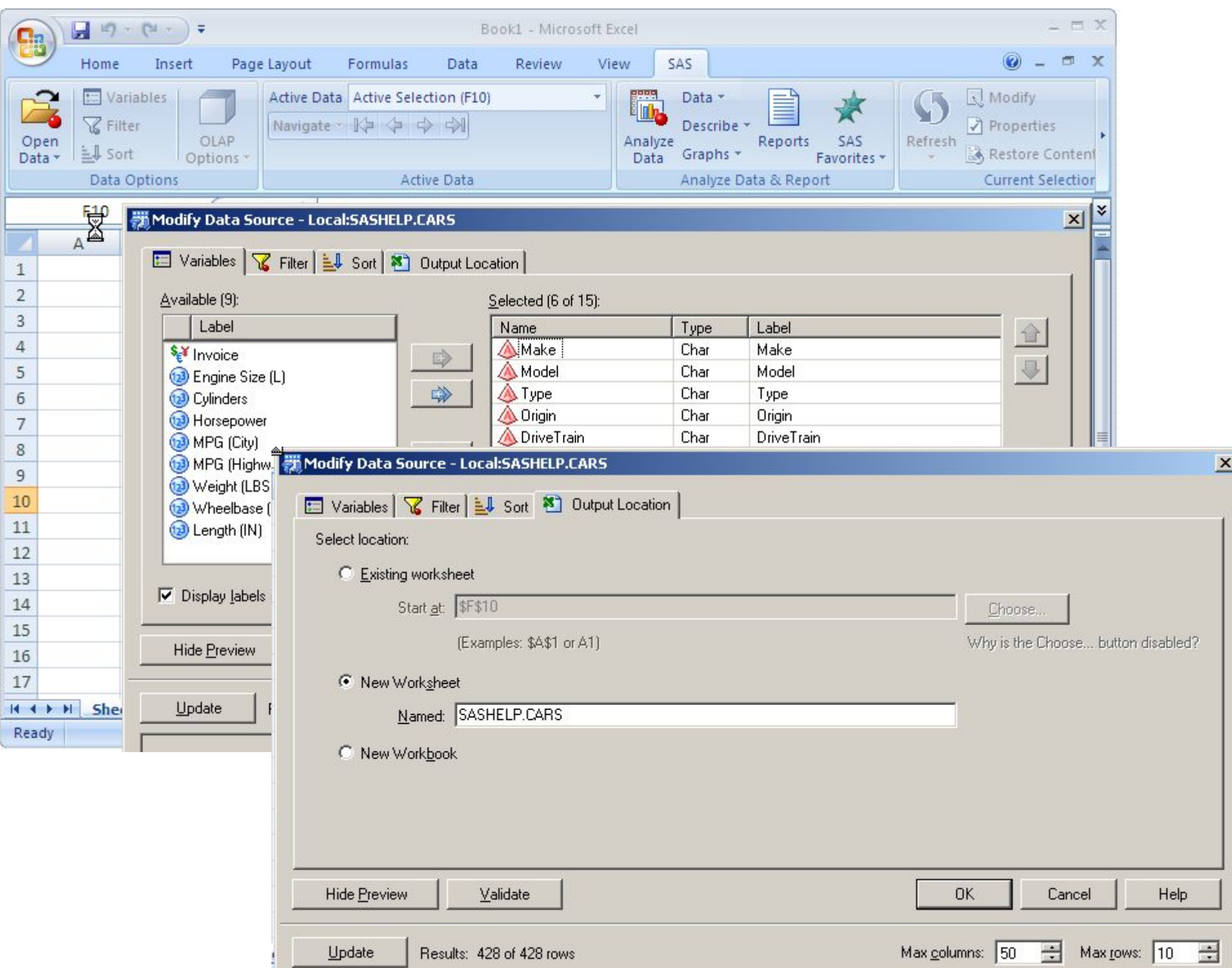

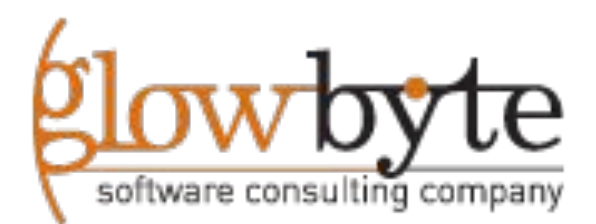
## Результаты анализа в SAS плагине.

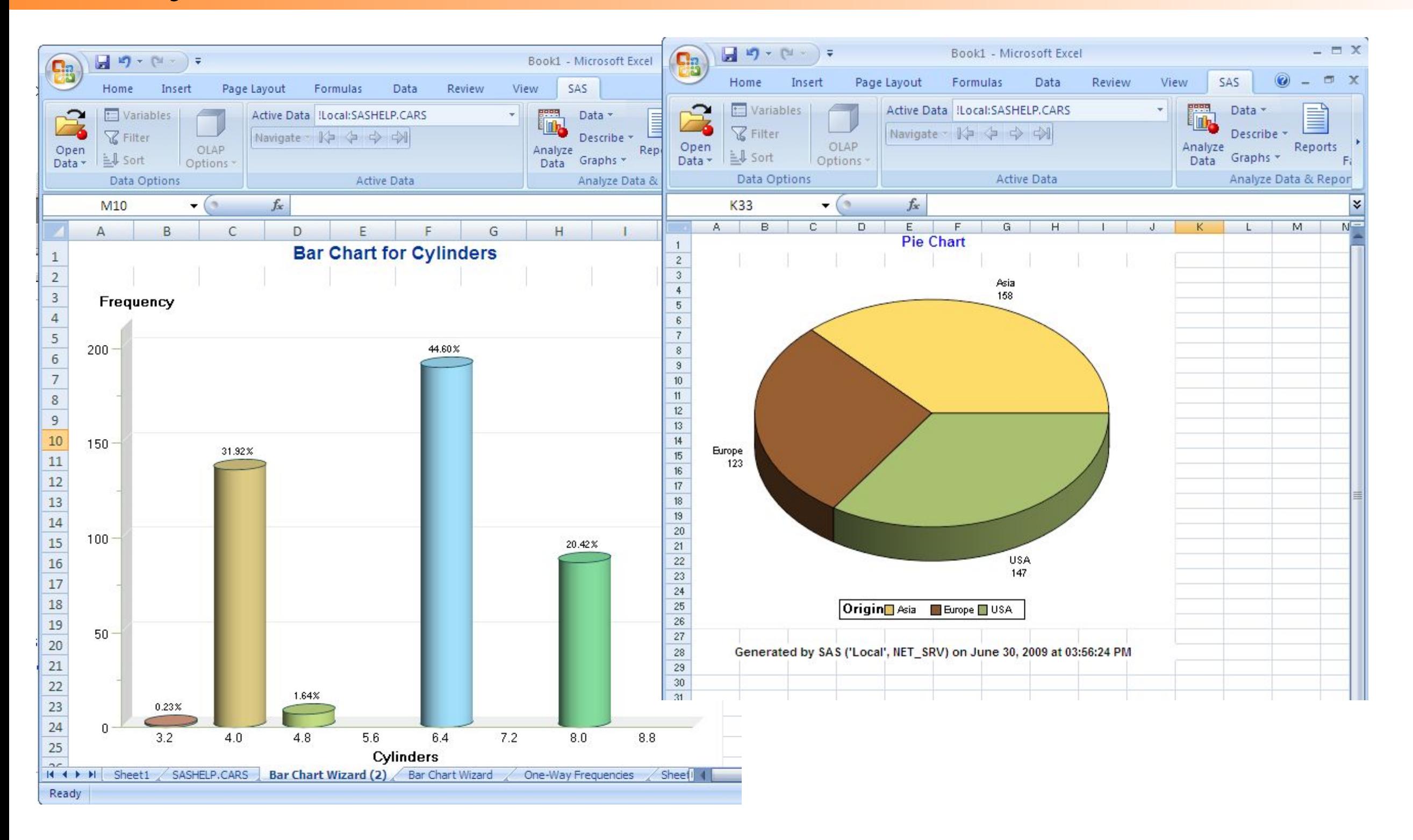

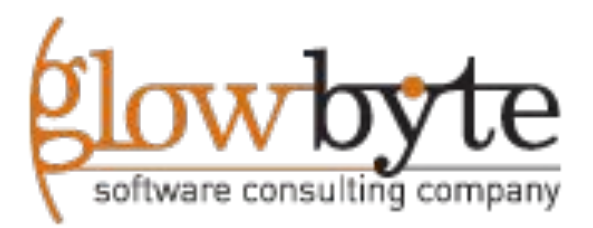